# Guia do aplicativo Triofox iOS

Aplicativo Triofox iOS versão 2021.4.2

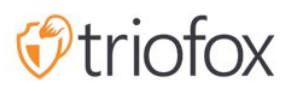

# Table of contents:

- [Primeiros passos](#page-3-0)
- [Baixar e instalar](#page-4-0)
- [Acessando Arquivos e Pastas](#page-7-0)
	- [atualizar](#page-8-0)
	- [Organizar Menu](#page-9-0)
	- · [Modo de Visualização](#page-11-0)
	- [Ver Excluídos](#page-12-0)
- [Operações principais](#page-13-0)
	- [Meus arquivos](#page-14-0)
	- [Acesso Offline](#page-14-1)
	- [Enviando fotos](#page-16-0)
	- [Criando Novas Pastas](#page-20-0)
	- [Confirgurações](#page-22-0)
	- **[Encerrar Sessão](#page-24-0)**
- [Gerenciando arquivos e pastas](#page-27-0)
	- [excluir](#page-29-0)
	- [Renomear](#page-30-0)
	- [Copiar e mover](#page-31-0)
	- [Mais informações](#page-32-0)
- [Marcando como favorito](#page-33-0)
	- [Adicionar aos Favoritos](#page-33-1)
	- [Remover dos Favoritos](#page-35-0)
- [Compartilhamento e colaboração](#page-36-0)
	- [Gerente de Compartilhamento](#page-36-1)
		- [Compartilhando um arquivo](#page-38-0)
		- [Obter link público](#page-42-0)
		- [Solicitar um arquivo](#page-43-0)
	- [Compartilhar via](#page-45-0)
	- [Arquivos compartilhados comigo](#page-46-0)
	- [Abrir e Salvar um Documento Existente](#page-49-0)
- · [Salvar novos documentos do escritório](#page-52-0)
- [Confirgurações](#page-57-0)
	- [conta](#page-58-0)
	- [Tema](#page-59-0)
	- [Backup de mídia](#page-60-0)
		- [Nome da pasta de backup](#page-61-0)
		- [Organização de pasta](#page-61-1)
		- **[Apenas por Wi-Fi](#page-62-0)**
		- [Ativar Backup de Mídia](#page-63-0)
	- · [Sessão](#page-65-0)
- **[Aplicativo para arquivos](#page-67-0)**
- [Abertas](#page-68-0)
- **·** [Operações principais](#page-71-0)
	- [Visualizar](#page-73-0)
	- [Operações de arquivo](#page-76-0)
	- **[Escanear documento](#page-80-0)**

### <span id="page-3-0"></span>Primeiros passos

Bem-vindo ao Triofox Guia de Usuário do Aplicativo para iOS. Este guia descreve o aplicativo iOS para Triofox, que permite que organizações mobilizem seus servidores de arquivos.

Os usuários podem acessar arquivos de qualquer dispositivo de sua escolha, já que Triofox tem clientes para Windows, Macs, iPhones, iPads, Android e muito mais.

O aplicativo Triofox iOS é um aplicativo nativo disponível na App Store que permite acessar arquivos e pastas no servidor de arquivos. O aplicativo Triofox iOS requer o iOS 6.0 ou superior e é compatível com iPhone e iPad.

A visão é fornecer acesso seguro aos arquivos corporativos de qualquer local usando qualquer dispositivo, incluindo dispositivos móveis. O aplicativo Triofox iOS está cheio de recursos que permitem que os usuários corporativos não só acessem arquivos mas também sincronizem e colaborem. Os usuários podem acessar, compartilhar, editar e executar outras funções em arquivos e pastas de dispositivos iOS, como fazem a partir de Clientes de Windows ou MAC

### <span id="page-4-0"></span>Baixar e instalar

Procure por Triofox na App Store para começar a baixar e instalar.

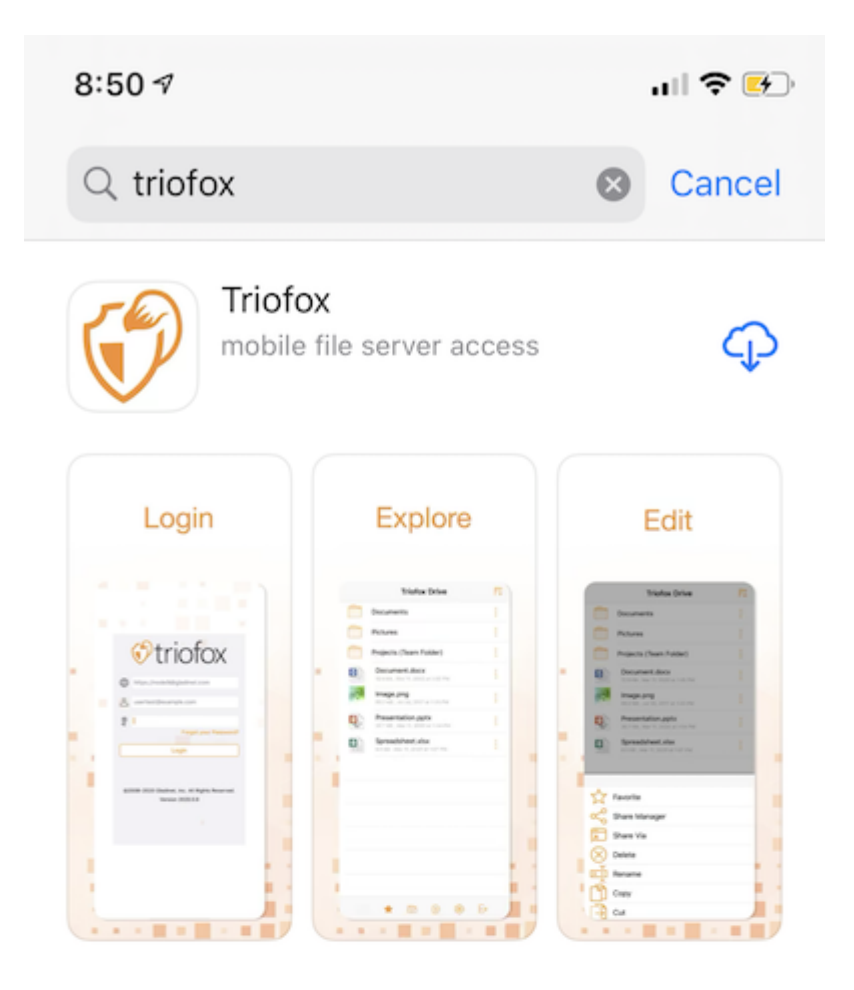

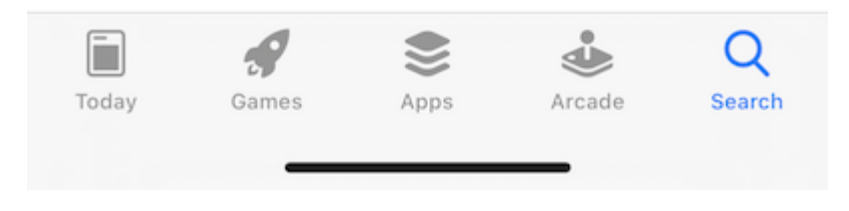

Uma vez instalado, pressione "OPEN" para acessar a tela de login Triofox. No primeiro login, digite "Ponto de Acesso" (por exemplo, URL, endereço IP) e Nome de Usuário.

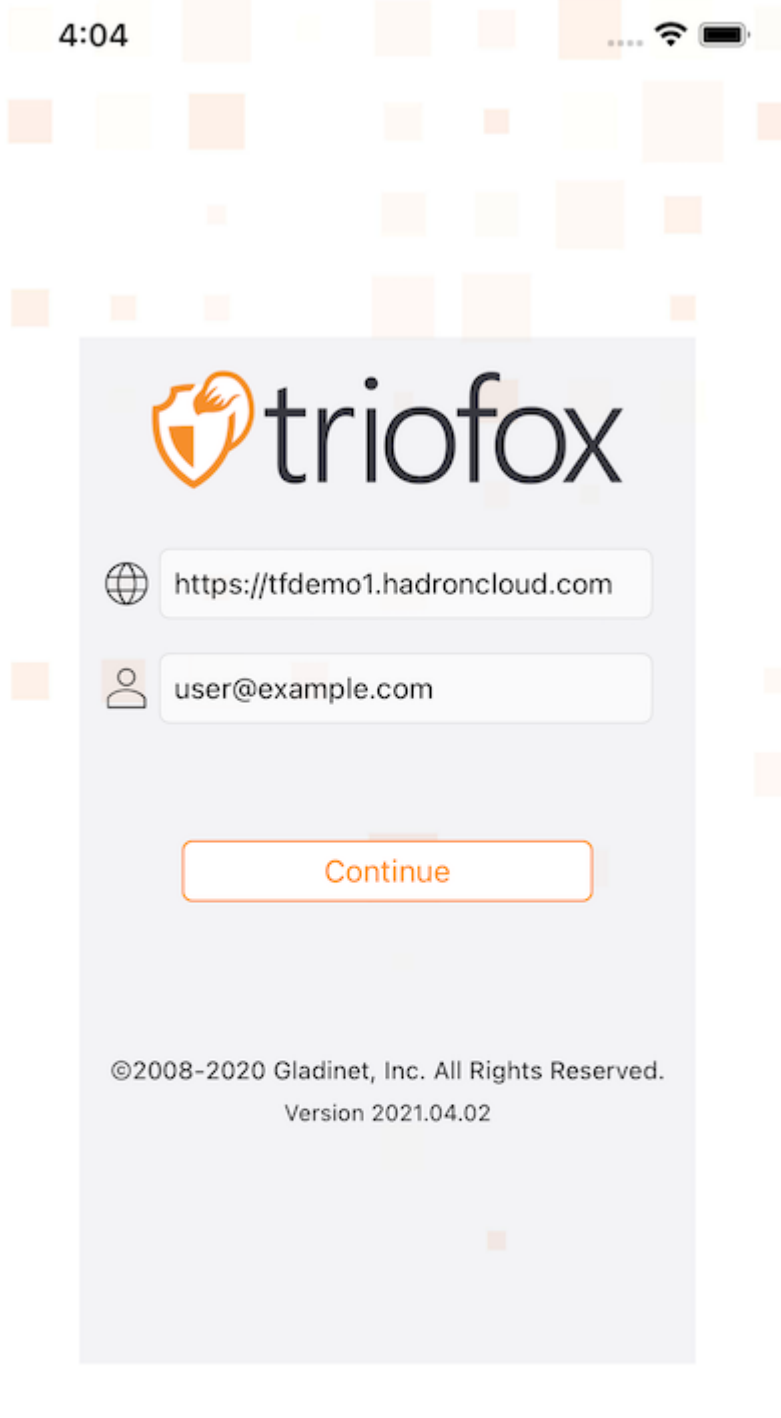

Em seguida, digite a senha para concluir o processo de login.

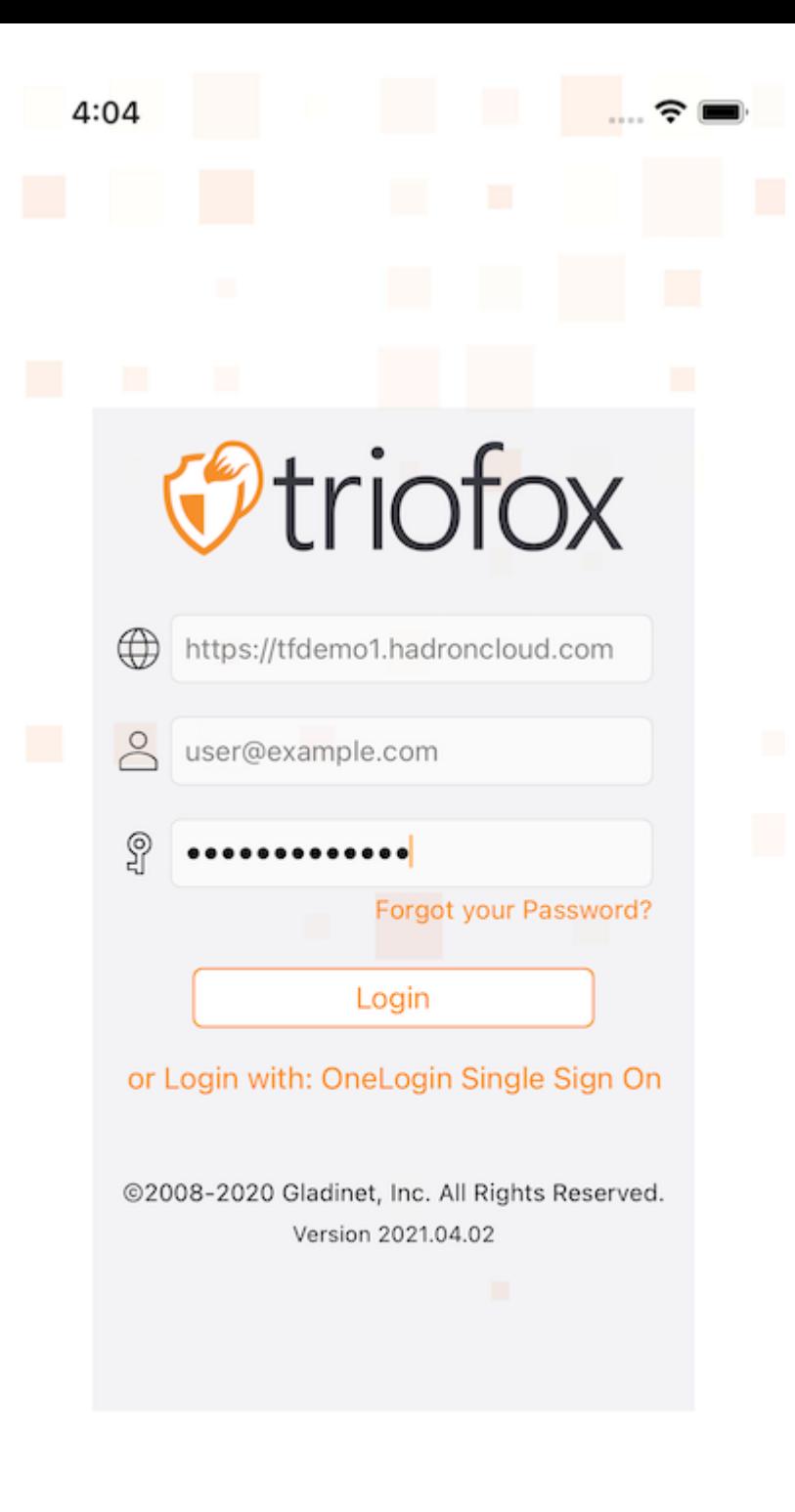

## <span id="page-7-0"></span>Acessando Arquivos e Pastas

Após o login, os usuários verão os arquivos e pastas a que têm acesso, como mostrado na tela a seguir.

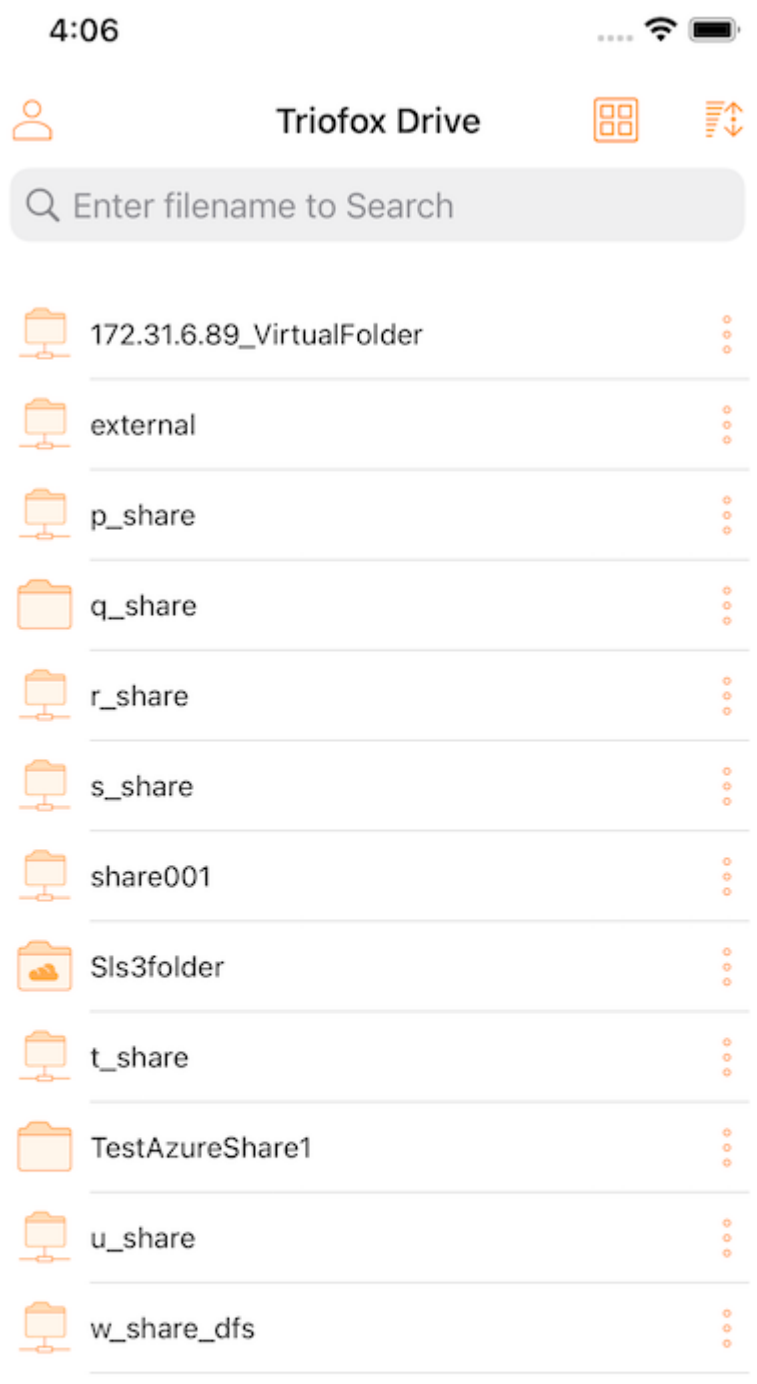

 $\begin{picture}(65,6) \put(0,0){\vector(0,1){10}} \put(15,0){\vector(0,1){10}} \put(15,0){\vector(0,1){10}} \put(15,0){\vector(0,1){10}} \put(15,0){\vector(0,1){10}} \put(15,0){\vector(0,1){10}} \put(15,0){\vector(0,1){10}} \put(15,0){\vector(0,1){10}} \put(15,0){\vector(0,1){10}} \put(15,0){\vector(0,1){10}} \put(15,0){\vector(0,1){10}} \put(15,0){\vector(0,$ 

Toque em uma pasta para ver os arquivos e subpastas que ela contém, ou toque em um arquivo para visualizar seu conteúdo.

<span id="page-8-0"></span>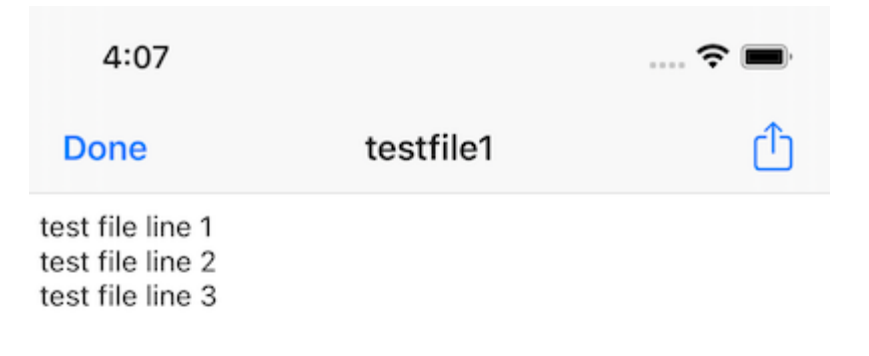

Para atualizar a tela, deslize para baixo e ela atualizará automaticamente.

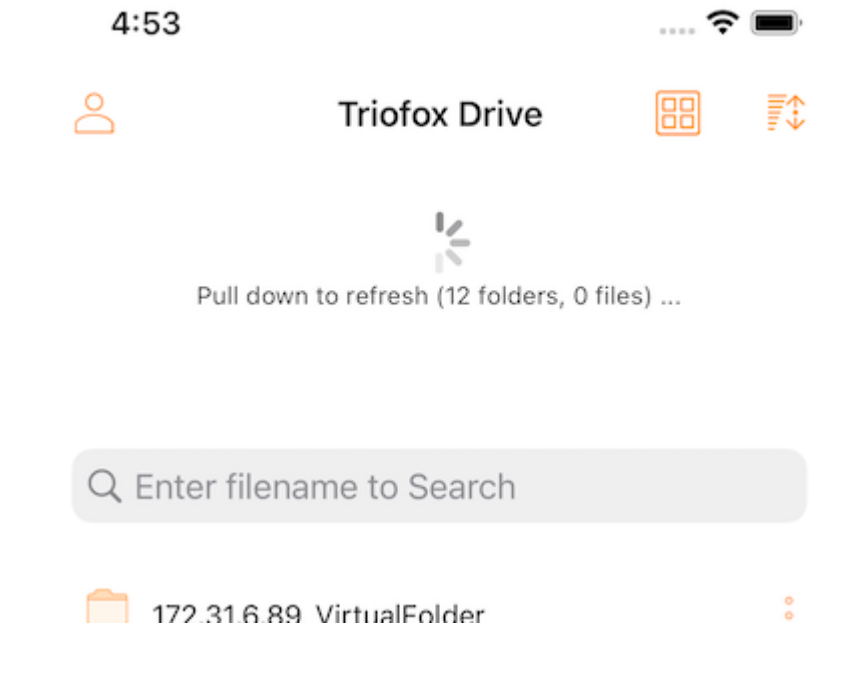

### <span id="page-9-0"></span>Organizar Menu

O menu de ordenação permite alterar a ordem em que os arquivos são exibidos.

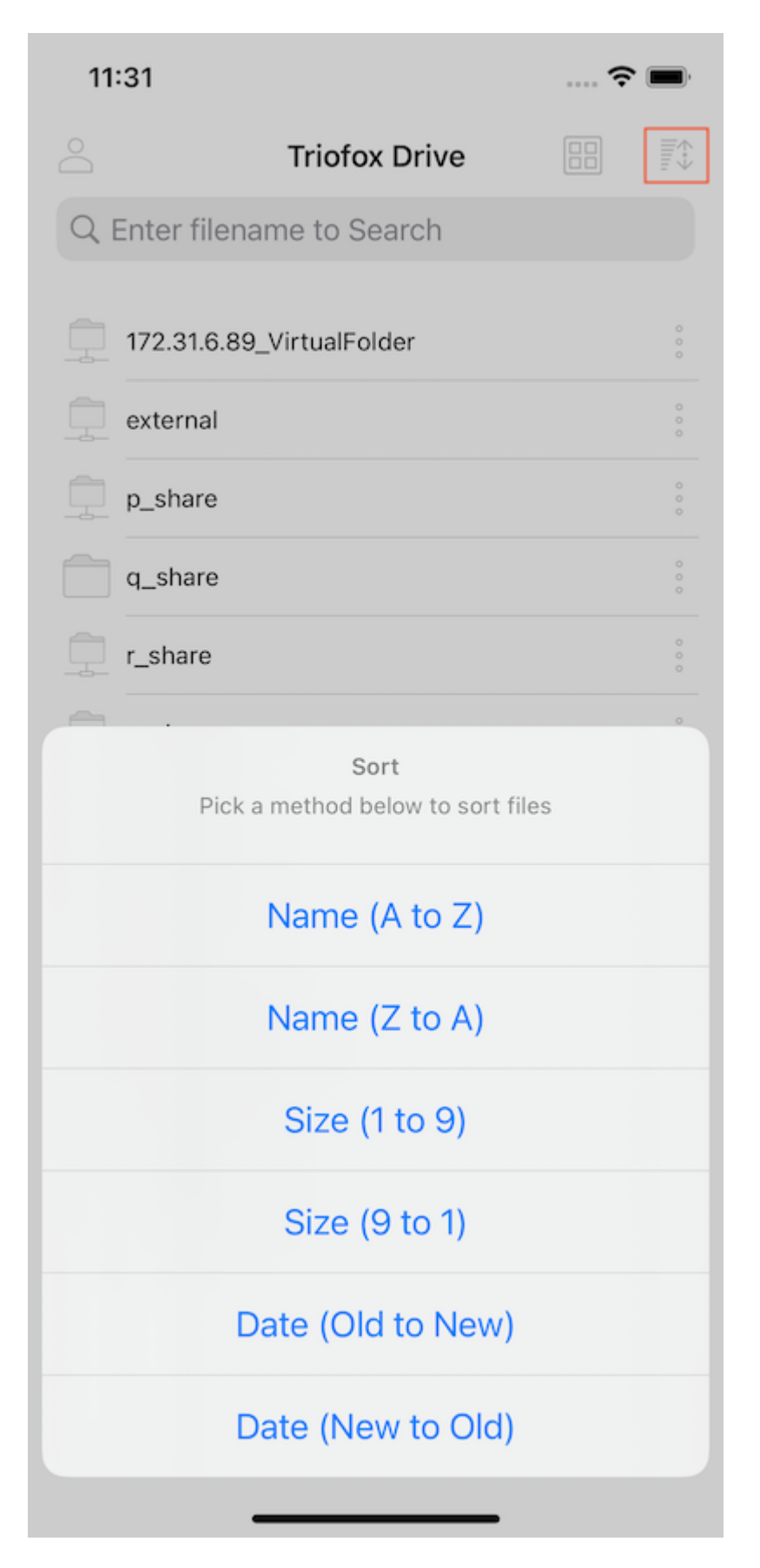

Nome (A a Z) exibe os arquivos em ordem alfabética.

Nome (Z to A) mostra os arquivos na ordem alfabética invertida.

O tamanho (1 a 9) exibe os arquivos na ordem em que os arquivos menores são exibidos primeiro.

O tamanho (9 a 1) exibe os arquivos na ordem em que os maiores arquivos são exibidos primeiro.

Data (Old to New) exibe arquivos que foram adicionados primeiro na parte superior do navegador de arquivos.

Data (Nova para Antigo) exibe os arquivos na ordem em que eles foram editados pela última vez.

#### <span id="page-11-0"></span>Modo de Visualização

Na visualização do diretório, alterne entre as exibições da lista e da grade tocando o ícone no canto superior direito.

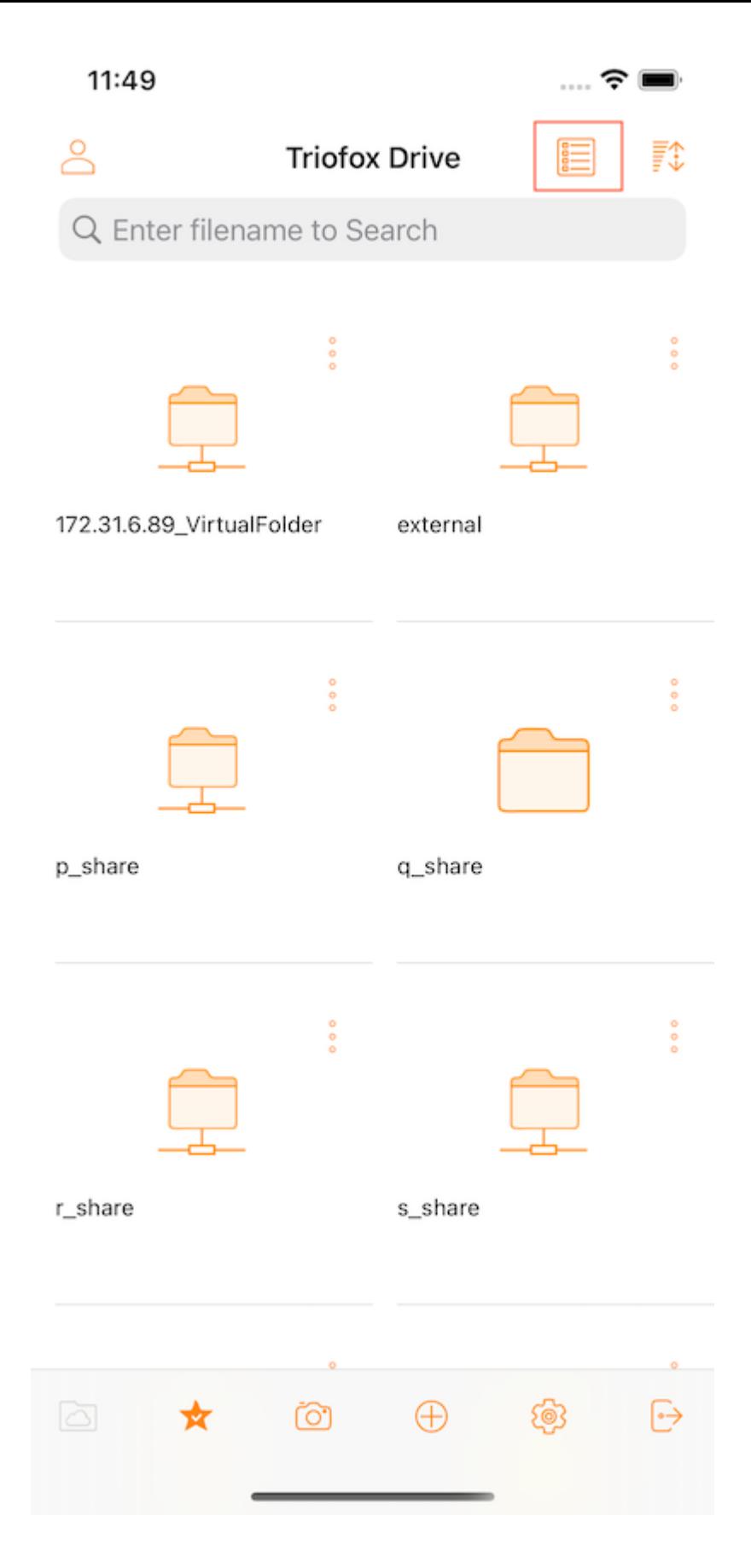

### <span id="page-12-0"></span>Ver Excluídos

Toque no botão Mostrar excluído para alternar entre a série de arquivos excluídos e ocultar arquivos excluídos.

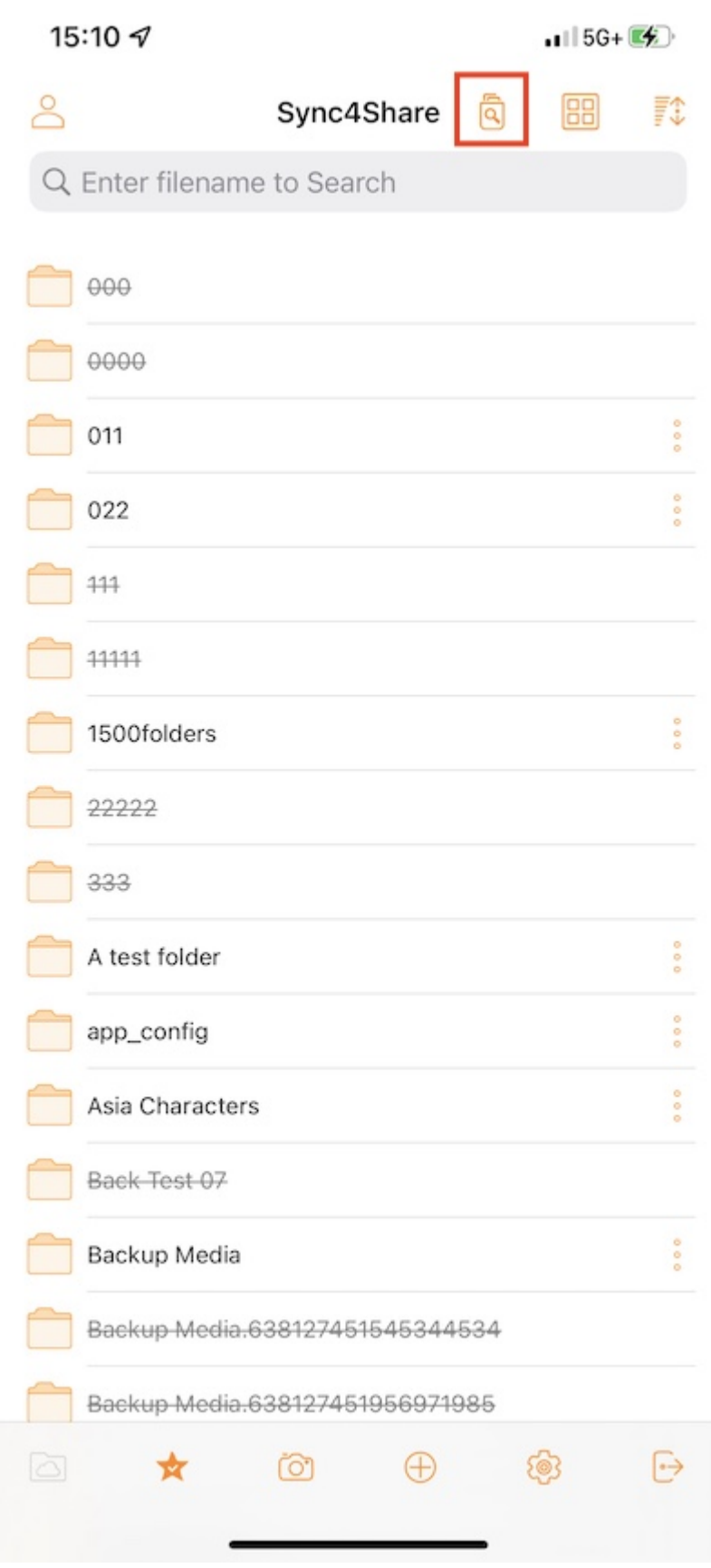

## <span id="page-13-0"></span>Operações principais

Aqui estão algumas das principais características utilizadas para gerenciar a Unidade Triofox.

### <span id="page-14-0"></span>Meus arquivos

Quando estiver em uma sub-pasta, pressione o primeiro botão na barra inferior para retornar ao diretório raiz.

<span id="page-14-1"></span>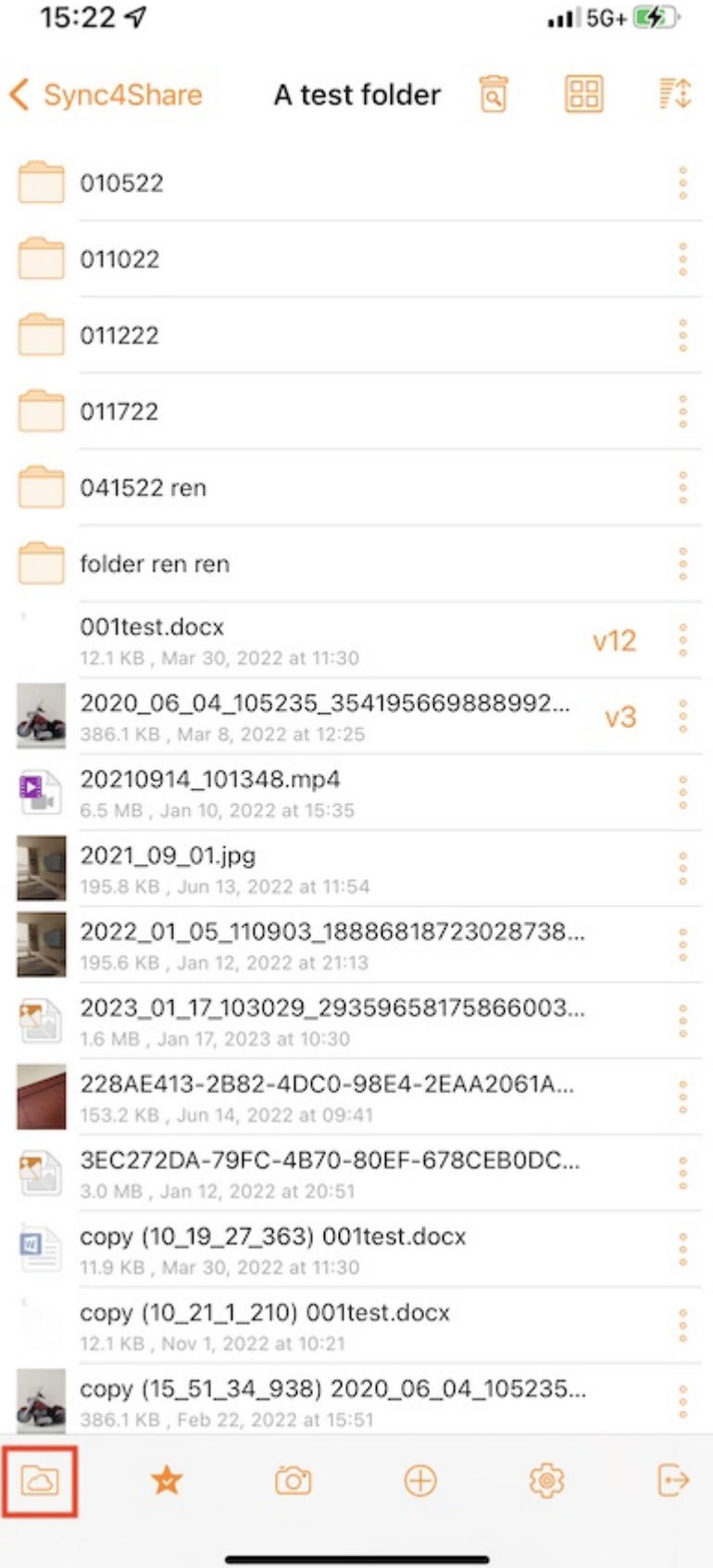

#### Acesso Offline

Arquivos adicionados aos "Favoritos" estão disponíveis para acesso off-line. Os usuários podem acessar os arquivos tocando no ícone Favoritos na barra inferior.

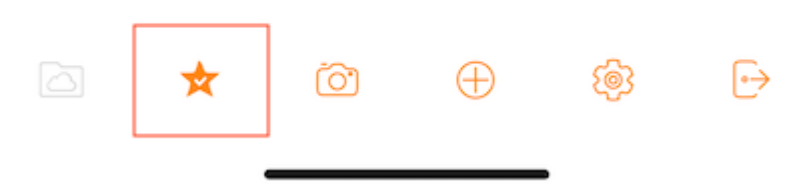

A marca de verificação verde (sincronizada para acesso offline) e a estrela azul (favorita) indicam o status do arquivo.

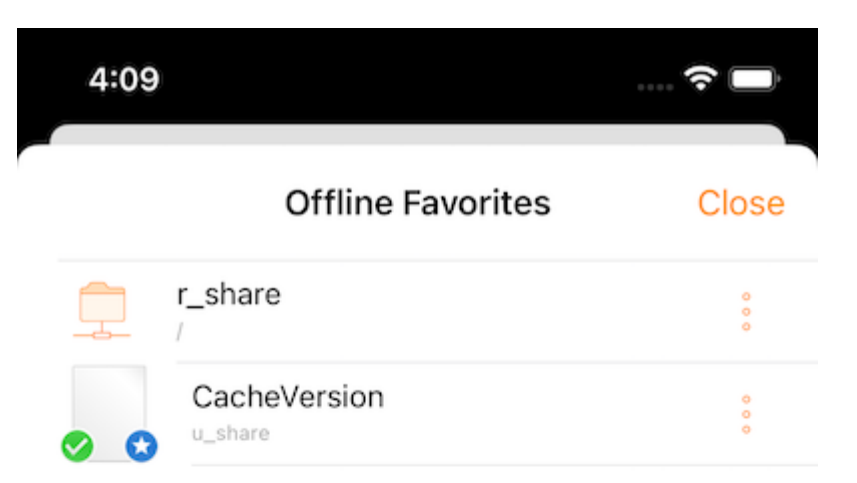

### <span id="page-16-0"></span>Enviando fotos

Ao selecionar o ícone de câmera, pode enviar uma foto existente para a biblioteca, tirar uma nova foto ou gravar um novo vídeo. Selecione o ícone de câmera na parte inferior da tela e selecione "Tirar foto" ou "Escolher Existente" ou "Vídeo".

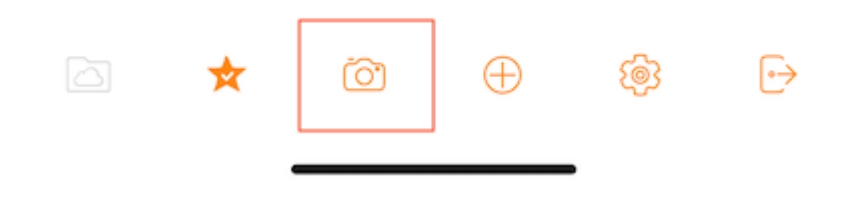

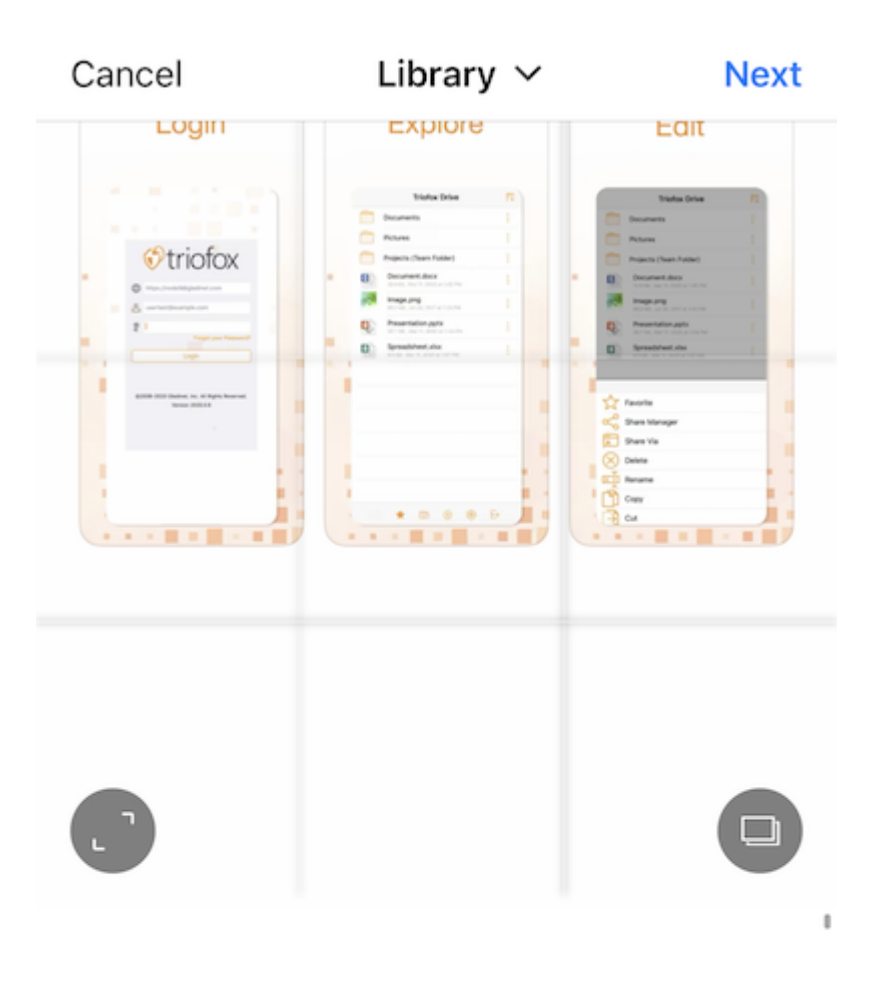

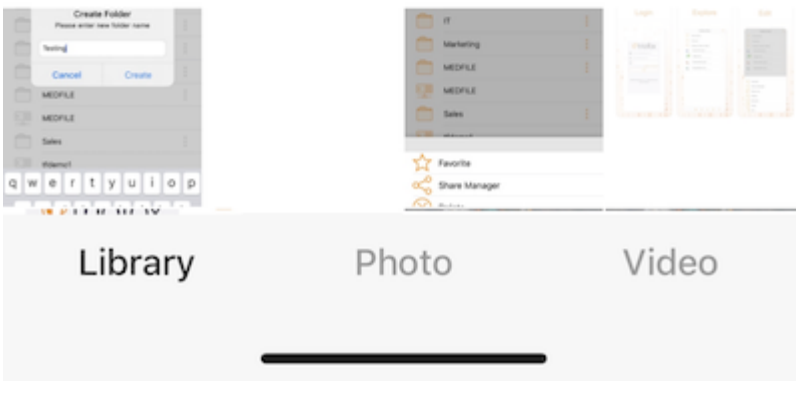

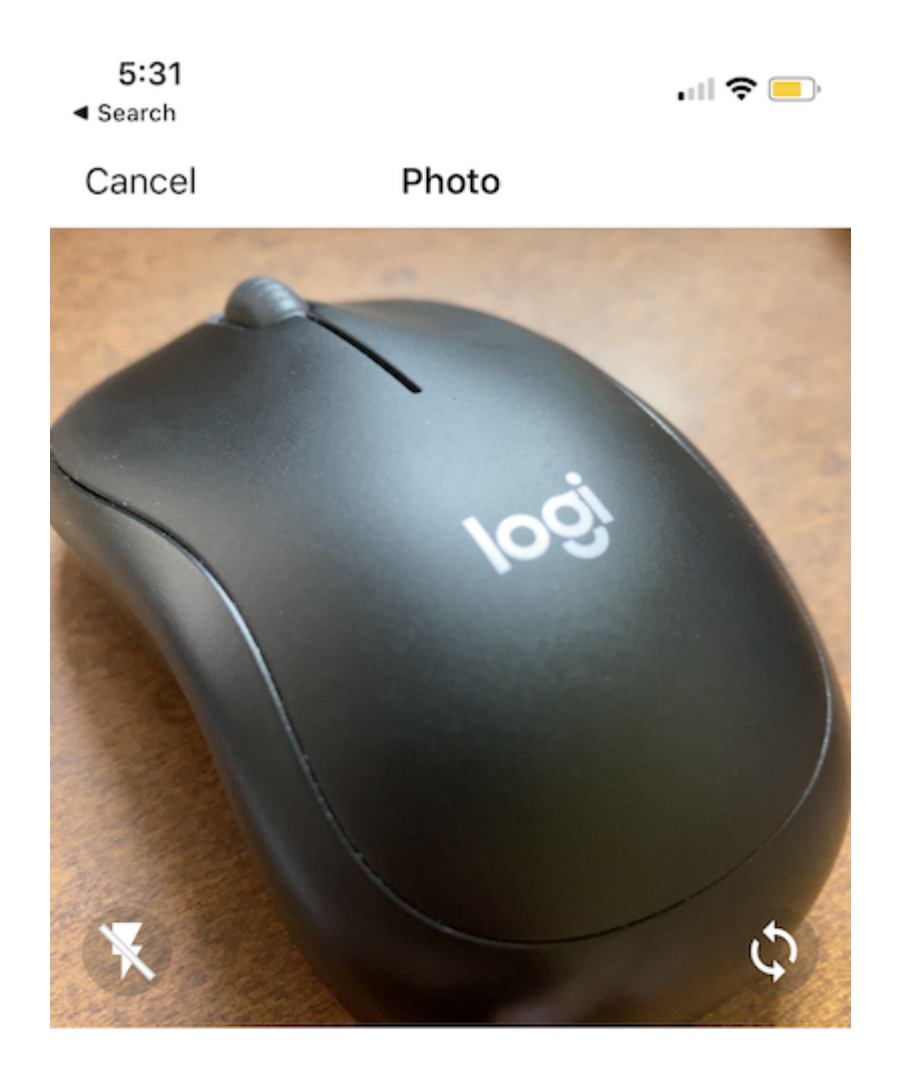

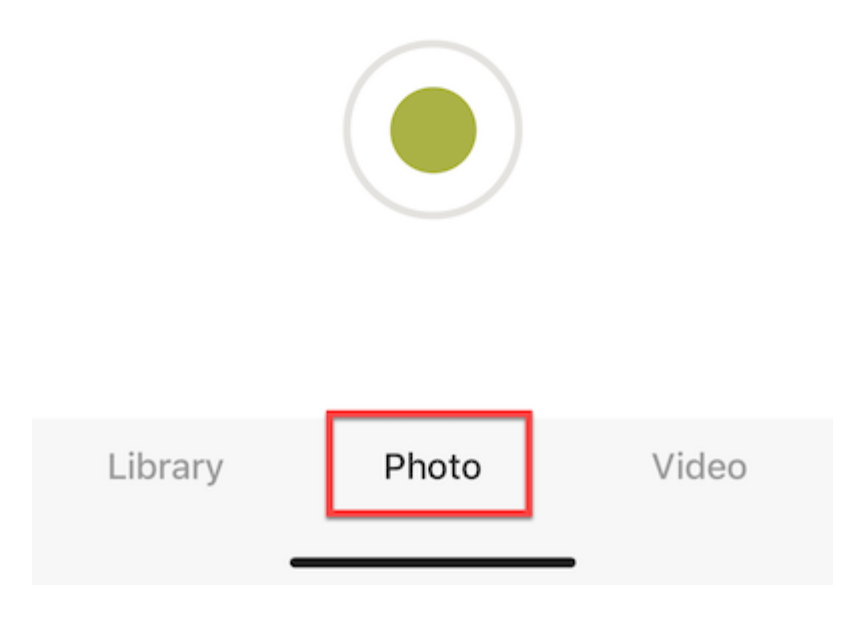

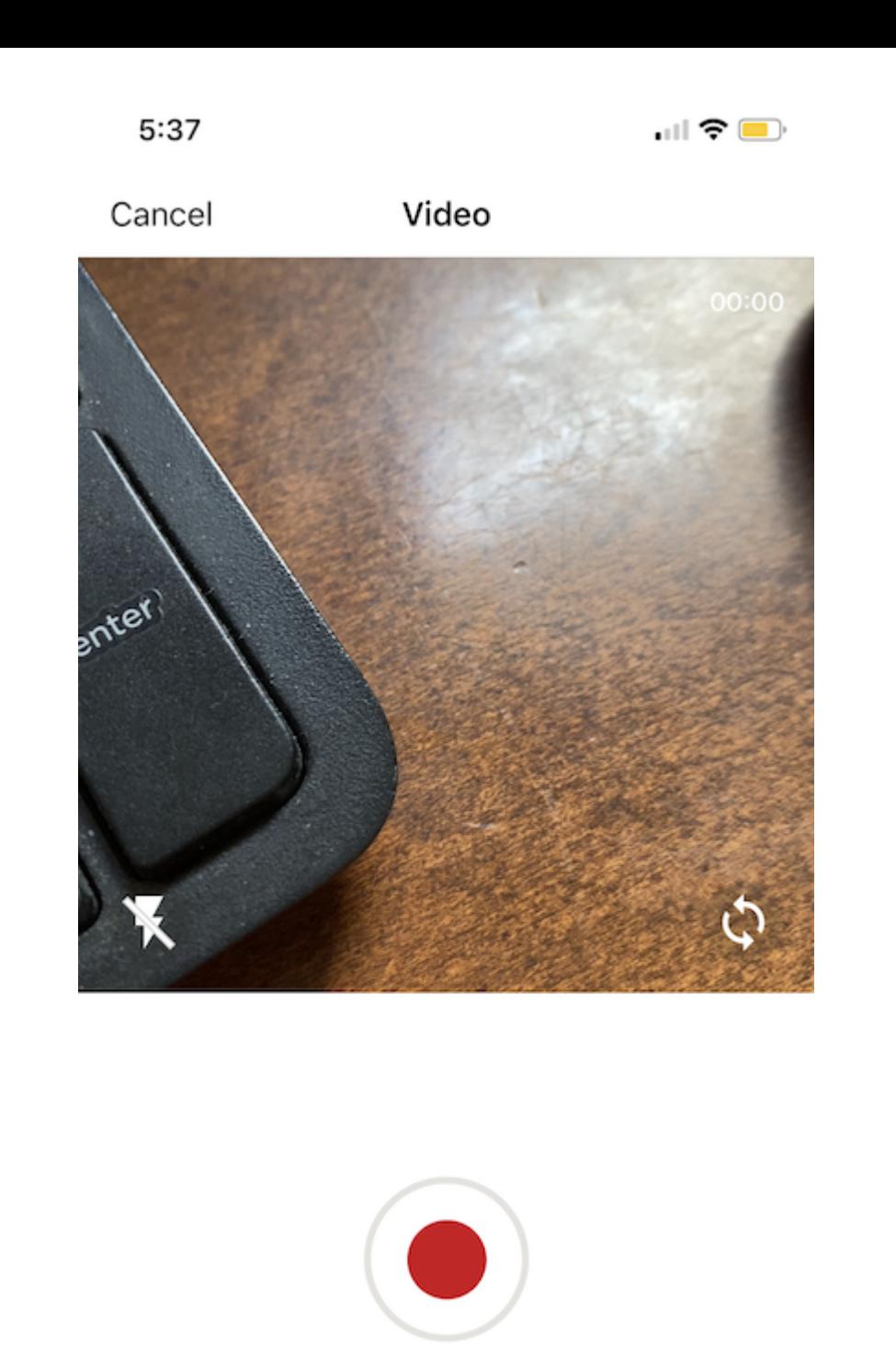

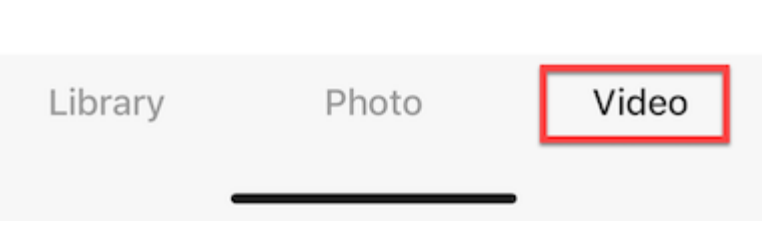

### <span id="page-20-0"></span>Criando Novas Pastas

Para criar novas pastas, pode tocar no ícone "+" (mais) na parte inferior da tela.

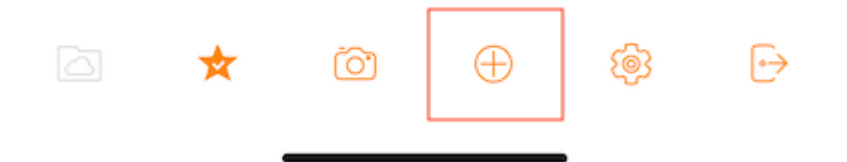

Depois de inserir o nome da pasta e pressionar o botão "Criar", será criada uma nova pasta.

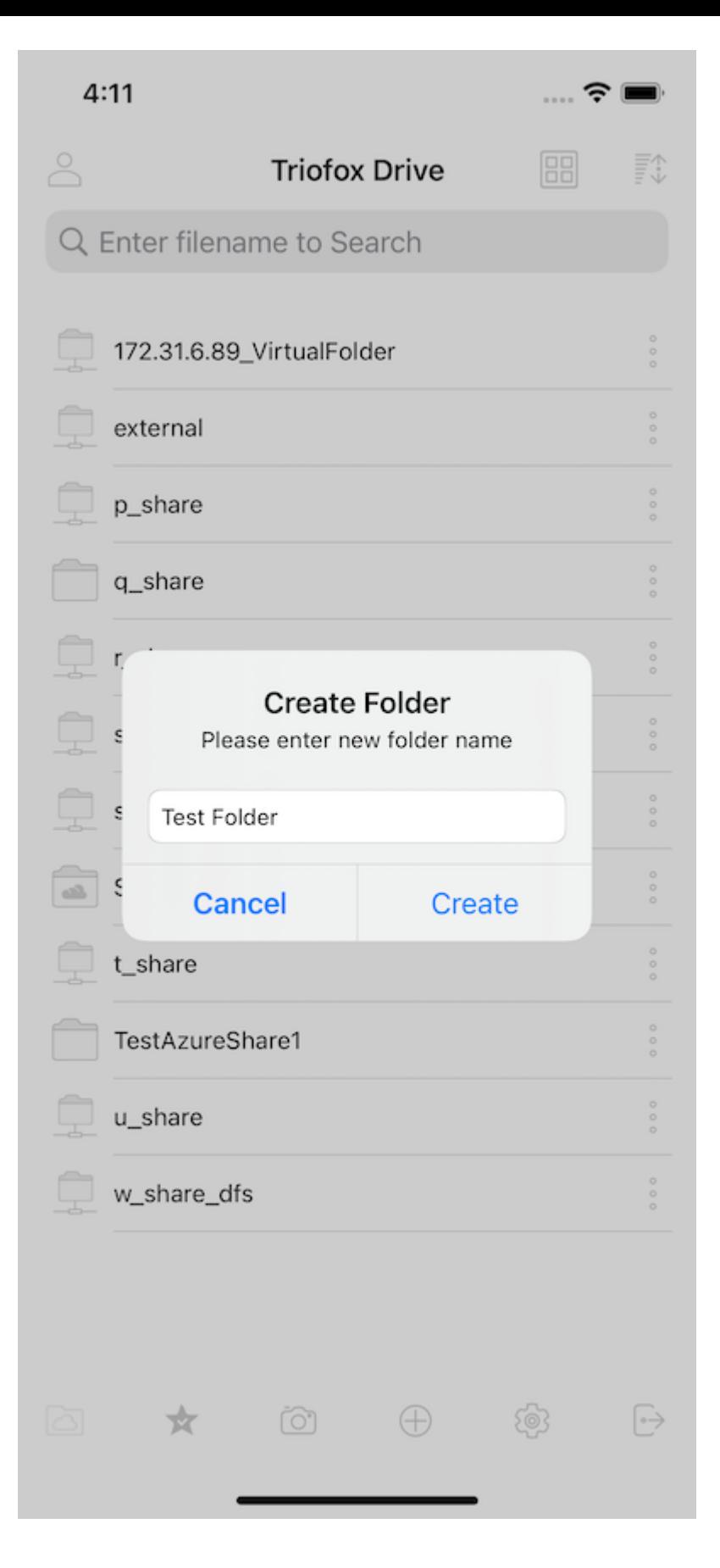

### <span id="page-22-0"></span>Confirgurações

Acesse as configurações do aplicativo tocando no "ícone de engrenagem" na parte inferior da tela.

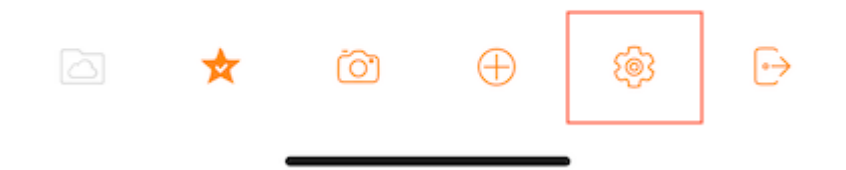

Encontre nas configurações as credenciais do usuário, o tema de cores, backup de mídia e também pode sair de lá.

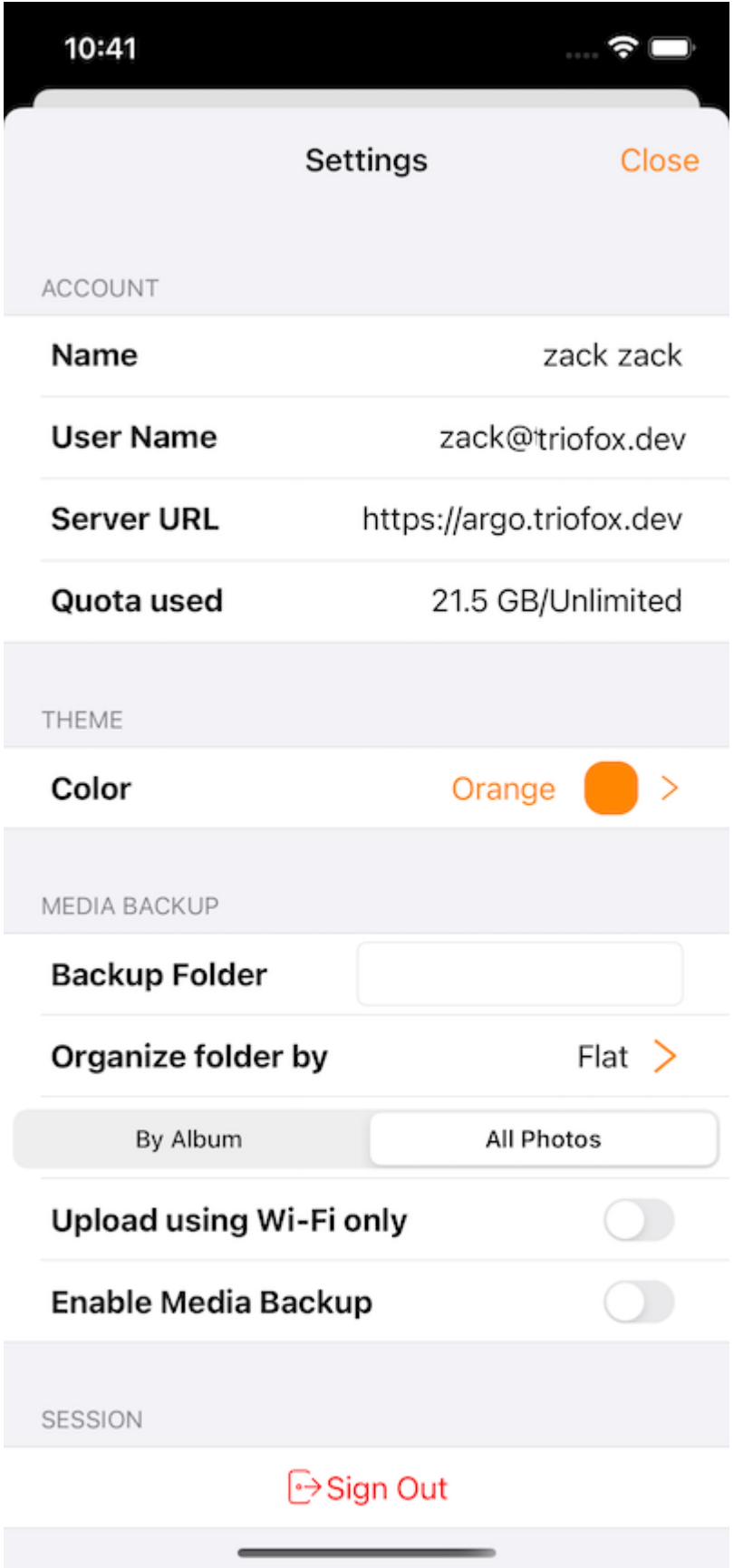

### <span id="page-24-0"></span>Encerrar Sessão

Também é possível sair do Drive Triofox ao tocar no ícone de Sair na parte inferior direita da tela.

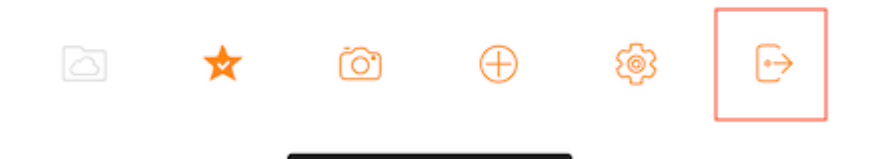

Na próxima tela, irá ver uma caixa de diálogo de confirmação para sair. Toque no botão "Sair" para concluir o processo.

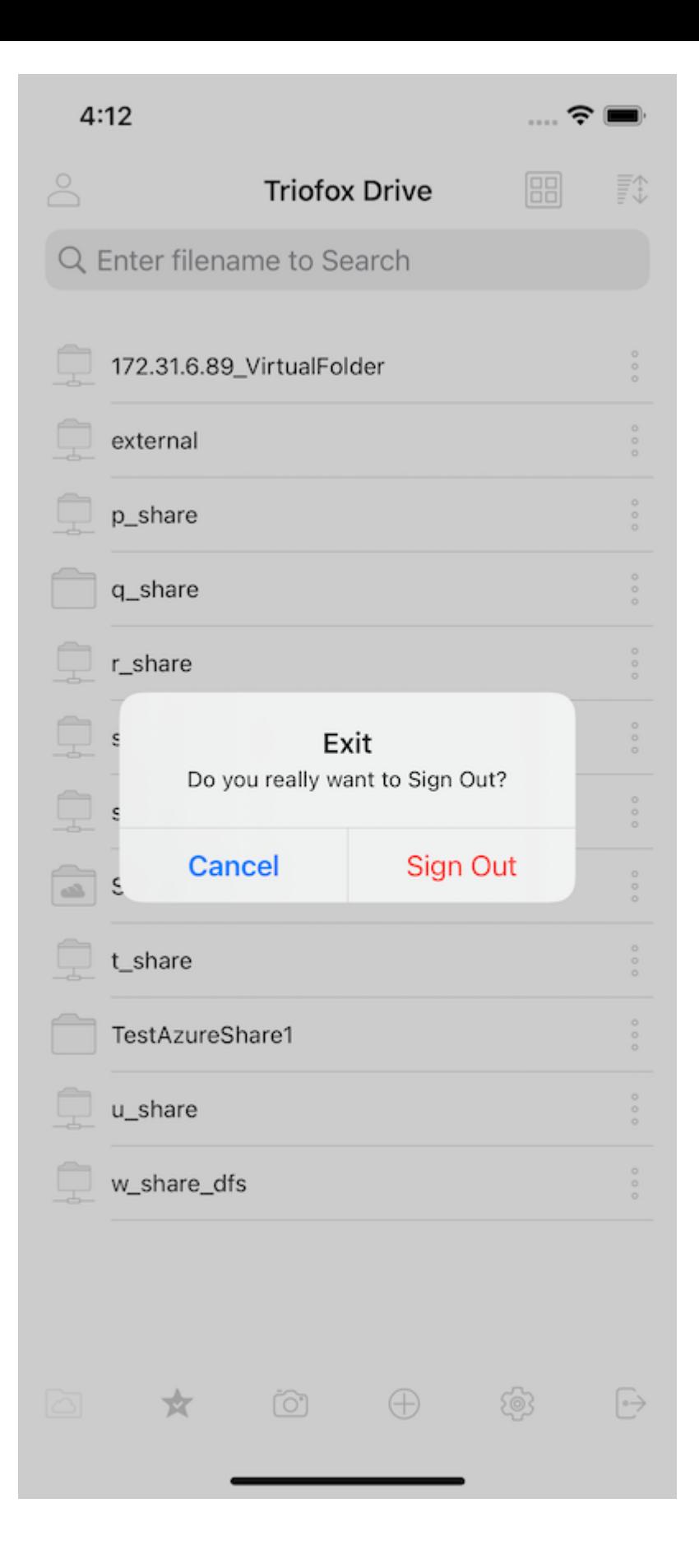

### <span id="page-27-0"></span>Gerenciando arquivos e pastas

Toque em uma pasta para abri-la para navegar e abrir um arquivo em uma prévisualização de arquivo.

Várias operações podem ser realizadas a partir dos menus (pressione e segure em um arquivo ou pasta ou no ícone de 3 pontos), da lista principal de arquivos e pastas, e do visualizador em si.

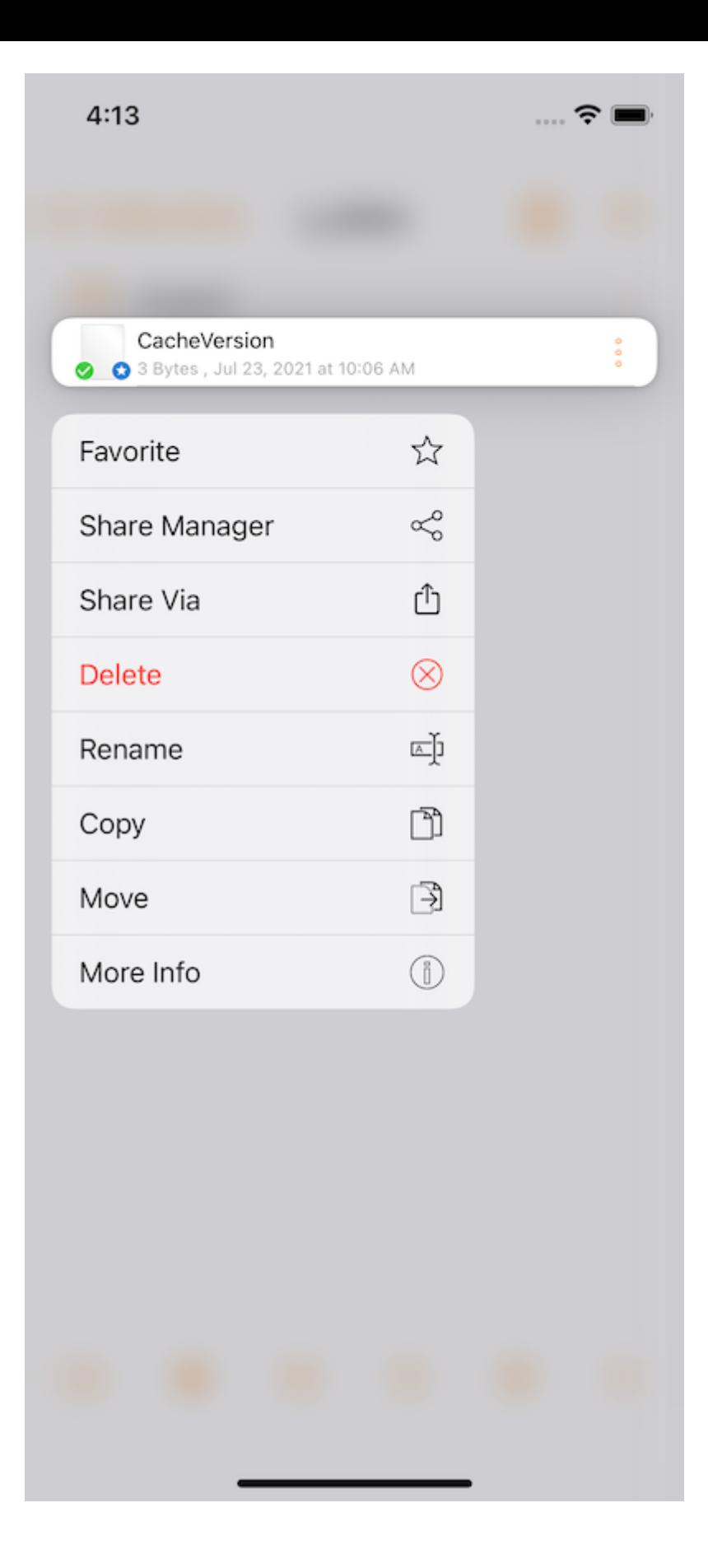

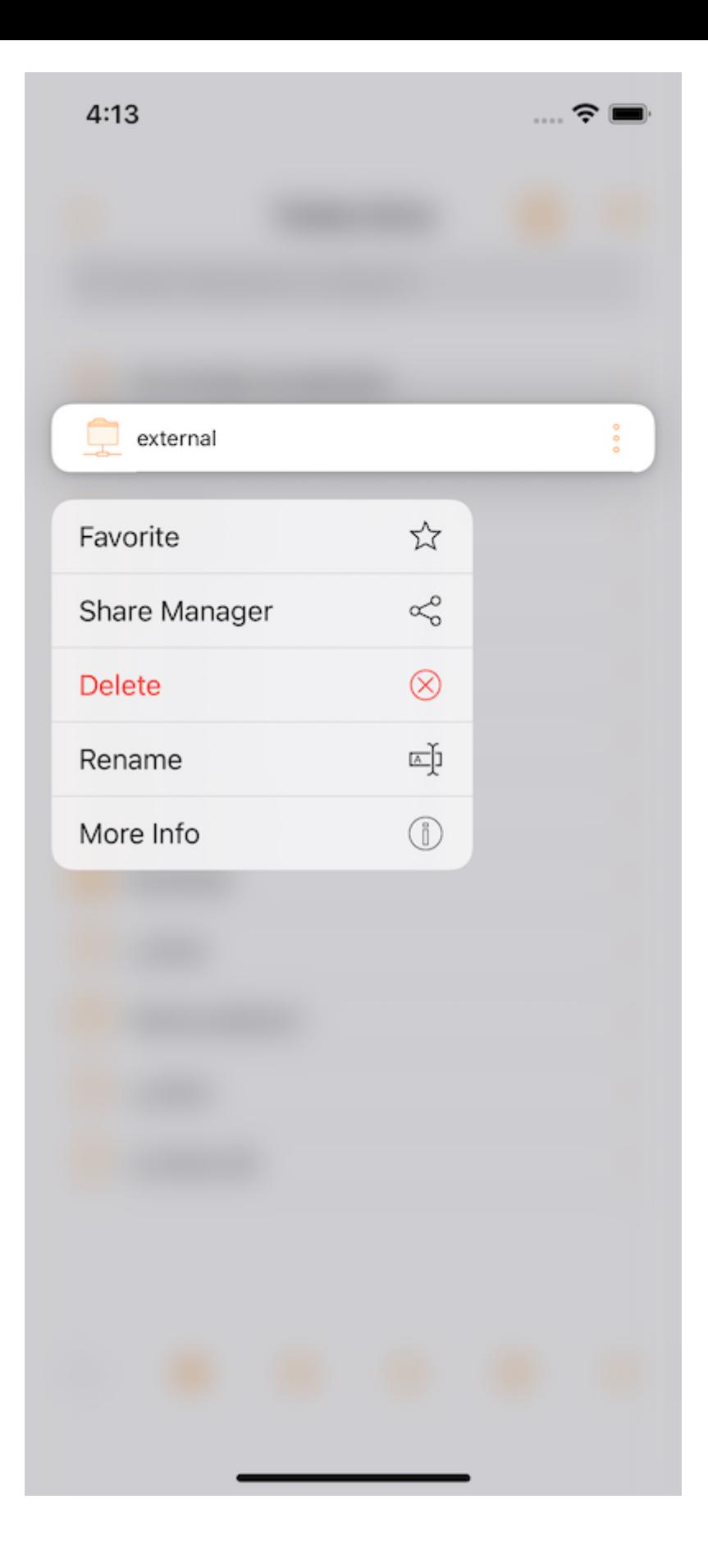

#### <span id="page-29-0"></span>excluir

Apague um arquivo pressionando Excluir. Em seguida, será solicitado a confirmar a exclusão. Após a exclusão, o arquivo não é mais visível no disco Triofox.

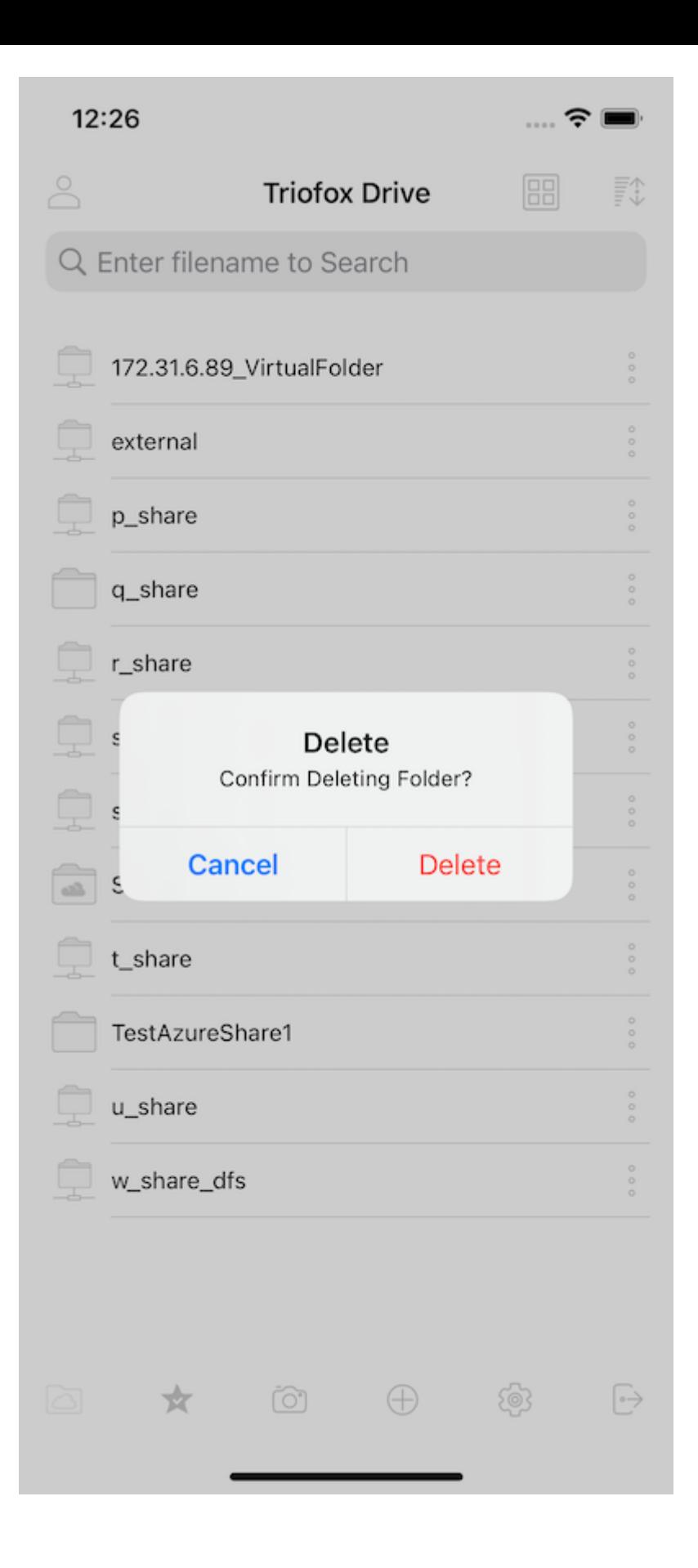

#### <span id="page-30-0"></span>Renomear

Renomeie um arquivo selecionando Renomear. Uma janela pop-up aparece com um campo no qual pode inserir um novo nome para o arquivo.

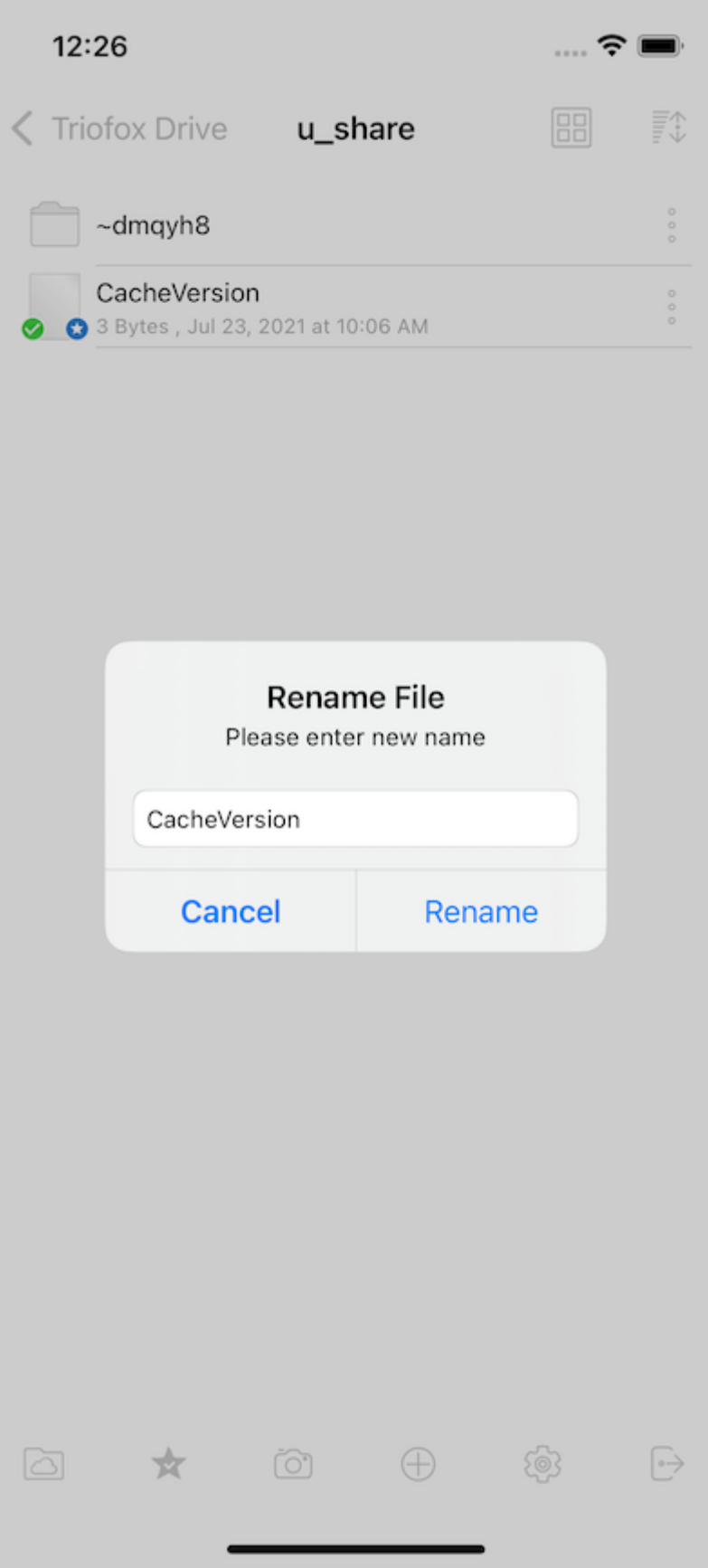

### <span id="page-31-0"></span>Copiar e mover

Copie e mova um arquivo selecionando o arquivo desejado e então toque em Copiar ou mover no menu. Navegue depois para o local onde deseja colocar o arquivo.

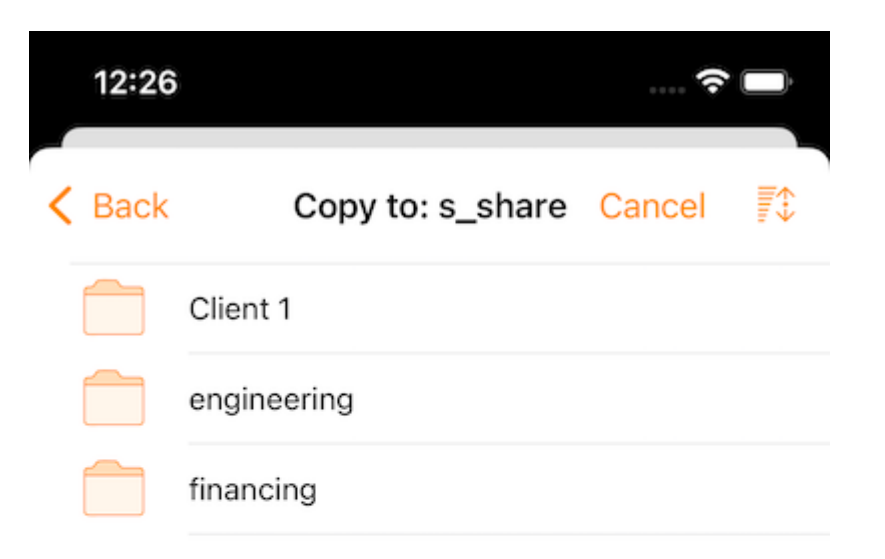

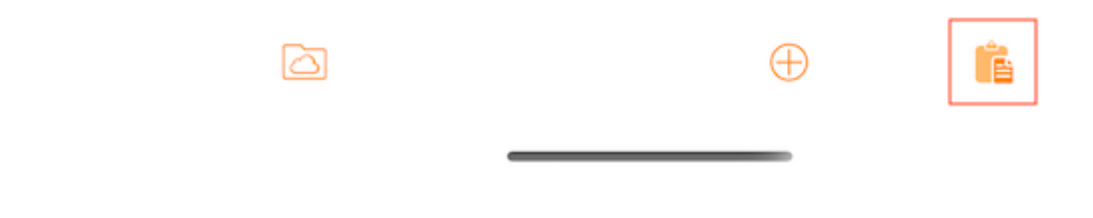

### <span id="page-32-0"></span>Mais informações

A opção Mais Informações permite visualizar os detalhes do arquivo ou pasta.

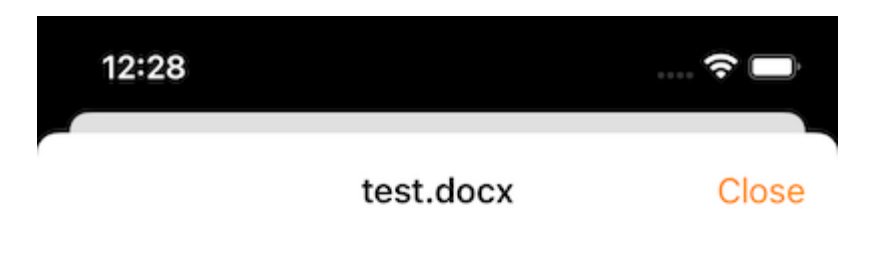

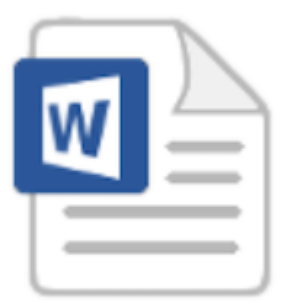

#### File Info

Full Path: s\_share/Client 1/test.docx

Modified: Nov 23, 2021 at 11:29 AM Size: 11.5 KB

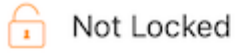

<span id="page-33-0"></span>Marcando como favorito

<span id="page-33-1"></span>Adicionar aos Favoritos

Adicione um arquivo aos favoritos tocando os 3 pontos verticais ao lado do arquivo para abrir o menu, e depois apertando Favorito (ícone de estrela).

Ao adicionar arquivos aos favoritos, eles são marcados com "Star" e podem acessálos offline.

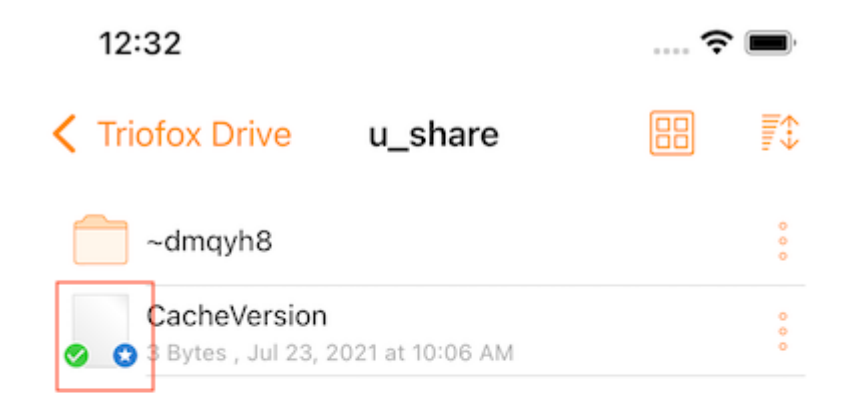

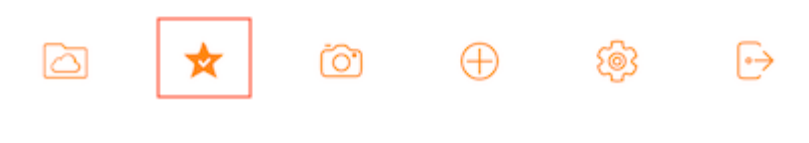

#### <span id="page-35-0"></span>Remover dos Favoritos

Basta selecionar Desfavorito no menu "3 pontos verticais". Ou através da tela "Favoritos offline".

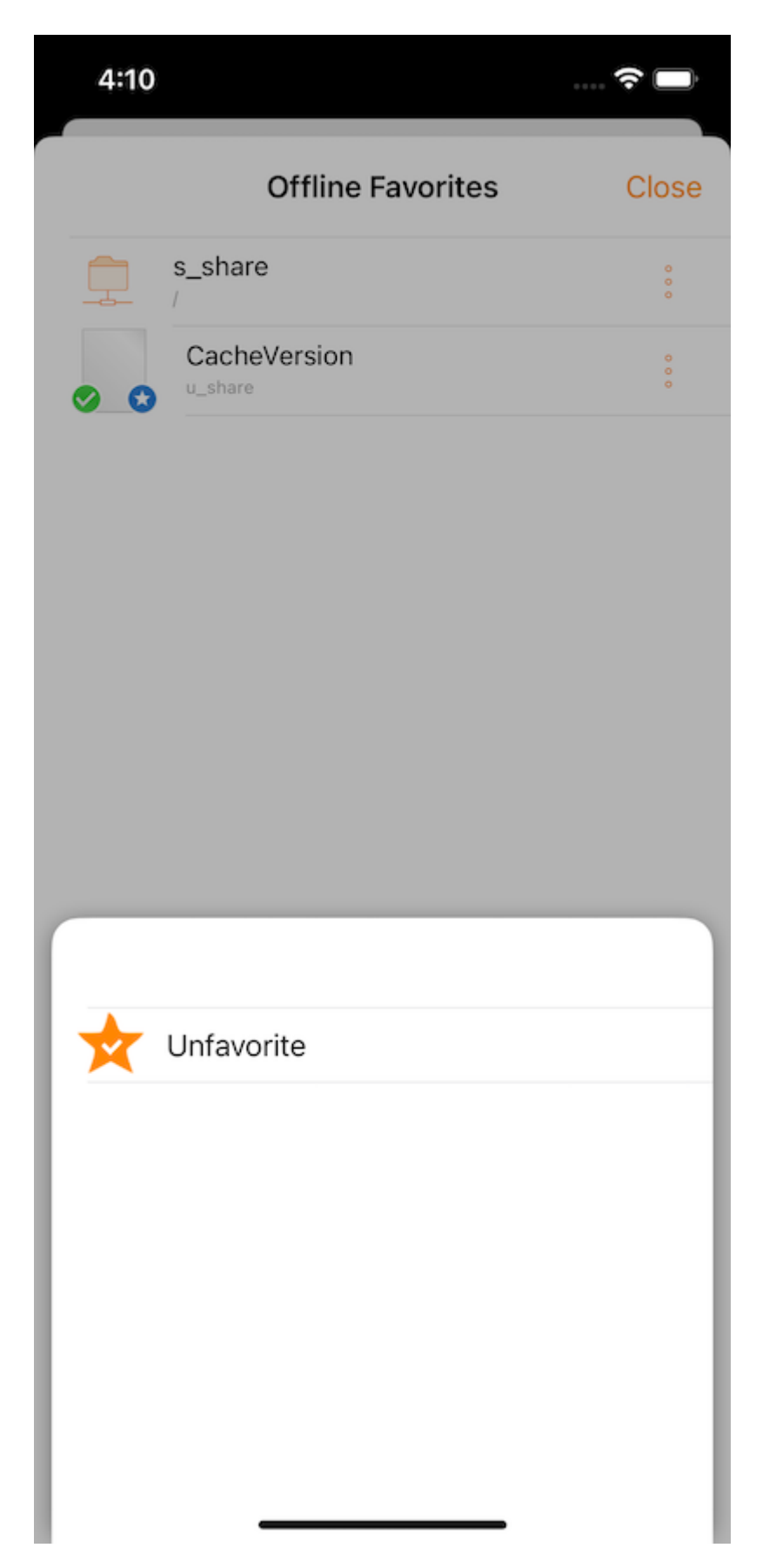
# Compartilhamento e colaboração

Arquivos ou pastas Compartilhar do aplicativo Triofox com outros usuários acessando o Gerenciador de Compartilhamento no menu de arquivos/pastas.

### Gerente de Compartilhamento

Será redirecionado para uma view onde pode ver uma lista de todas as ações. Pode adicionar novas ações ou excluir ações existentes para revogar o acesso.

Usando os botões na parte inferior da tela pode adicionar mais usuários à lista de compartilhamento, \*\*copiar link público (somente leitura) \*\* para a área de transferência e solicitar um arquivo (somente pastas).

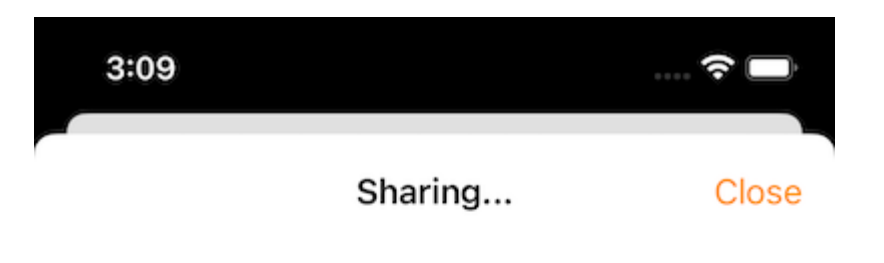

file1.txt shared with following people

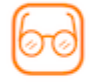

usera@example.com Expires in: 6 Day(s) 23 Hour(s)

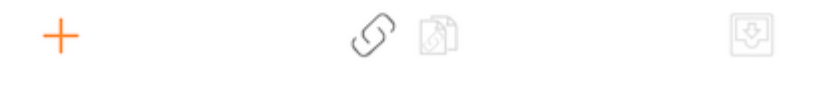

Para excluir um compartilhamento de usuário, deslize para a esquerda sobre o compartilhamento correspondente para exibir a ação Excluir. Isso remove o compartilhamento e impede o acesso por esse usuário.

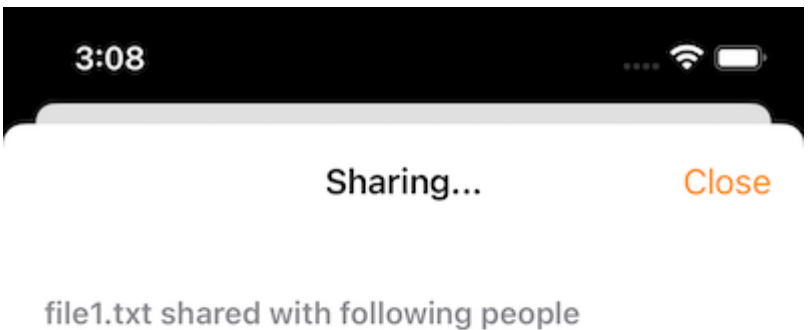

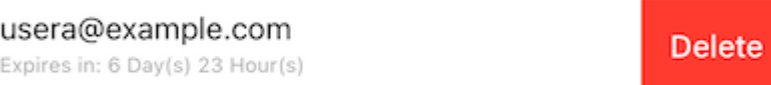

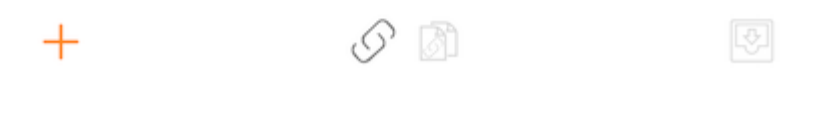

### Compartilhando um arquivo

Ao compartilhar, o usuário será redirecionado para a tela de "Compartilhar/Convidar Usuário para compartilhar". Há pode adicionar e-mails de usuários e selecionar diferentes opções para o compartilhamento. Na tela seguinte, digite o(s) endereço(s) de e-mail que o usuário deseja adicionar. Pressione "Continuar" para adicionar usuários para compartilhar.

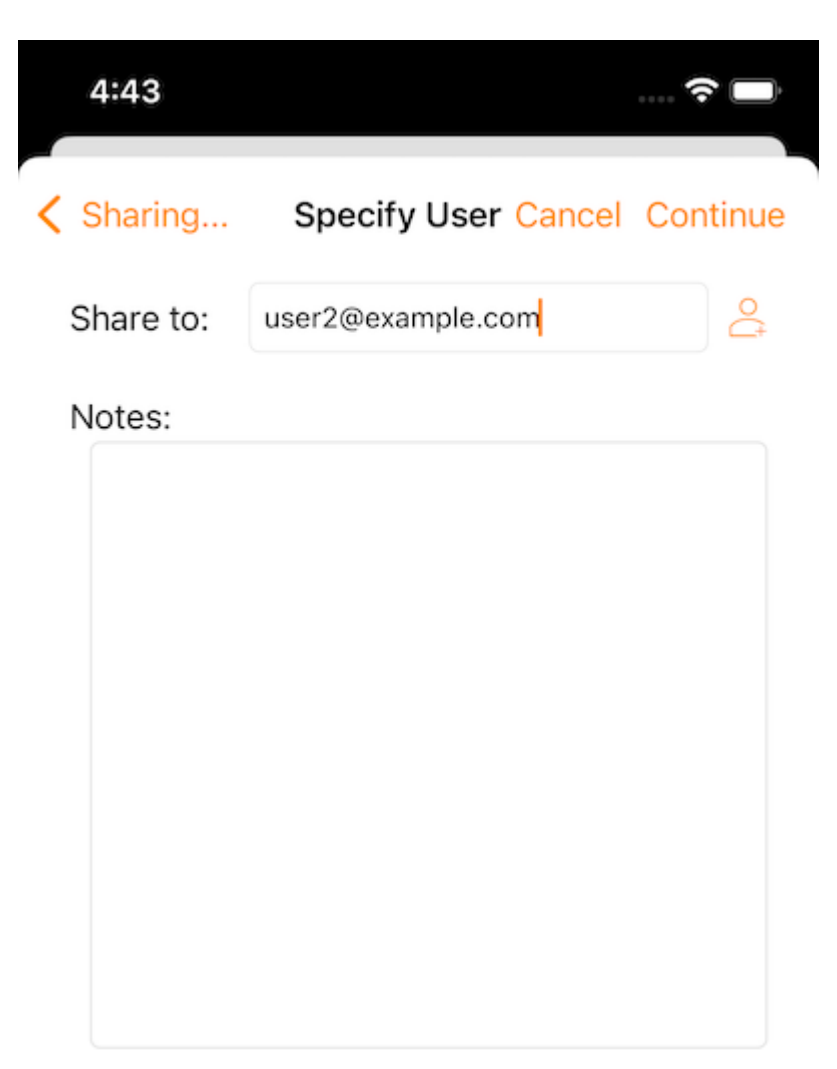

Continue

Na próxima tela, selecione se "Criar conta de usuário convidado" e continue a acessar outras configurações.

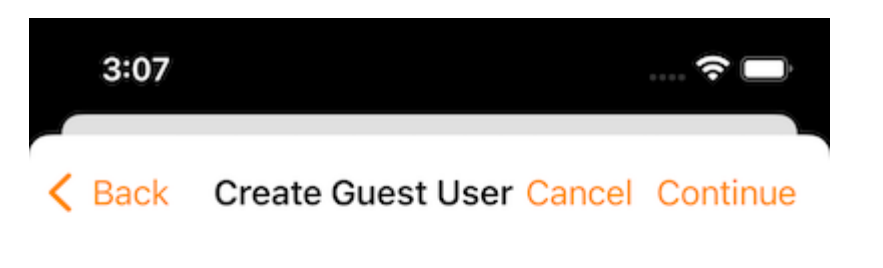

The user currently does not have an account. He/She can still view the shared documents. For editing capability, the user is required to have a secure account sign-in before write permission is given.

Create Guest User Account?

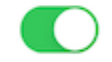

User will have an account to access shared document(s) securely and may have editing role if the write-permission was given.

Continue

Antes de enviar a notificação de compartilhamento por e-mail, pode especificar como o(s) usuário(s) pode acessar o arquivo ou pasta.

- 1. Defina o tempo de expiração para o compartilhamento.
- 2. Selecione "Somente Leitura" ou "Controle Completo".
- 3. Selecione "View only (no Download)" se desejar.
- 4. Selecione "Password Protection" e digite uma senha.
- 5. Desative a proteção por senha e permita que o usuário crie sua própria senha usando o link no e-mail que receberá.

Uma vez selecionado as opções de compartilhamento, pressione "Compartilhar".

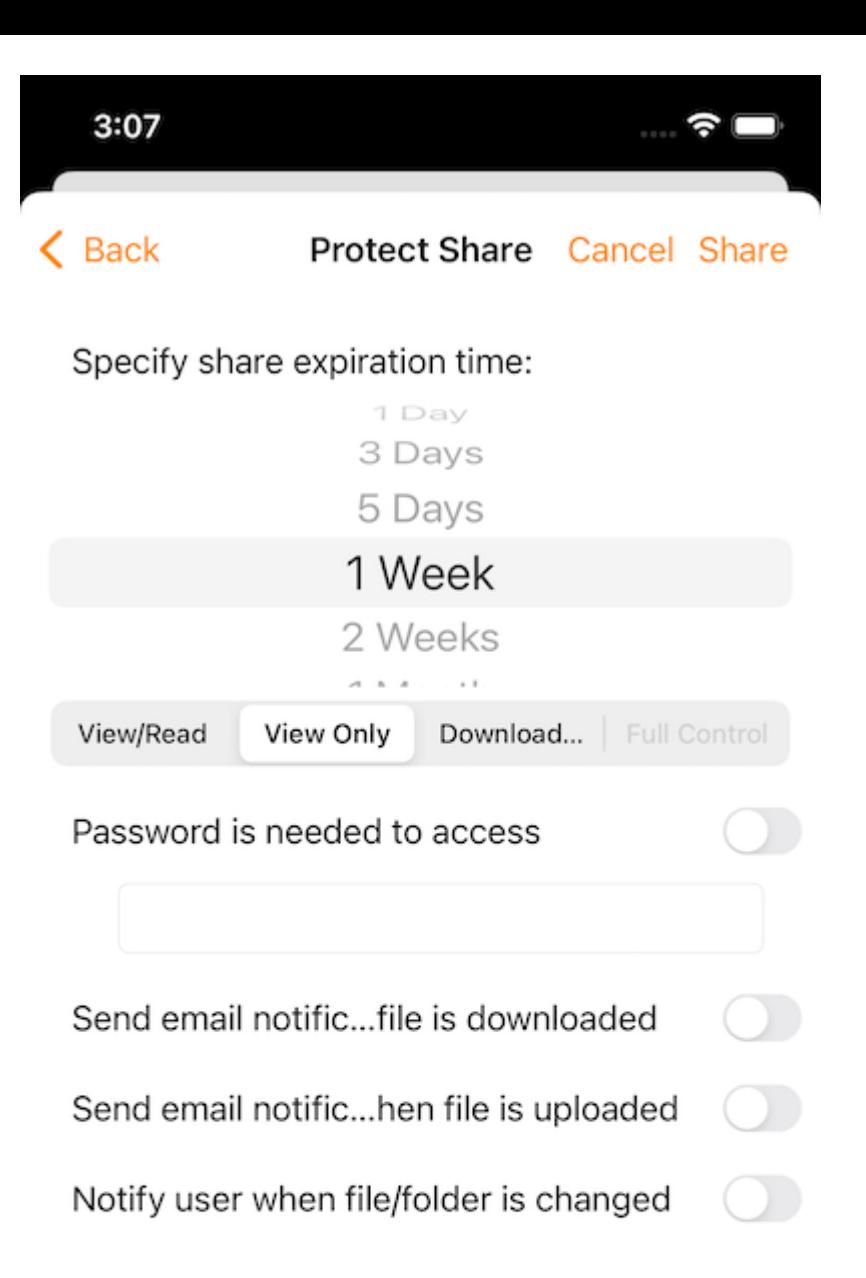

**Share** 

#### Obter link público

Uma URL é fornecida que pode ser colado em um e-mail ou outro campo para compartilhar acesso público somente leitura para o arquivo.

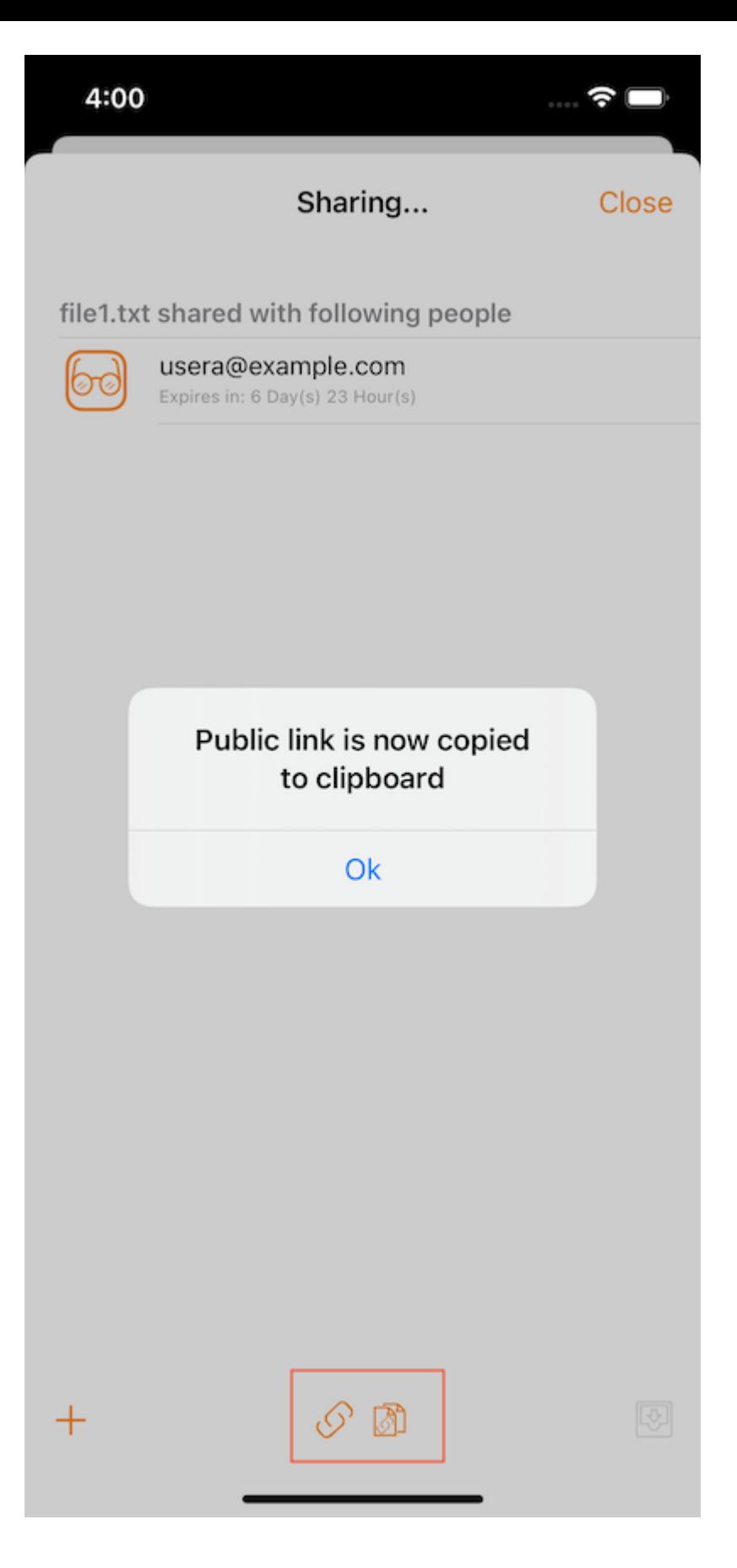

### Solicitar um arquivo

Esta opção só está disponível para pastas. Selecionando Solicitar um Arquivo leva para uma tela onde pode compartilhar um link com um usuário para que ele possa enviar arquivos para essa pasta.

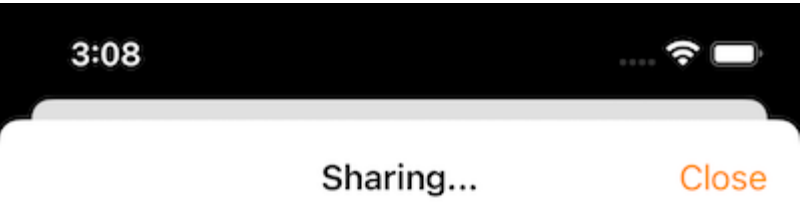

(Not Shared Yet)

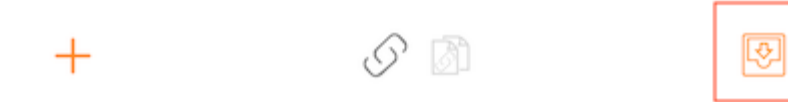

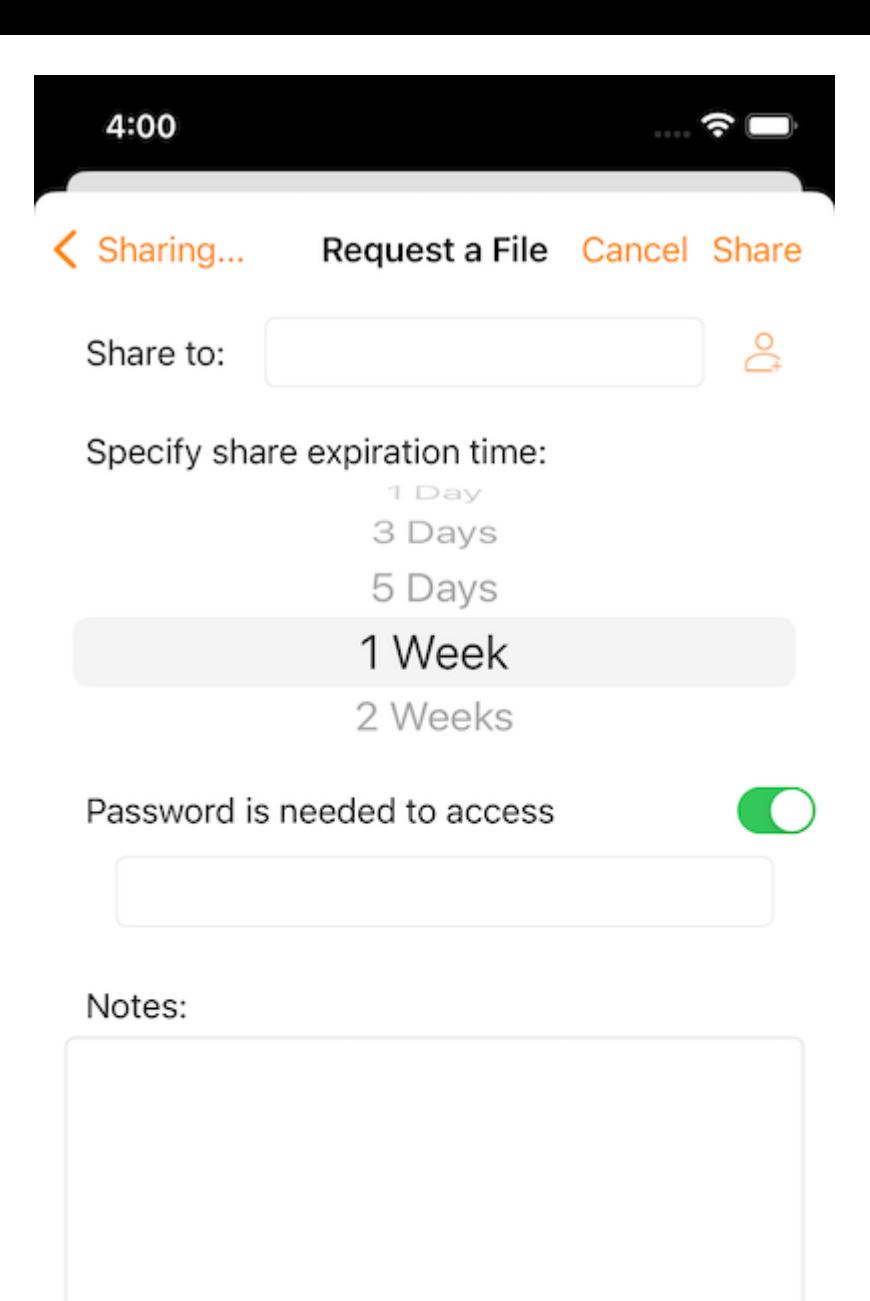

Share

### Compartilhar via

Permite compartilhar um arquivo usando um aplicativo de terceiros, como Gmail ou WhatsApp.

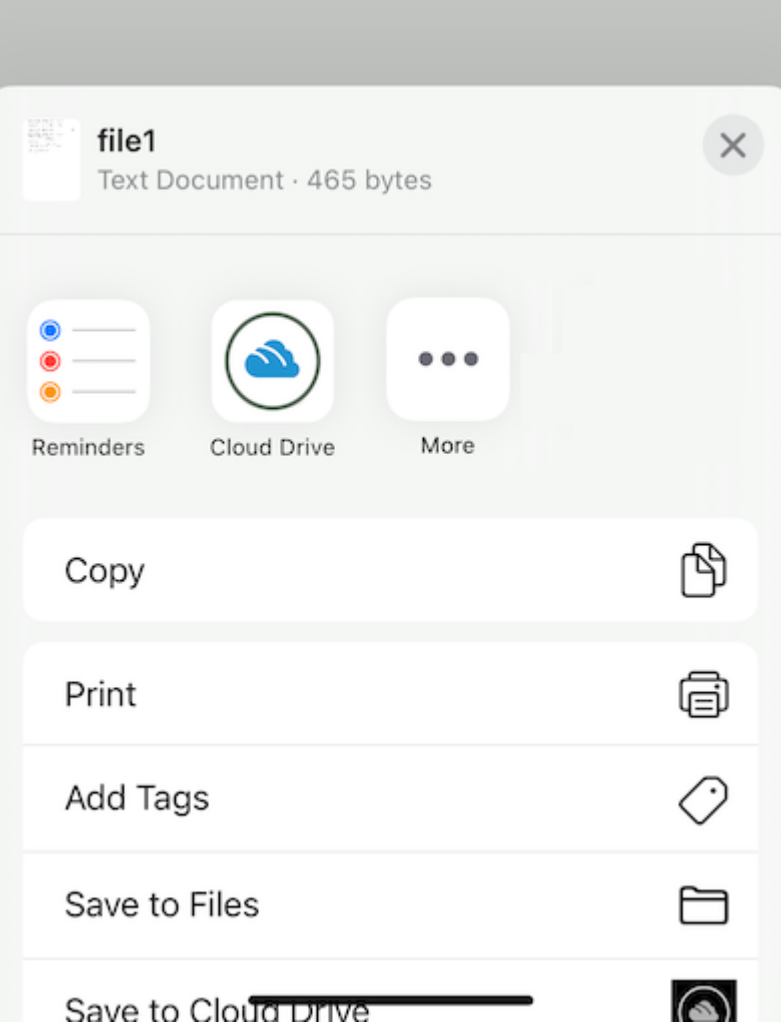

## Arquivos compartilhados comigo

Se houver algumas pastas e arquivos compartilhados por outros usuários, verá uma pasta Arquivos compartilhados com mim no diretório raiz.

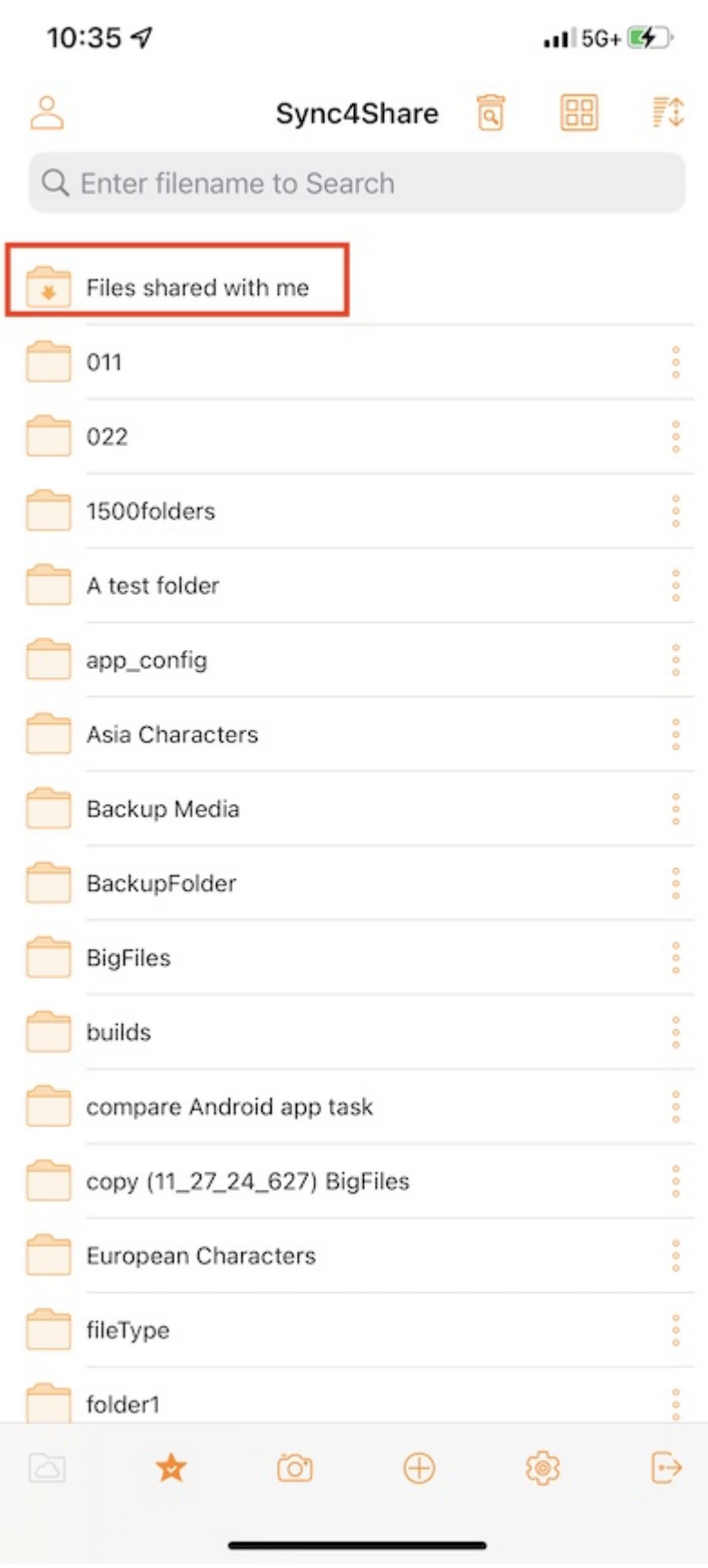

Toque nesta pasta para ver uma lista de pastas e arquivos compartilhados por outros usuários. Aqui pode executar operações com base na permissão de compartilhamento.

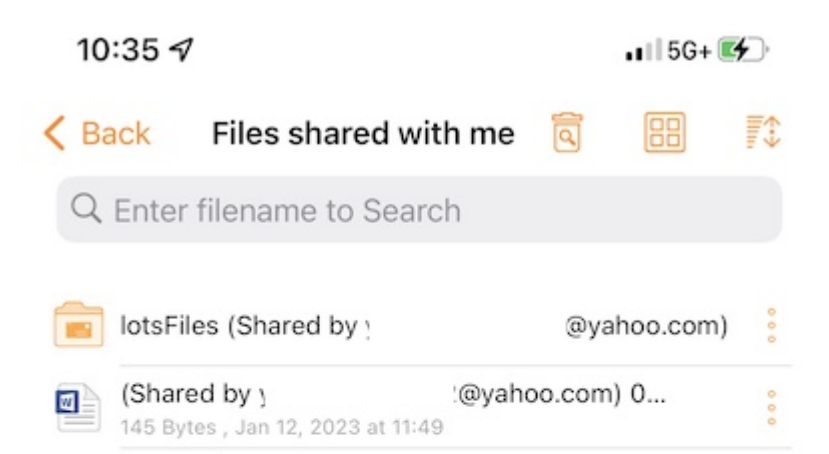

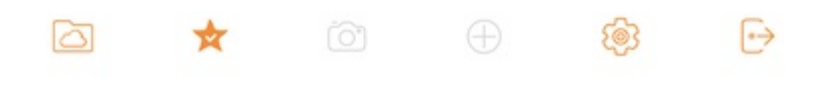

## Abrir e Salvar um Documento Existente

Para editar um documento existente, abra primeiro o aplicativo de edição, como o Microsoft Word, o Office, etc. então selecione Abrir e vá para "Aplicativo de Arquivos", encontre a Unidade Triofox na lista e digite o documento para editar.

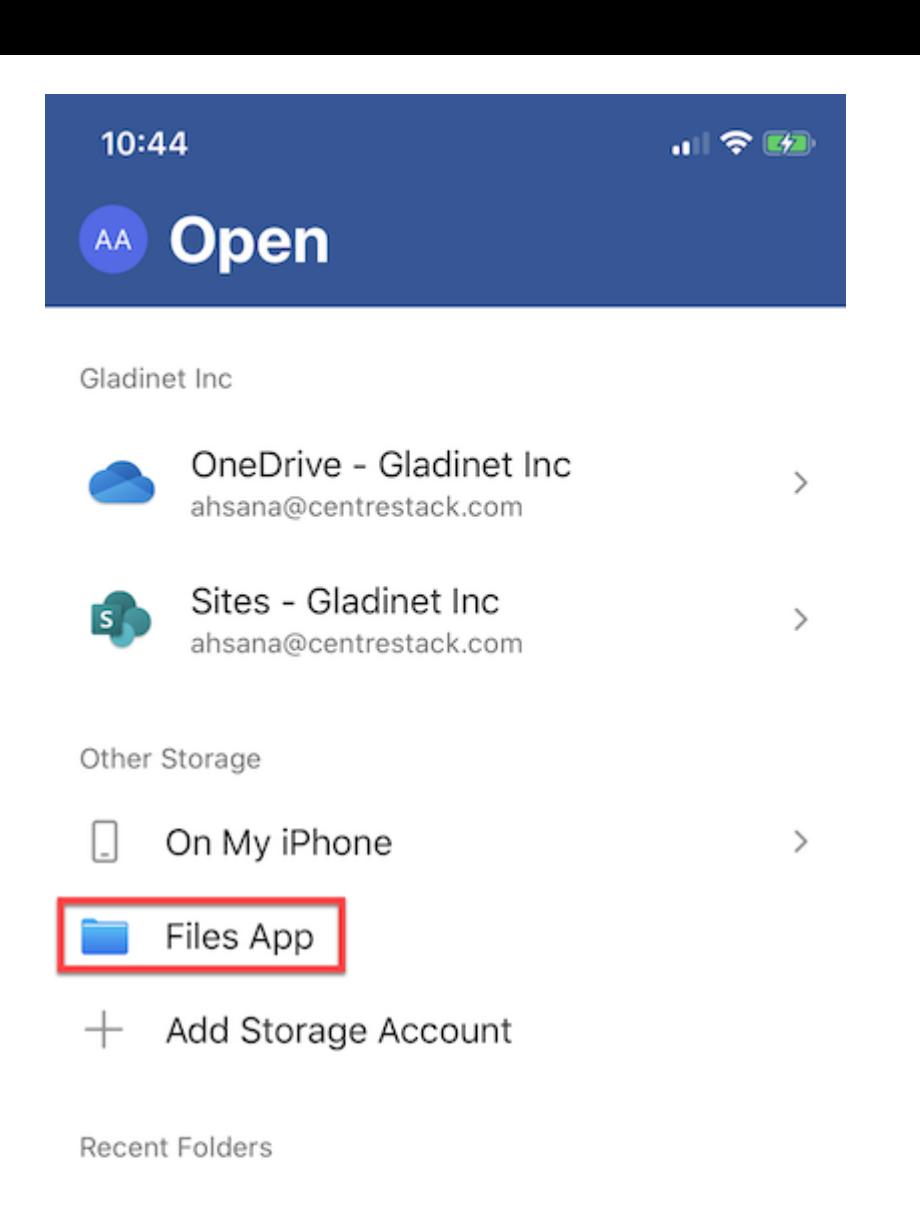

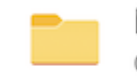

Microsoft Teams Chat Files Gladinet Inc · Documents

 $\cdots$ 

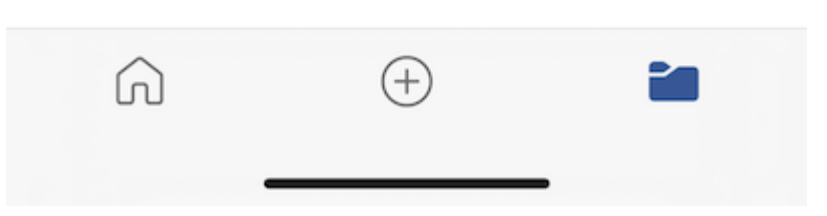

Selecione "Locais" no canto superior esquerdo para encontrar e selecione a "Unidade Triofox".

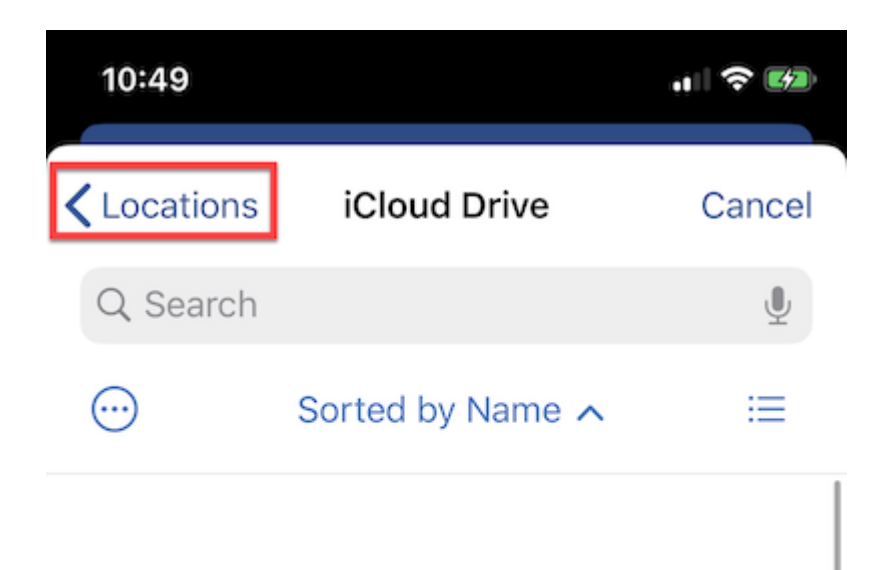

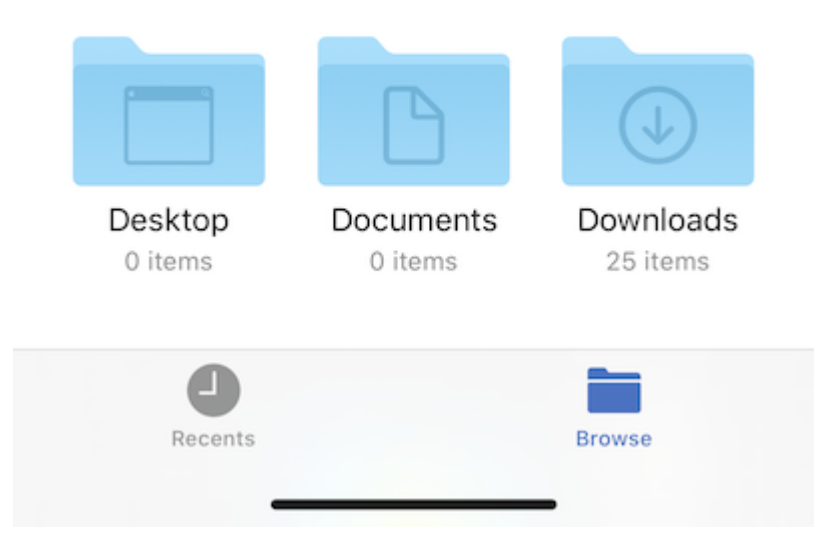

Role a unidade Triofox e selecione o arquivo que deseja editar.

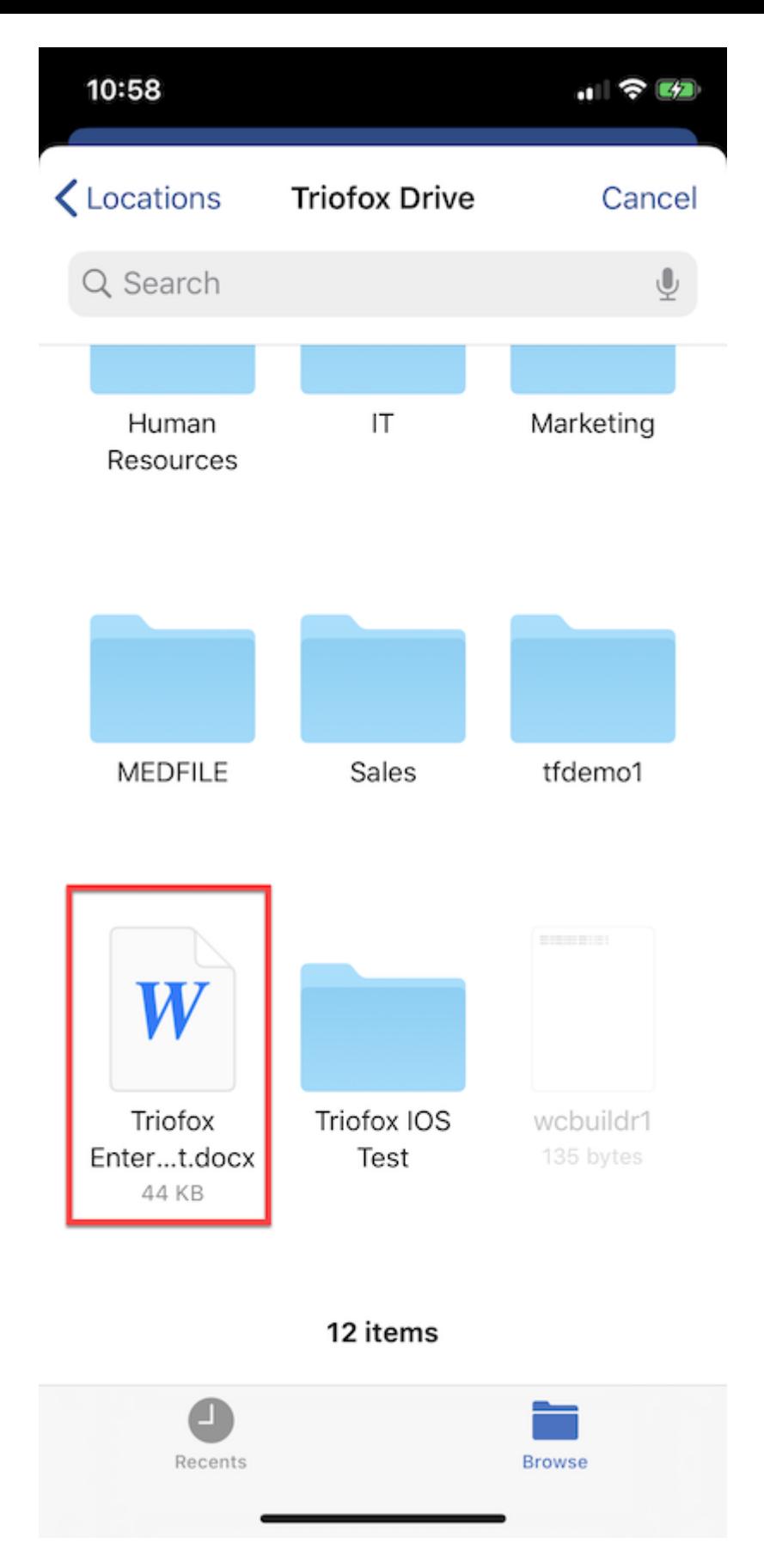

Assim que o documento for editado e salvo, ele será automaticamente salvo e atualizado na Unidade Triofox também.

### Salvar novos documentos do escritório

Para adicionar novos arquivos ao Triofox, primeiro crie um novo arquivo no aplicativo de edição. Ao salvar, toque no botão 3 pontos no canto superior direito.

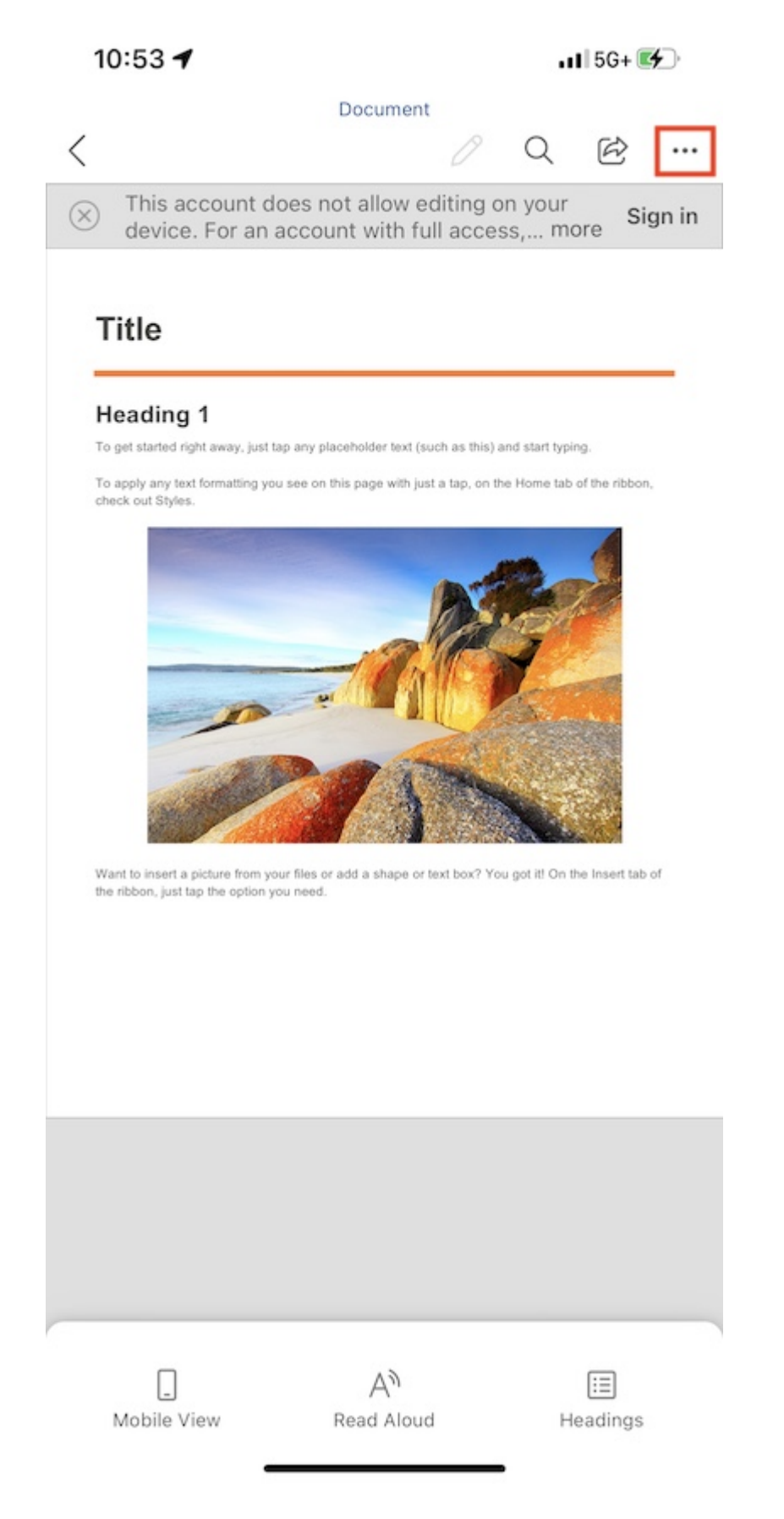

Selecione Enviar uma cópia.

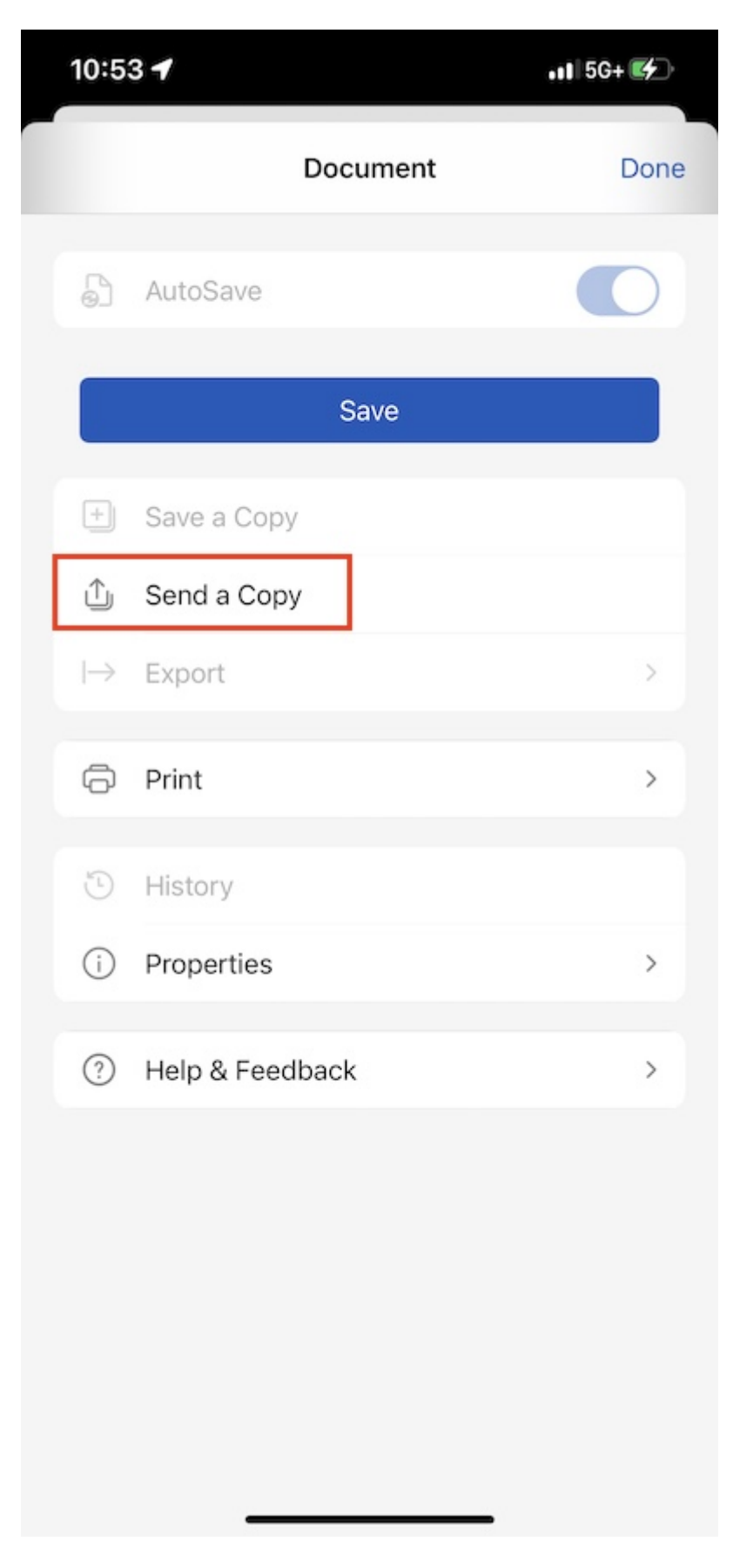

Escolha Salvar na Unidade Triofox.

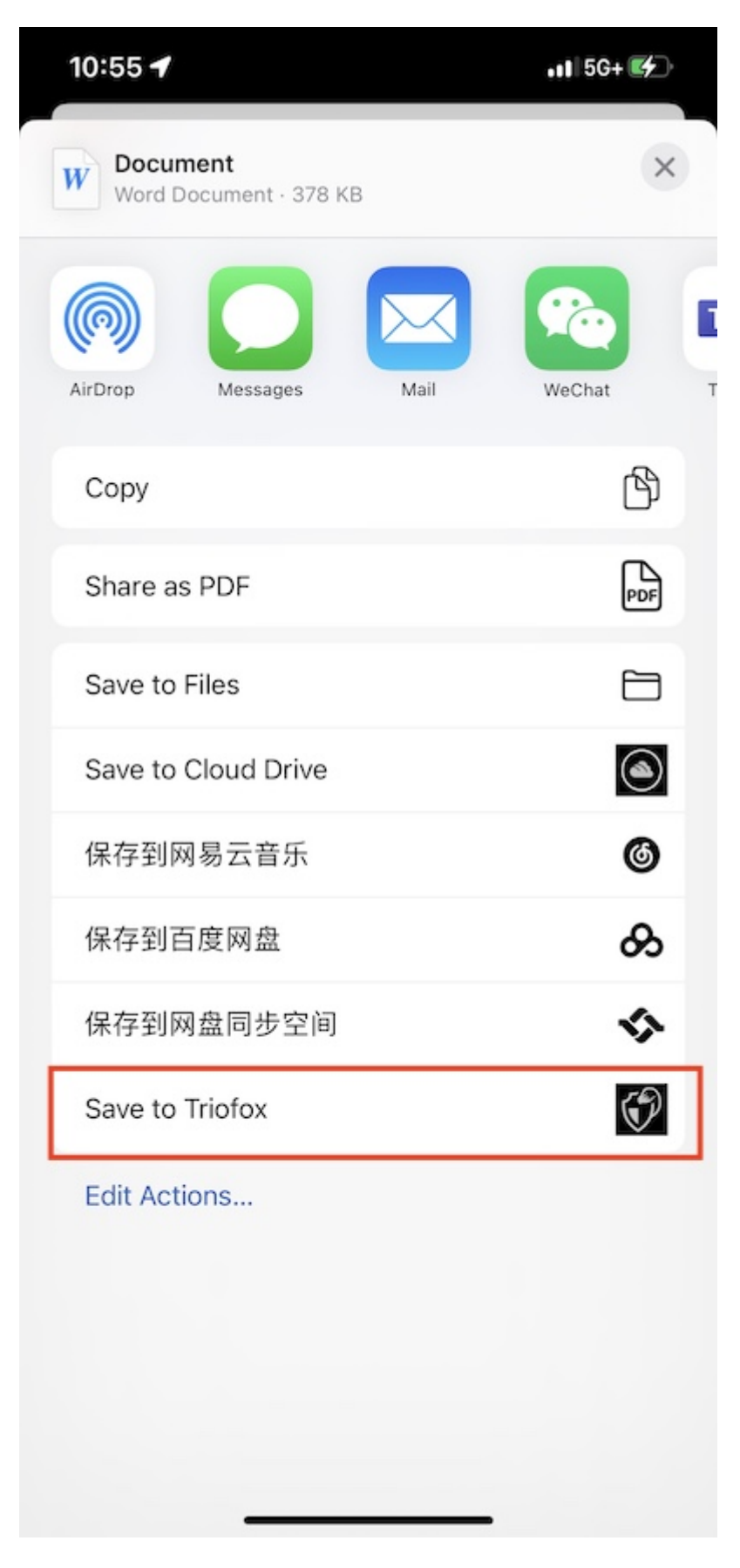

Selecione uma pasta e salve o arquivo no local desejado.

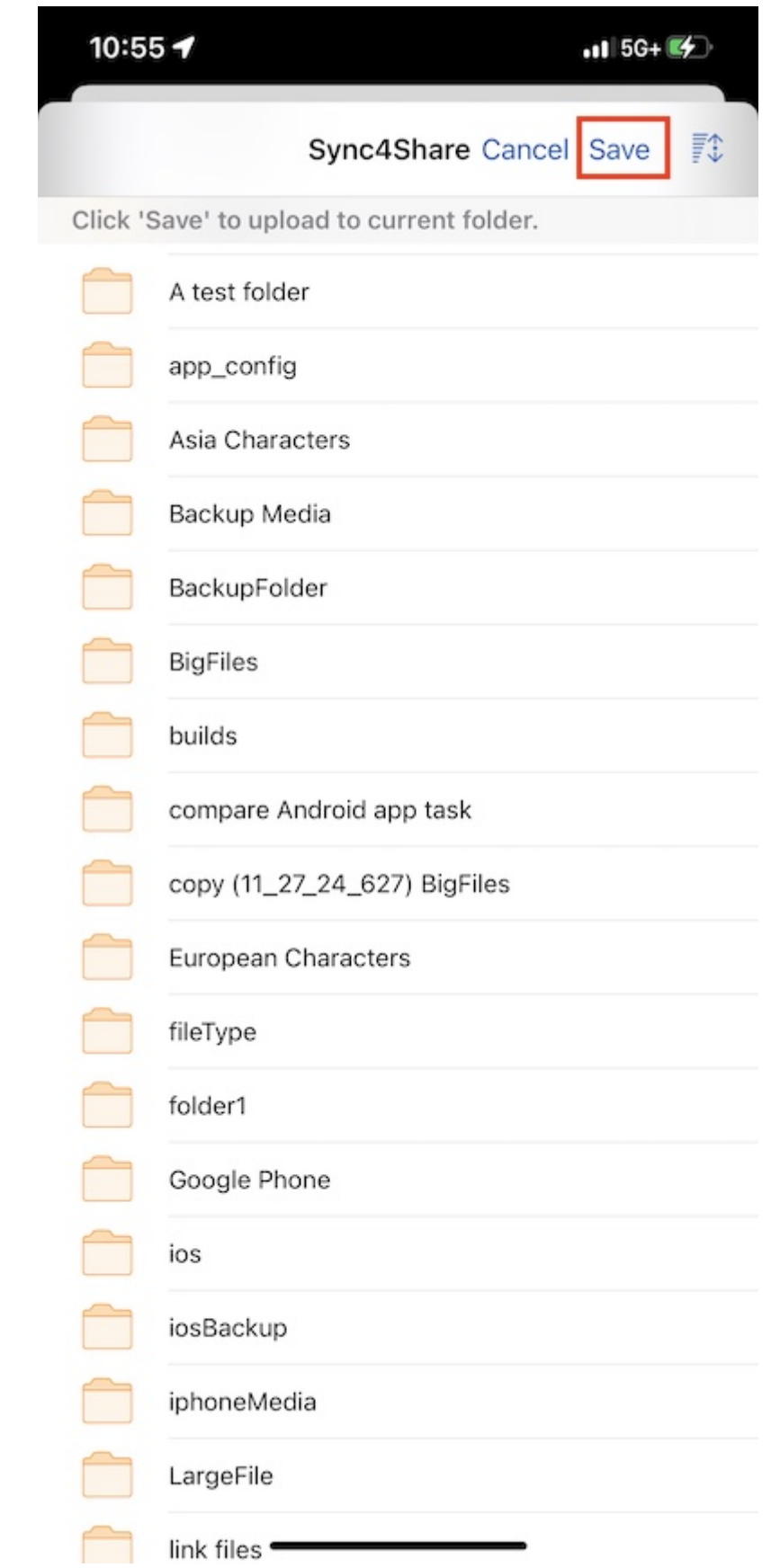

## Confirgurações

Acesse a página Configurações tocando no ícone Equipar na parte inferior da tela principal ou selecionando Configurações no menu lateral.

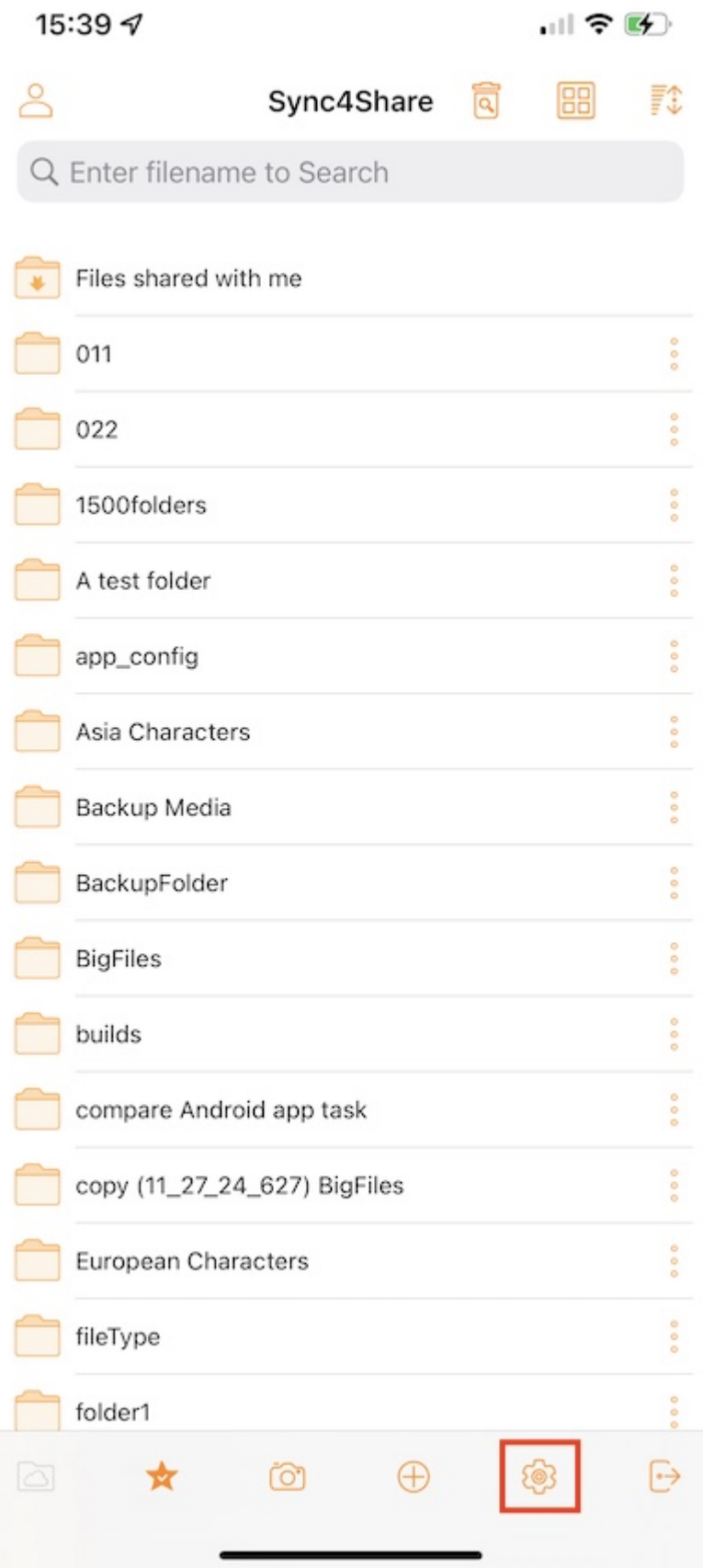

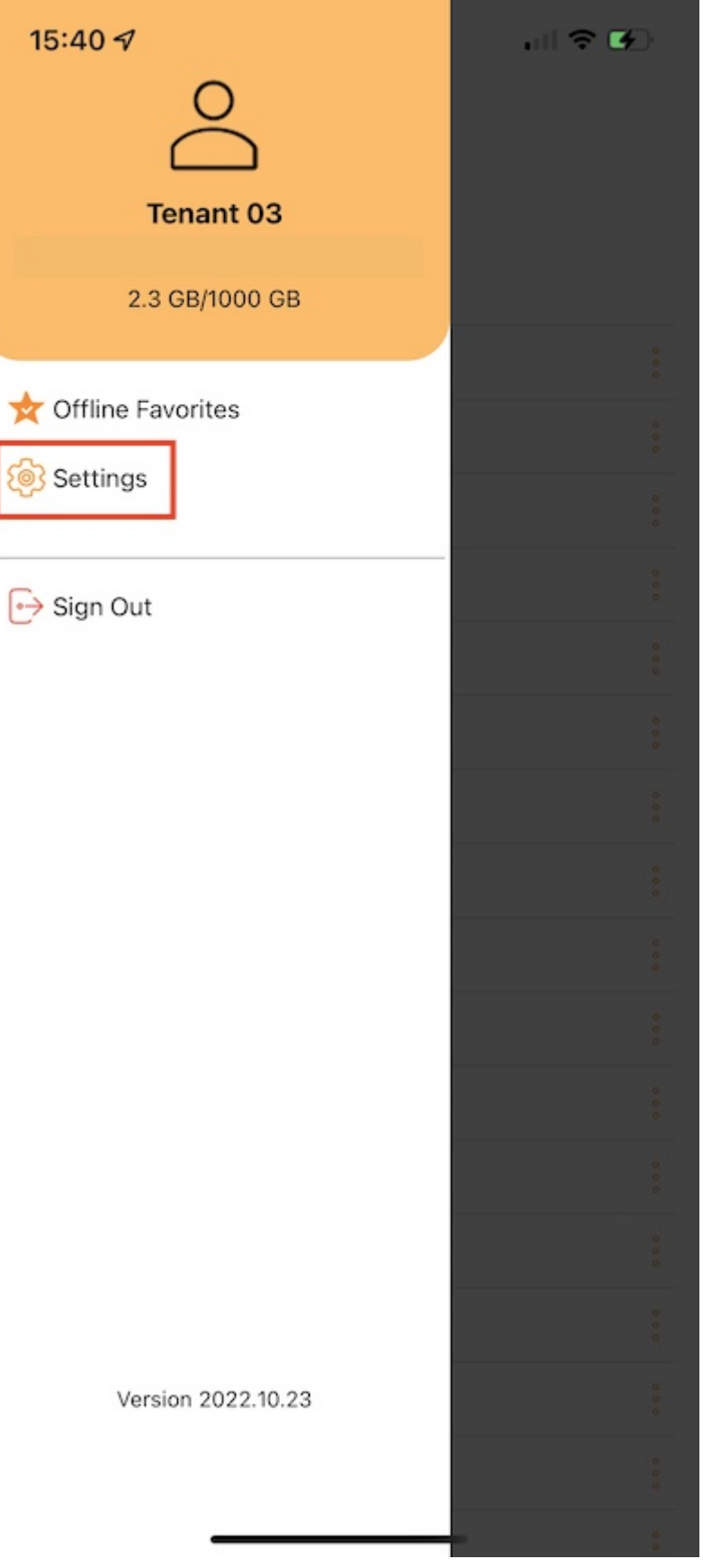

### conta

Na seção Conta podem encontrar informações sobre o nome de usuário, e-mail, URL do servidor e Cota usados.

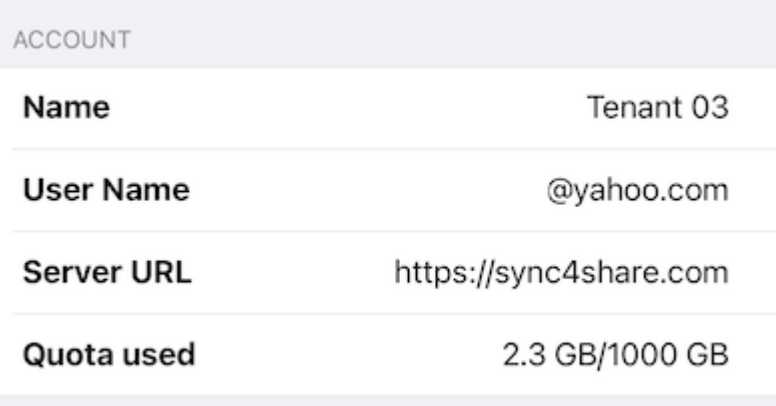

### Tema

Aqui pode selecionar a cor do tema preferida. A cor padrão do tema para o aplicativo Triofox é Orange.

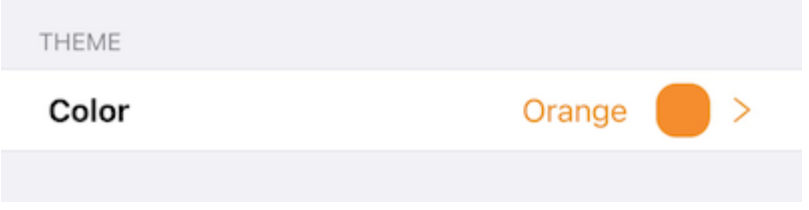

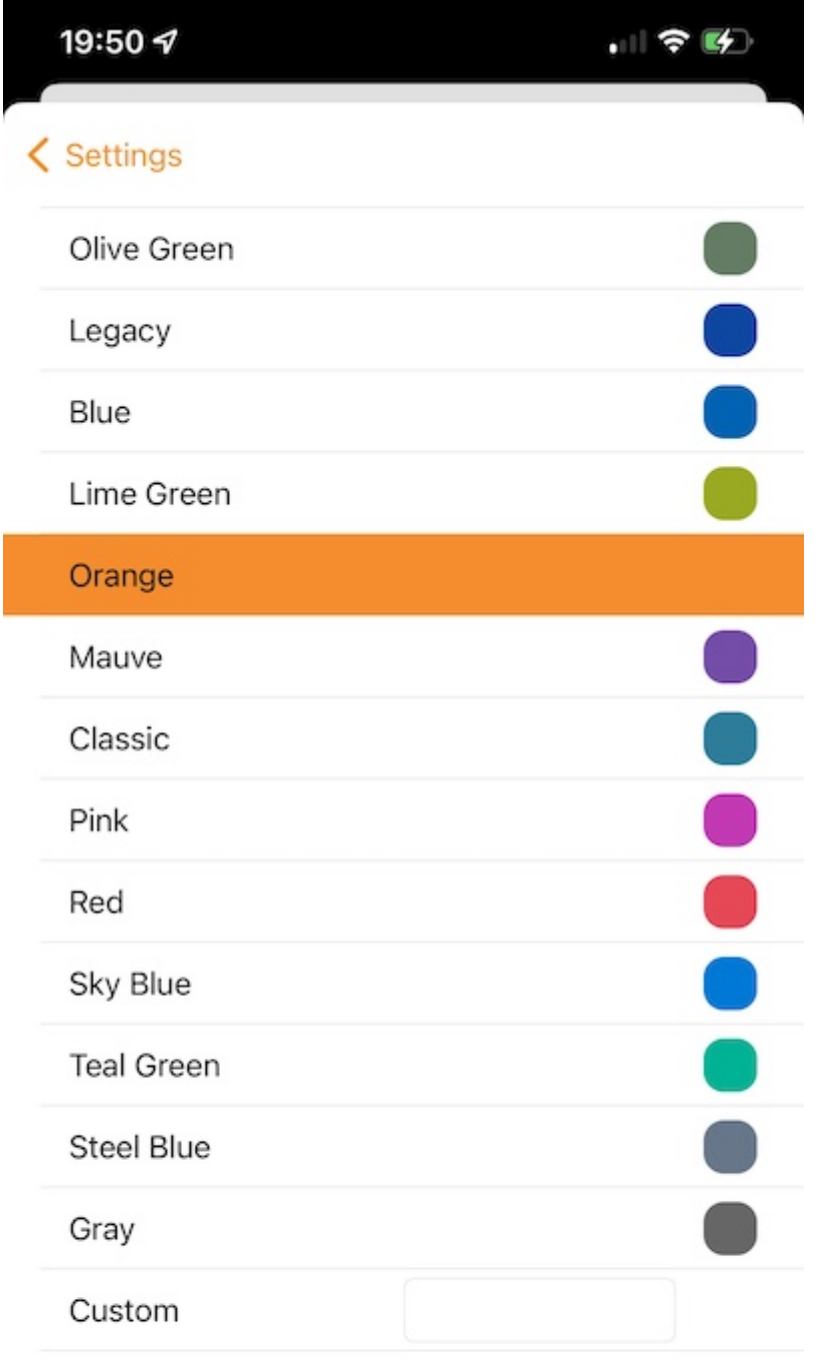

### Backup de mídia

Crie uma pasta de backup de mídia para sincronizar todos os arquivos de mídia do telefone com o Triofox Drive.

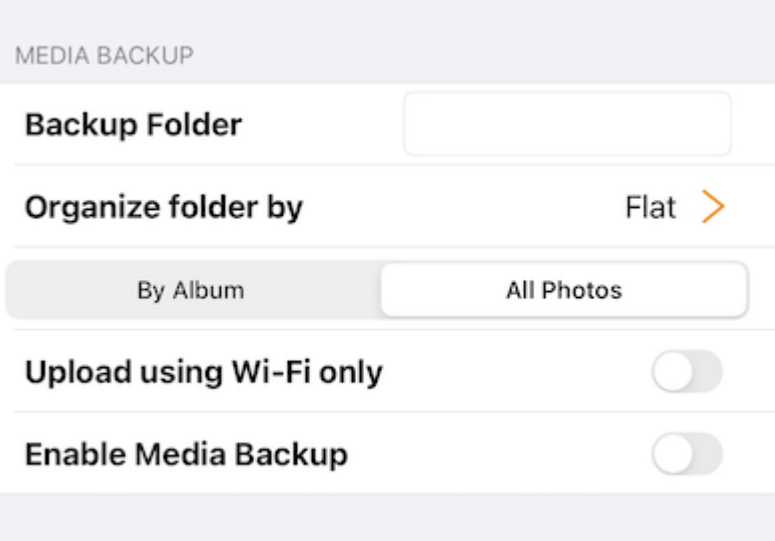

#### Nome da pasta de backup

Atribua um nome para a pasta de backup de mídia aqui. E verá esta pasta de backup mais tarde nos arquivos raiz.

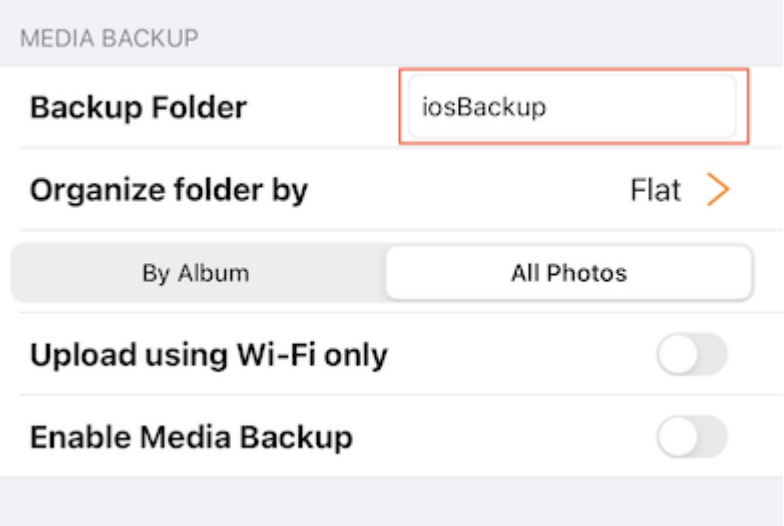

#### Organização de pasta

Escolha a organização para a pasta de backup de mídia do Flat, Ano ou Mês. Também é possível optar por fazer backup dos arquivos de mídia pelo álbum ou todas as Fotos.

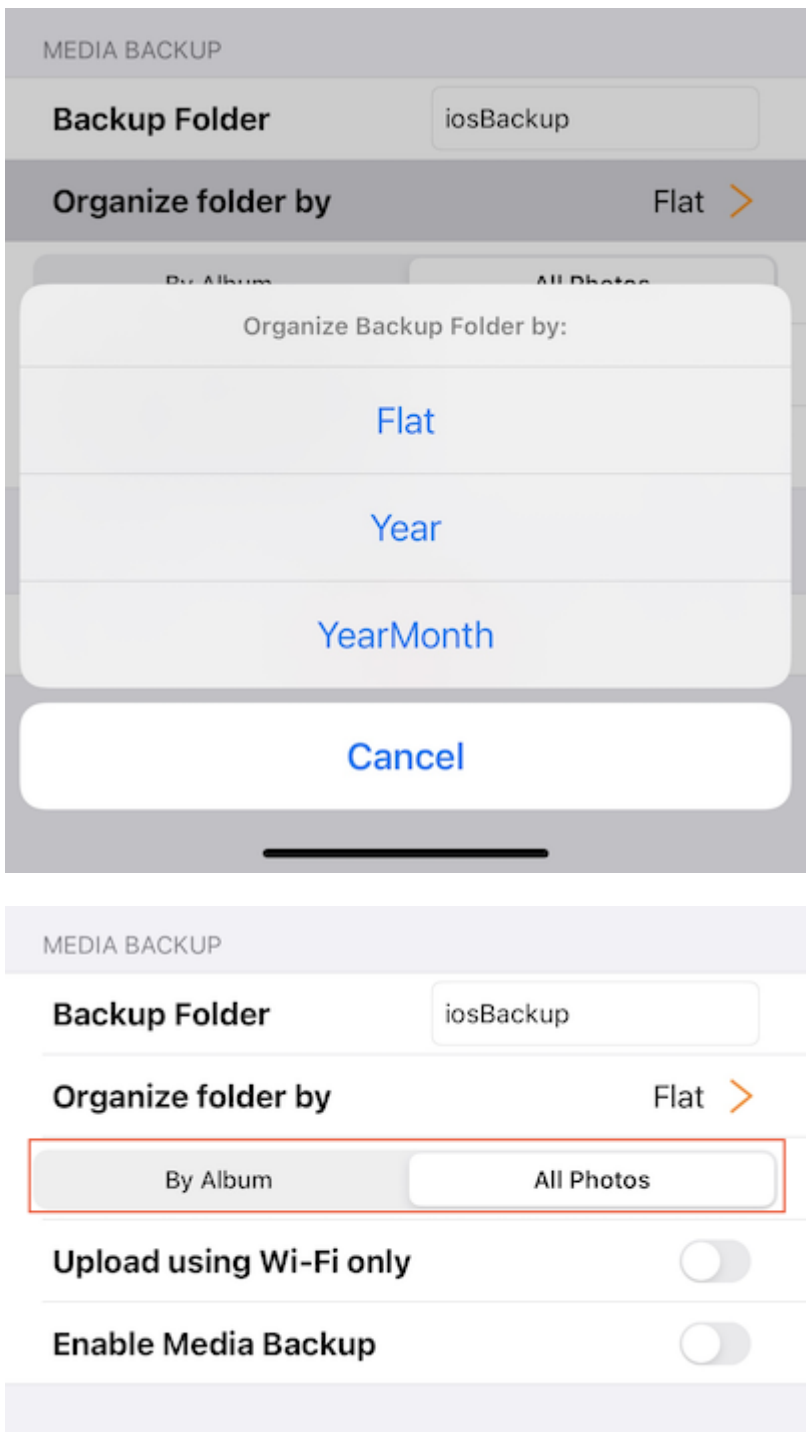

#### Apenas por Wi-Fi

Ative esta opção para que o backup possa ser feito somente quando houver uma conexão Wi-Fi.

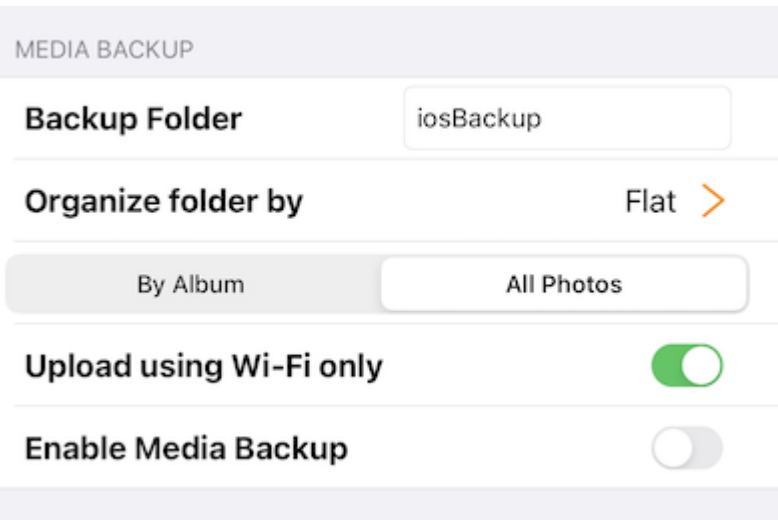

#### Ativar Backup de Mídia

Depois que todas as configurações de backup acima foram feitas, pode ativar esta opção para ativar o backup de mídia.

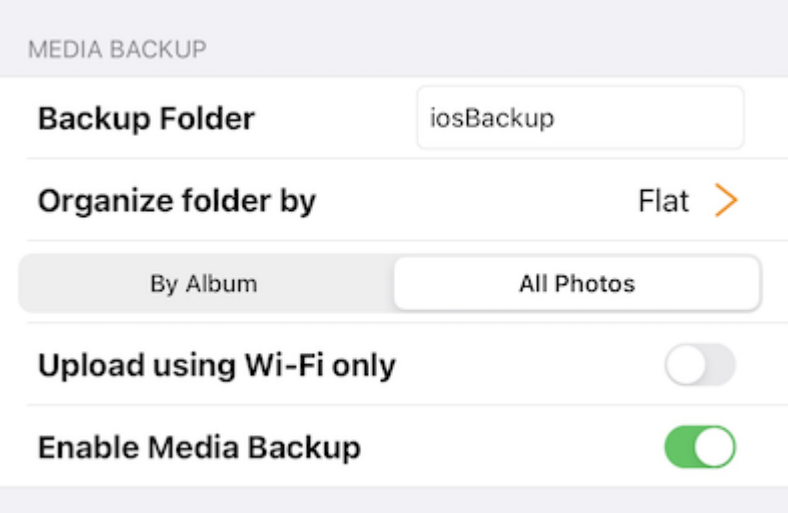

Vá para Meus Arquivos para verificar a pasta de backup criada no diretório raiz. Toque na pasta de backup e verá uma pasta com o nome do dispositivo que contém os arquivos de mídia de backup.

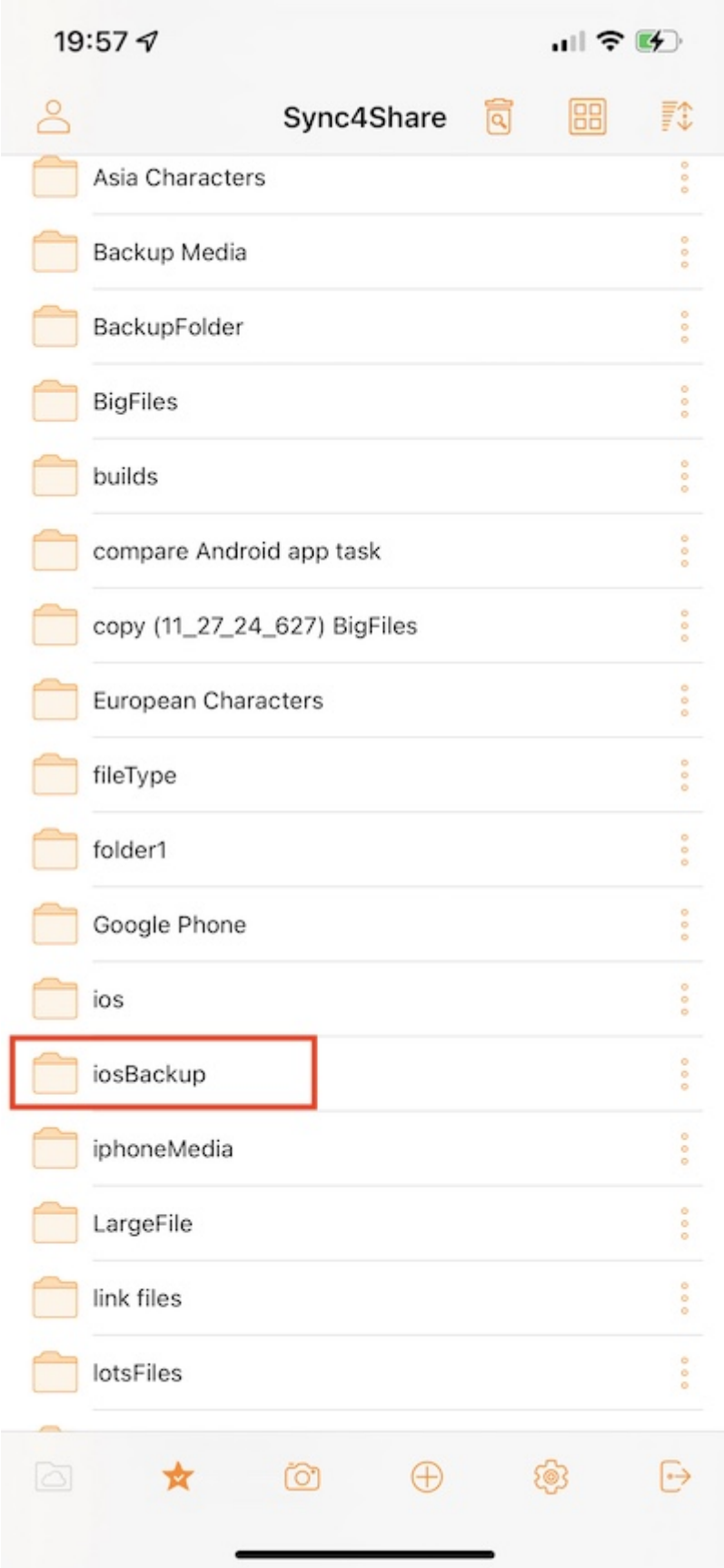

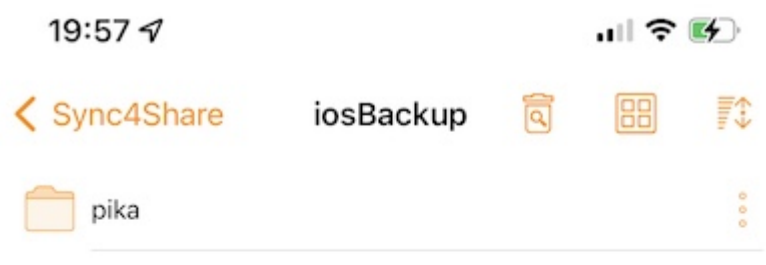

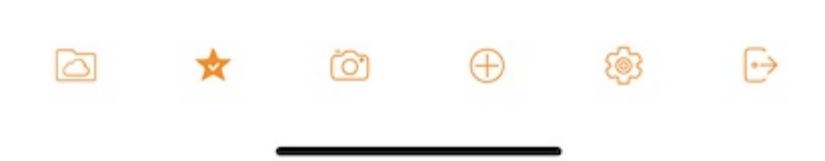

### Sessão

Toque no botão Sair para sair deste usuário a partir do aplicativo.

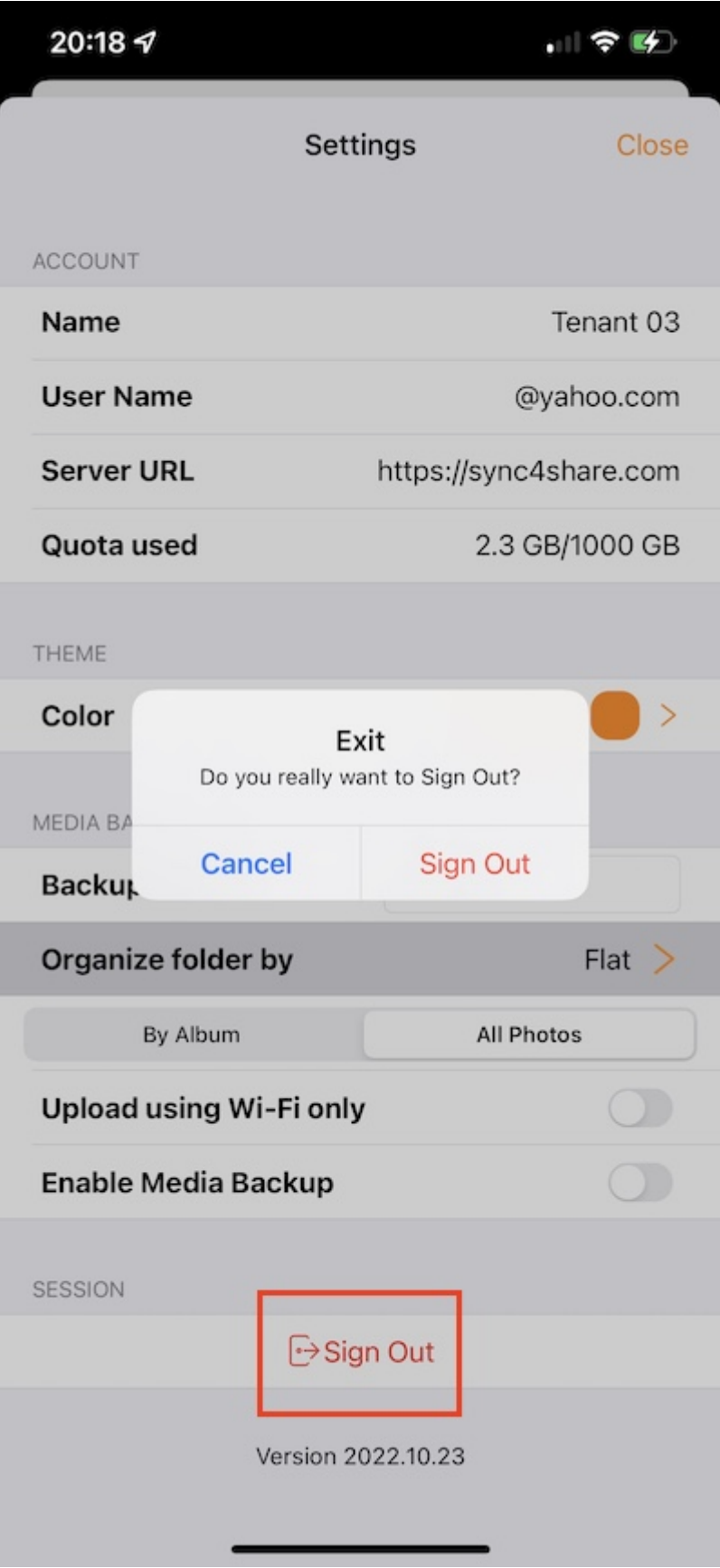

## Aplicativo para arquivos

Acesse o Triofox Drive a partir do aplicativo Arquivos no telefone para gerenciar e editar o conteúdo de lá.

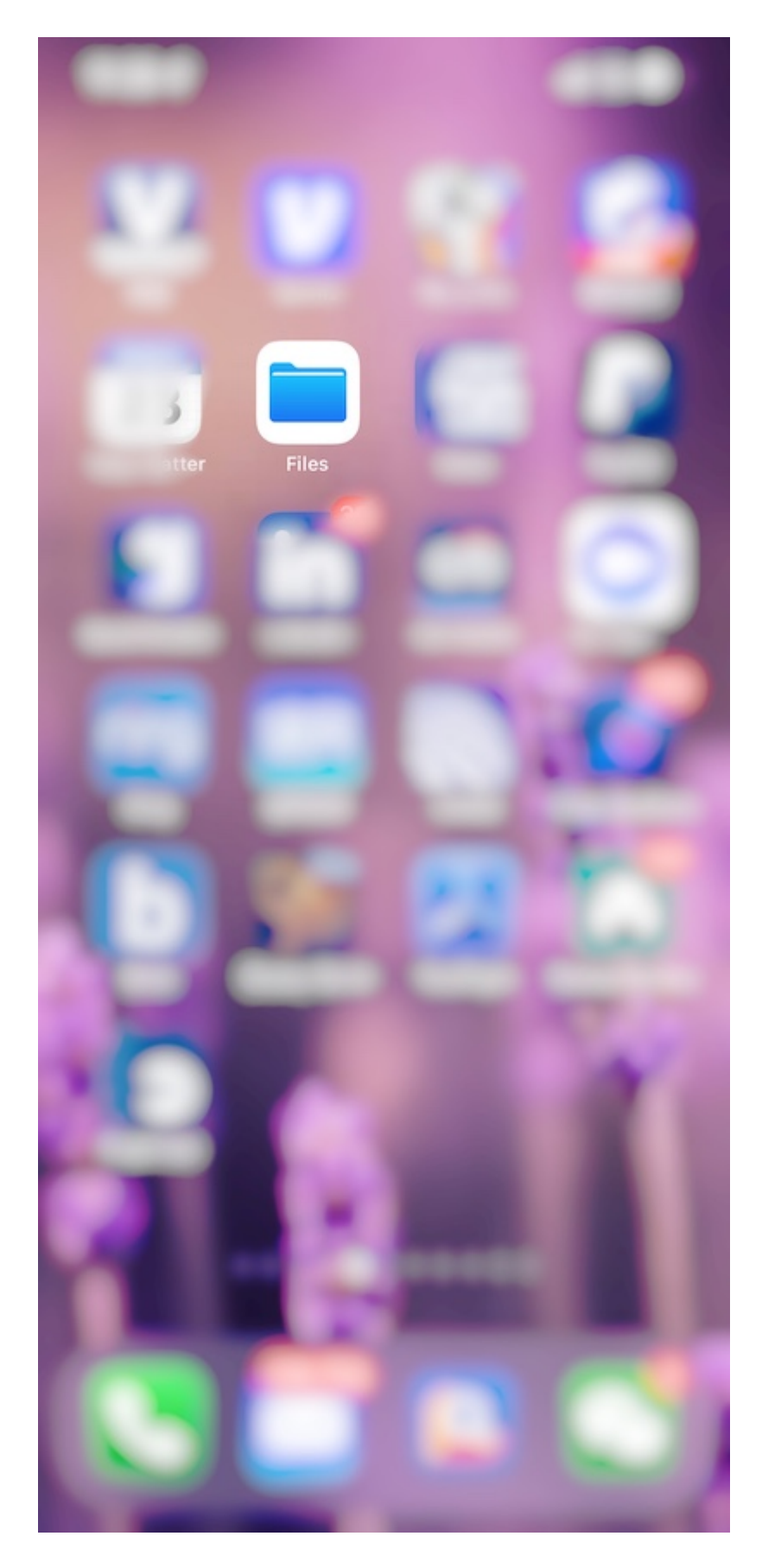

### Abertas

Abra o App Arquivos, selecione Procurar e veja se o aplicativo Triofox está listado em Locais.

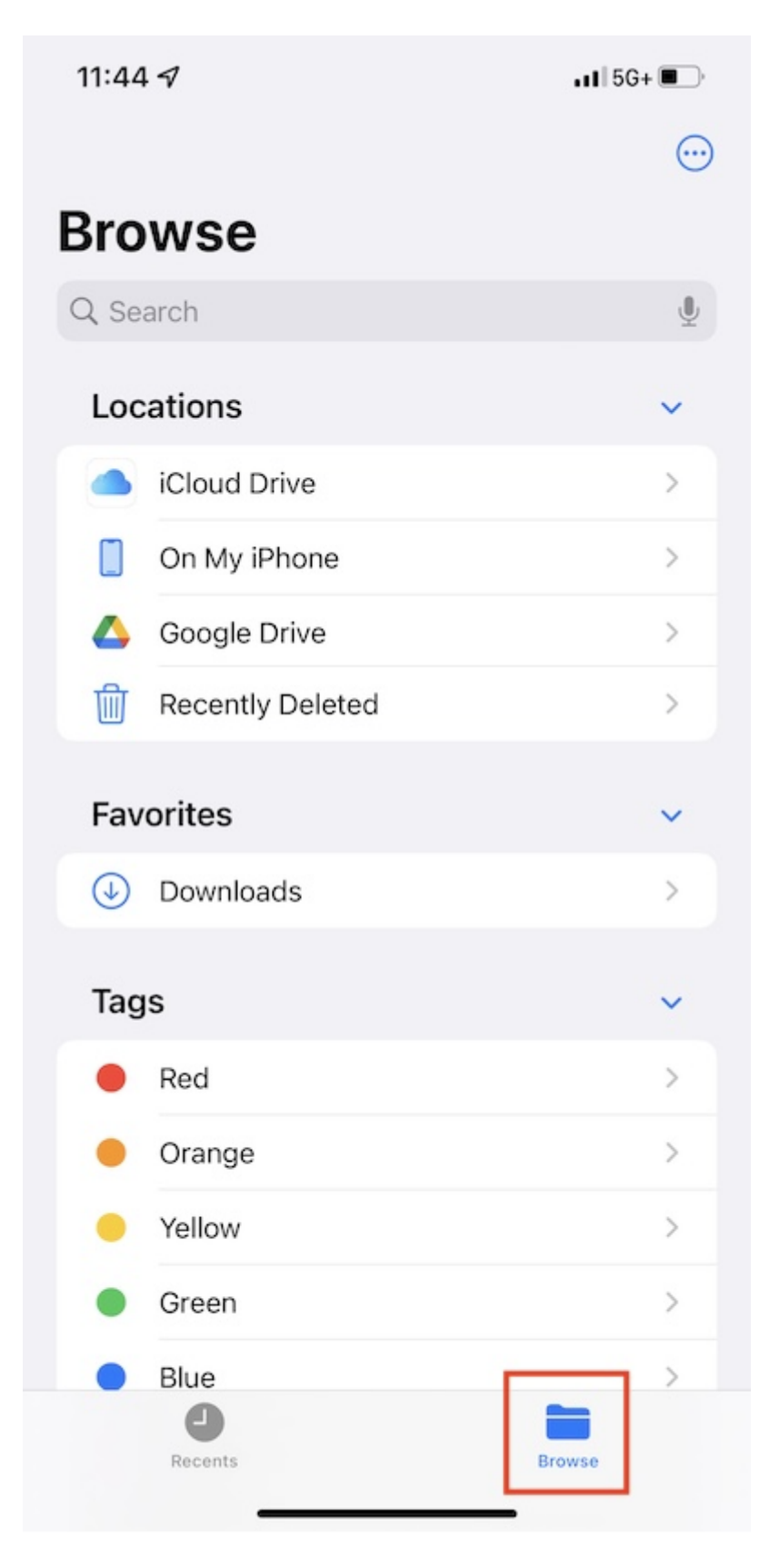

Se o aplicativo Triofox não estiver listado em Locais, toque no botão 3-pontos no canto superior direito e toque em Editar.

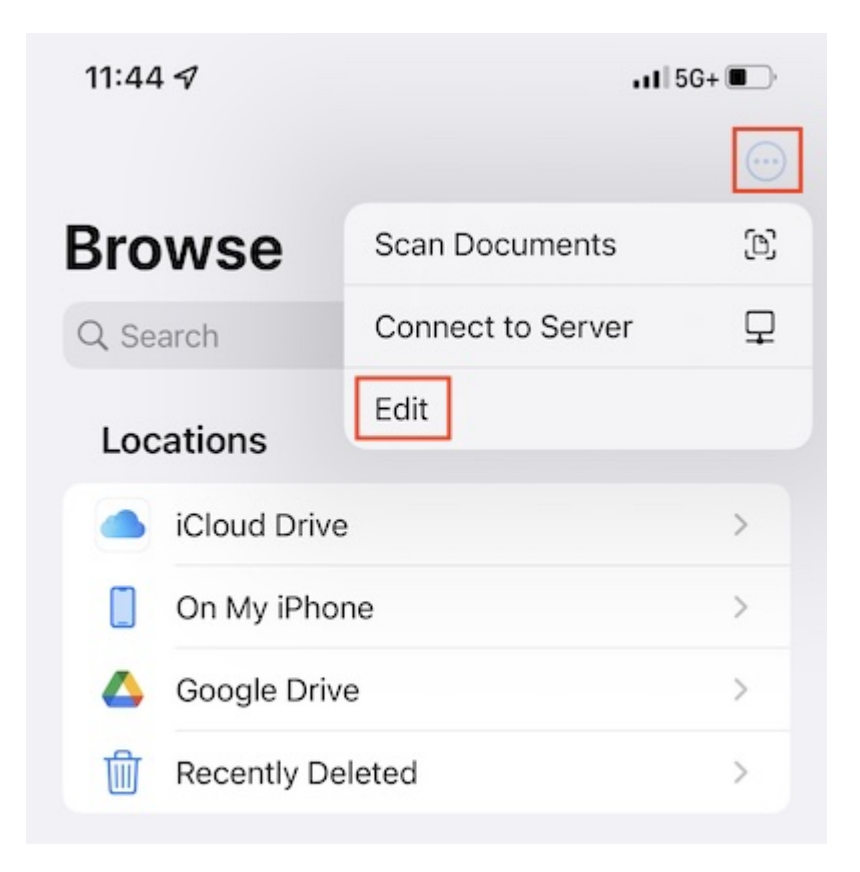

Ative a opção para o aplicativo Triofox, e então pressione Concluído.

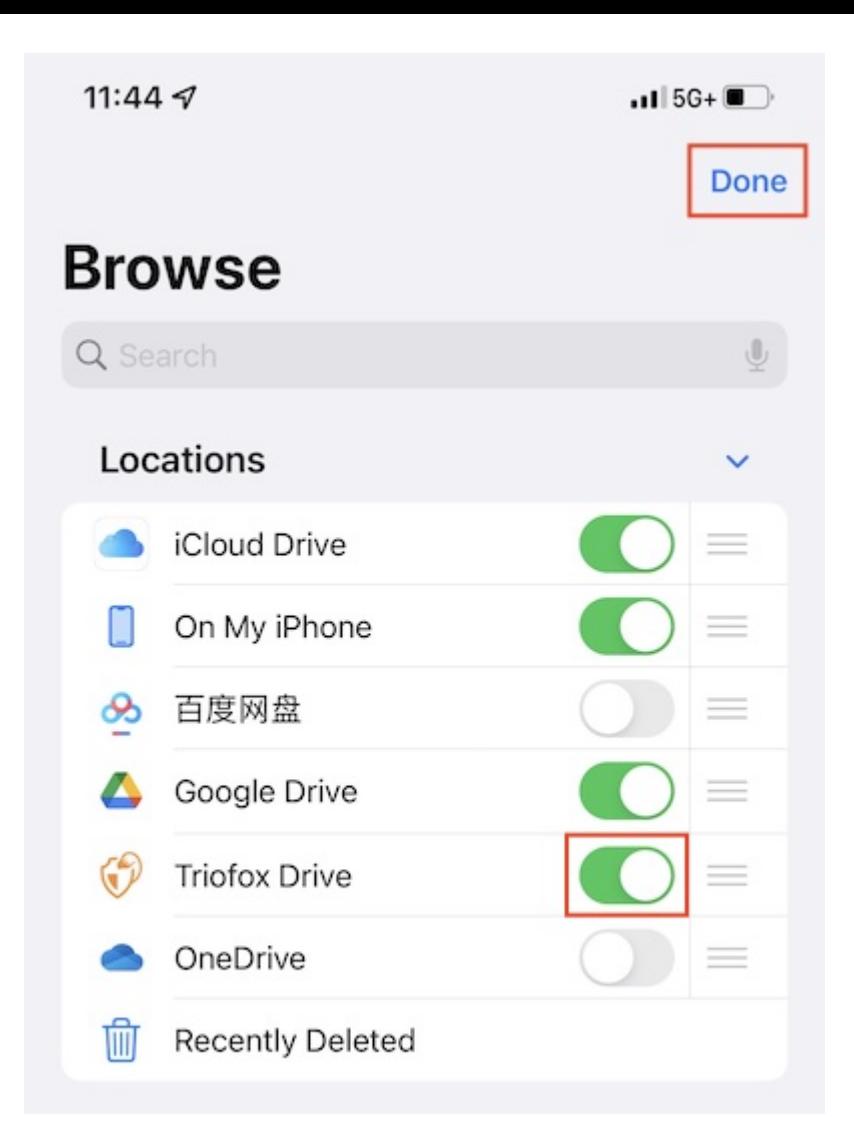

O aplicativo Triofox está listado agora em Locais.

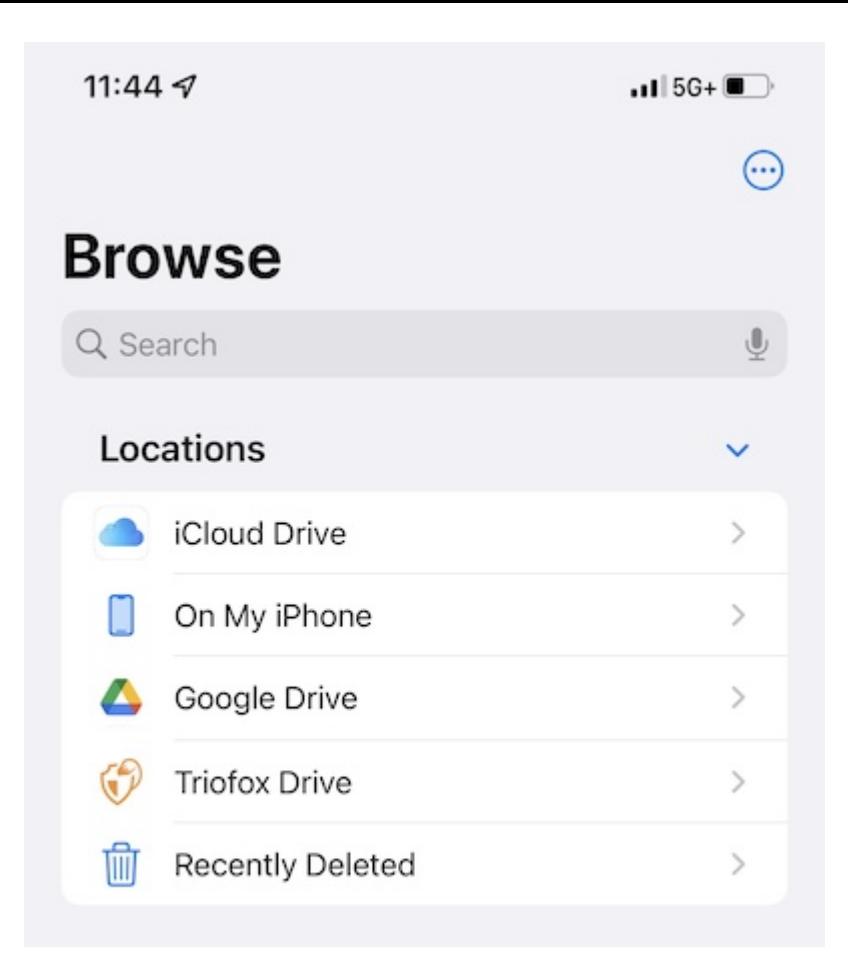

### Operações principais

Selecione a unidade Triofox para ver o conteúdo no aplicativo Arquivos. Toque no botão de 3 pontos no canto superior direito para ver as operações podem ser executadas.
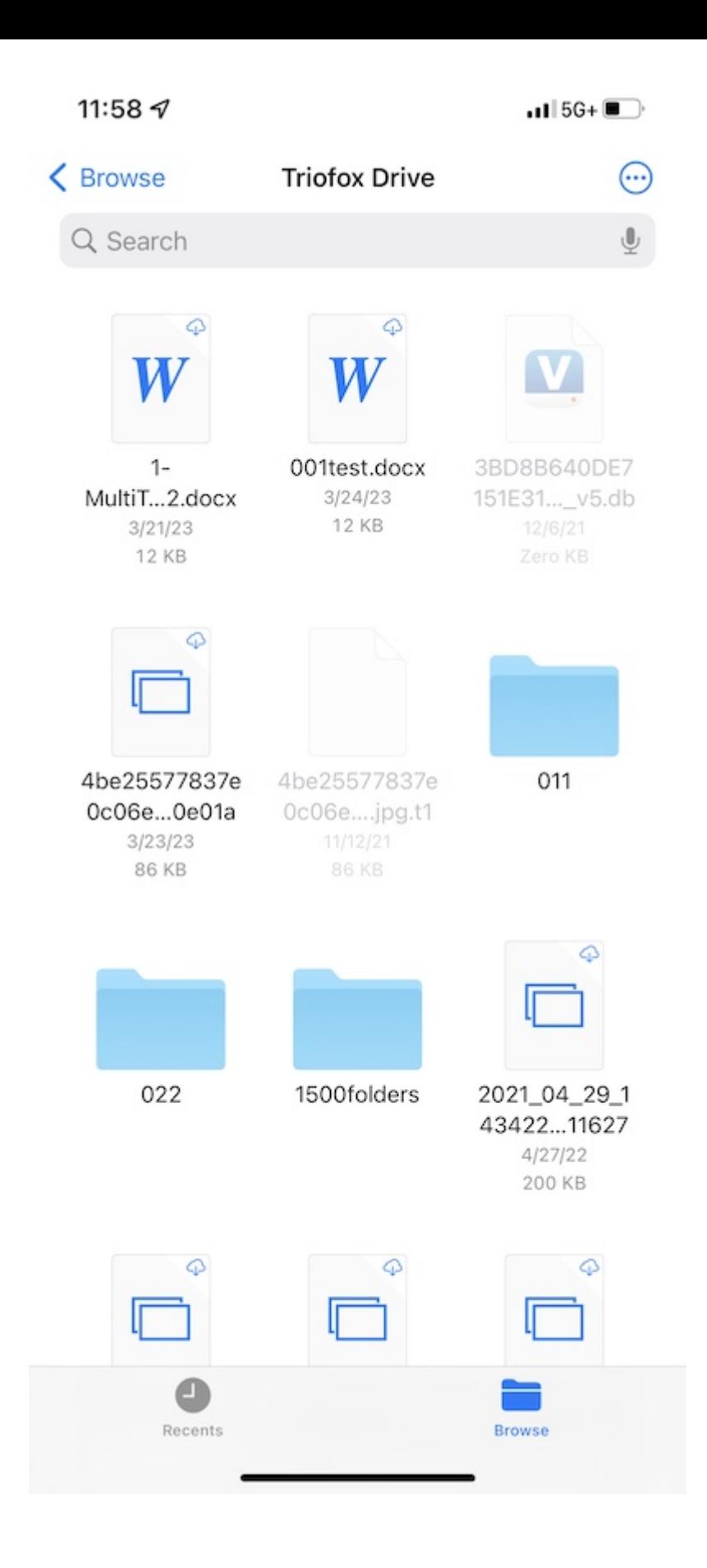

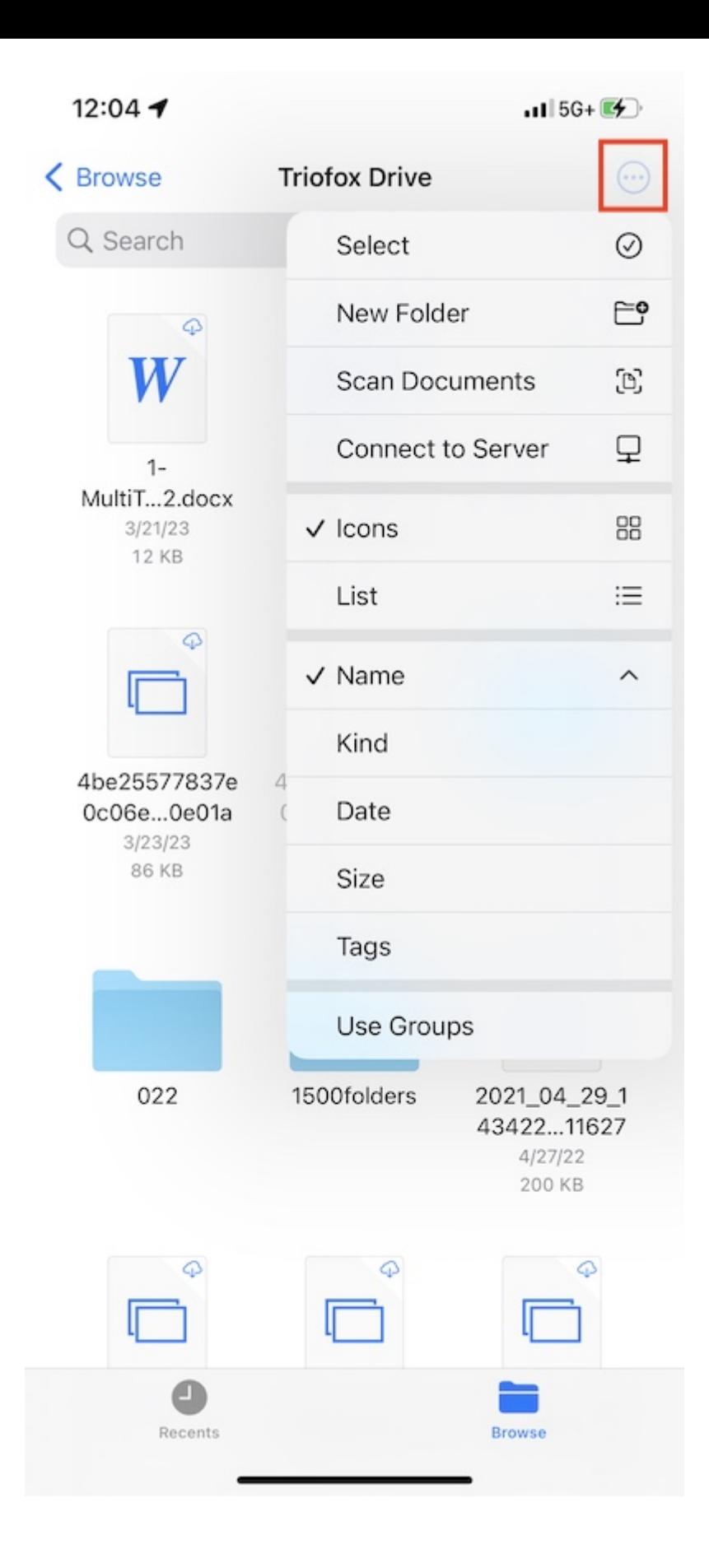

## Visualizar

Escolha entre ícones e lista para mudar de exibição.

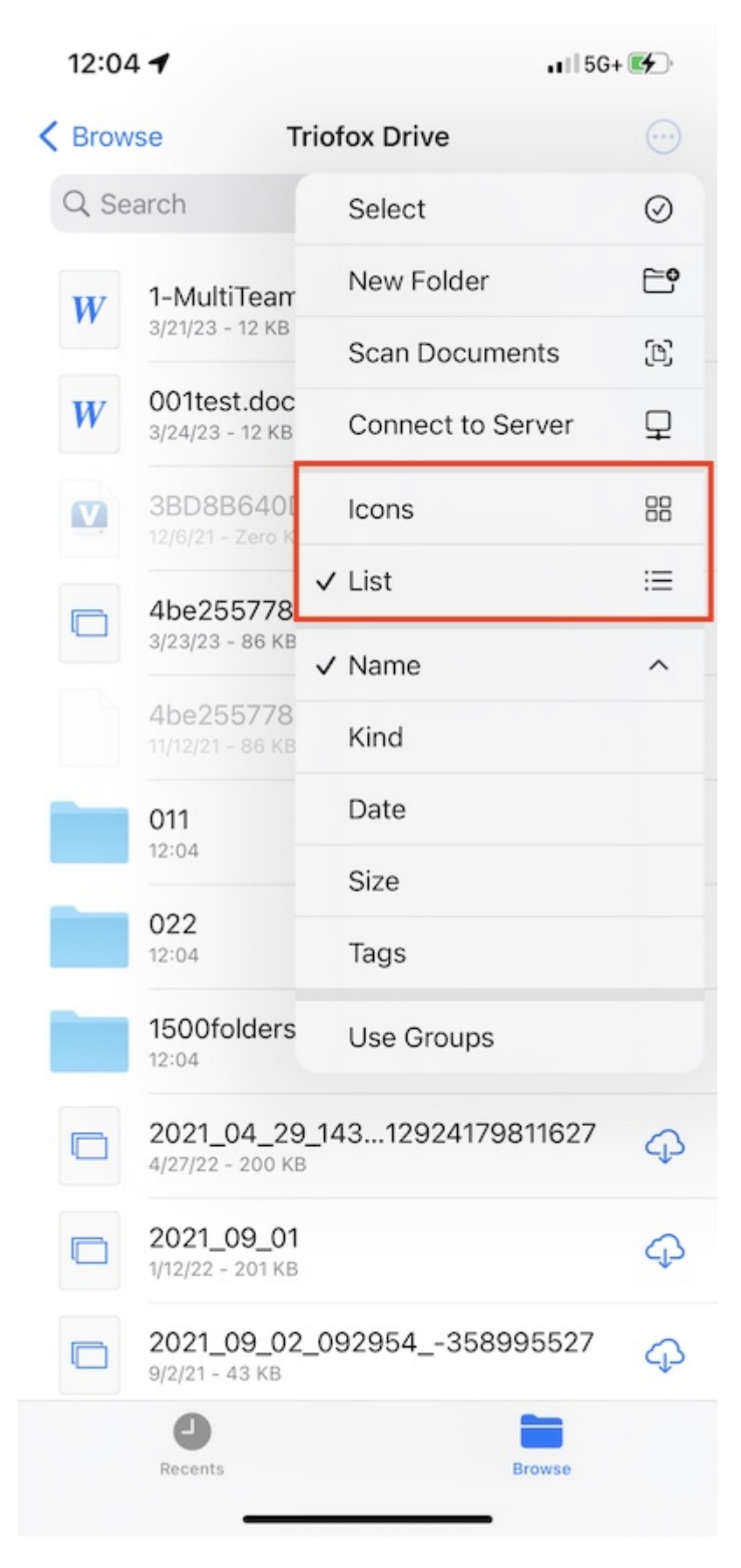

Selecione aqui para alterar o modo de classificação.

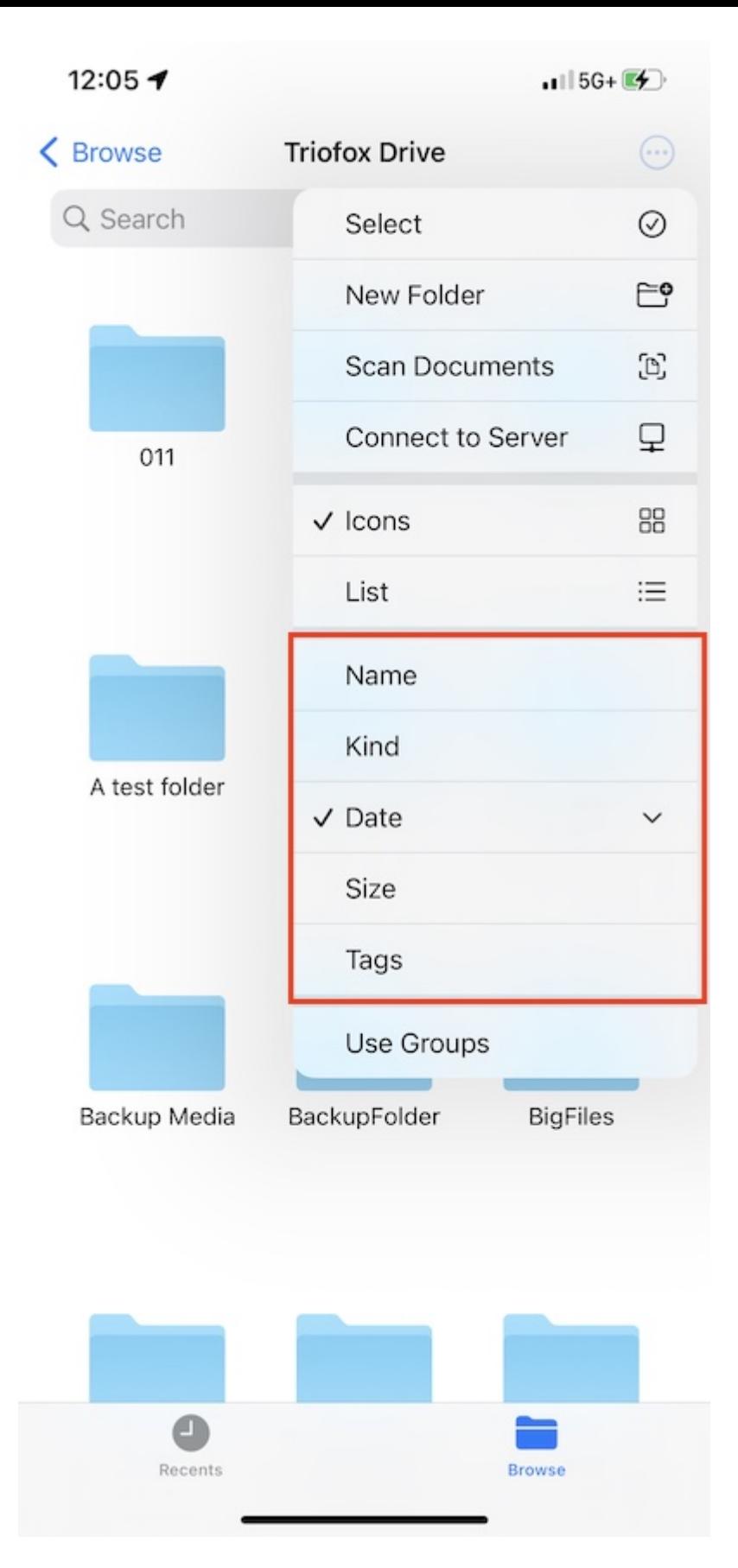

Se ativar a opção Usar grupos, pode agrupar os itens usando Kind, Data ou Tamanho.

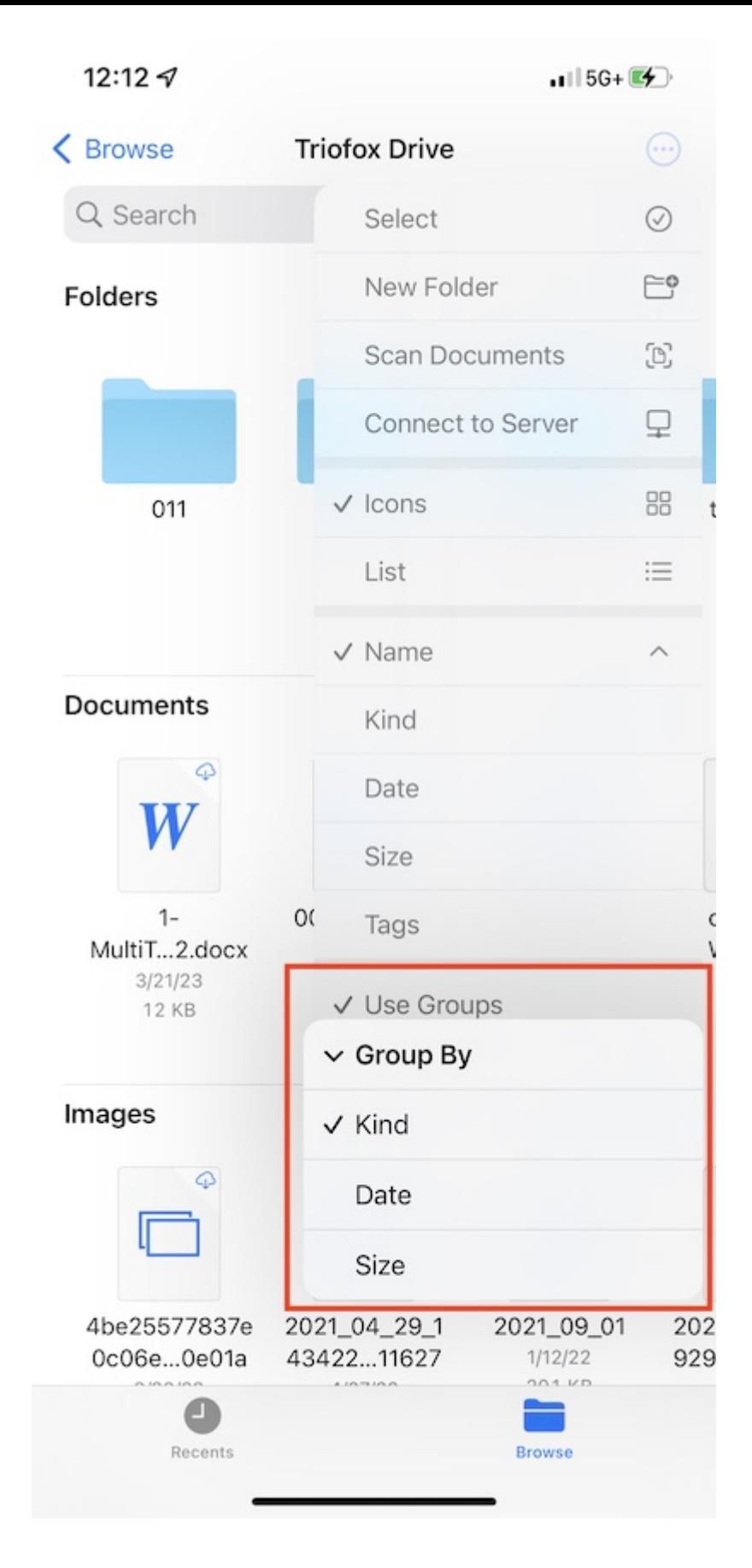

## Operações de arquivo

Pressione e segure em uma pasta ou arquivo para ver o menu de operações para o item específico.

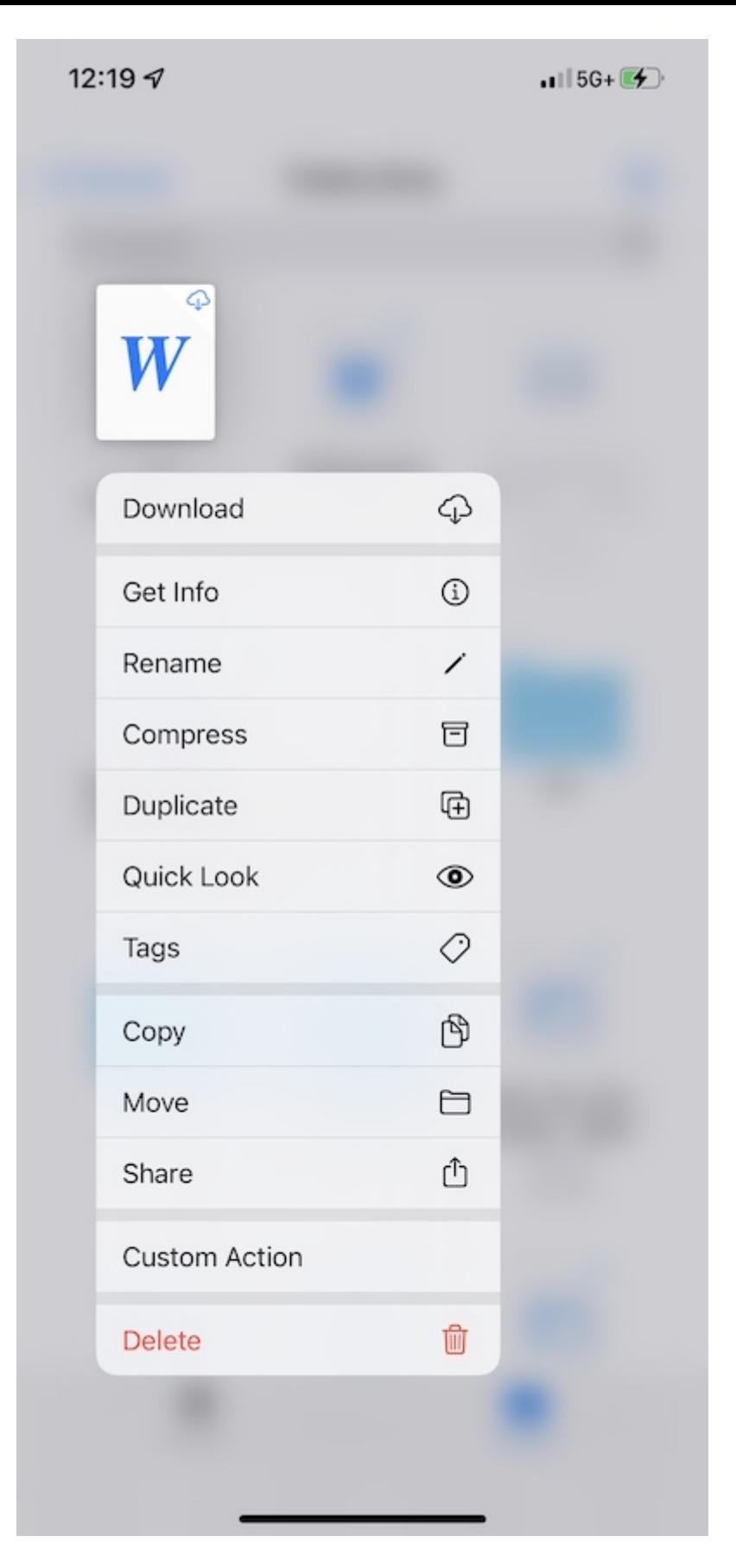

Pressione e segure em um espaço vazio para colar um arquivo, criar uma nova pasta, iniciar digitalização de documento ou obter informações de pasta.

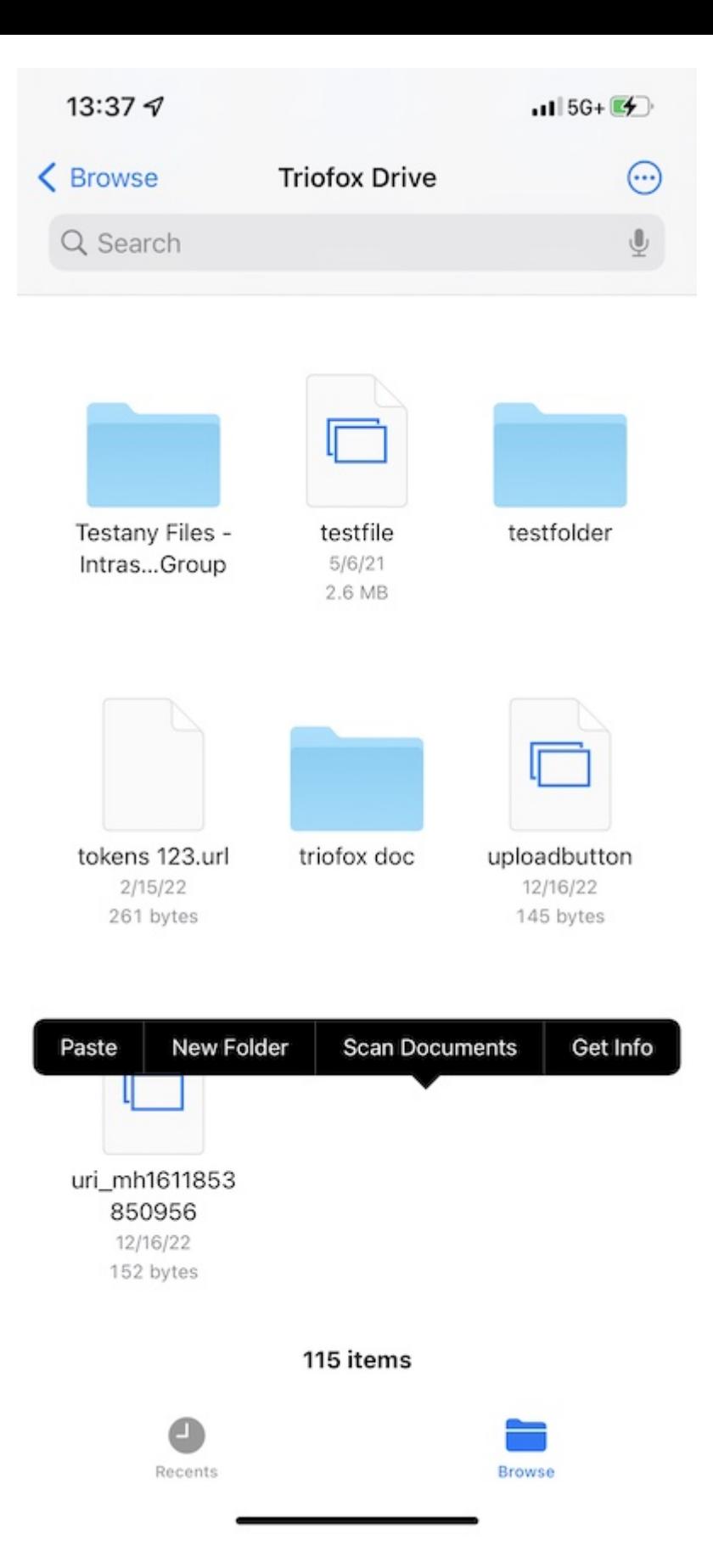

Toque no botão 3-ponto no canto superior direito e toque em Selecionar. Em seguida, pode selecionar várias pastas e arquivos e operá-los com os ícones da barra de ferramentas inferior.

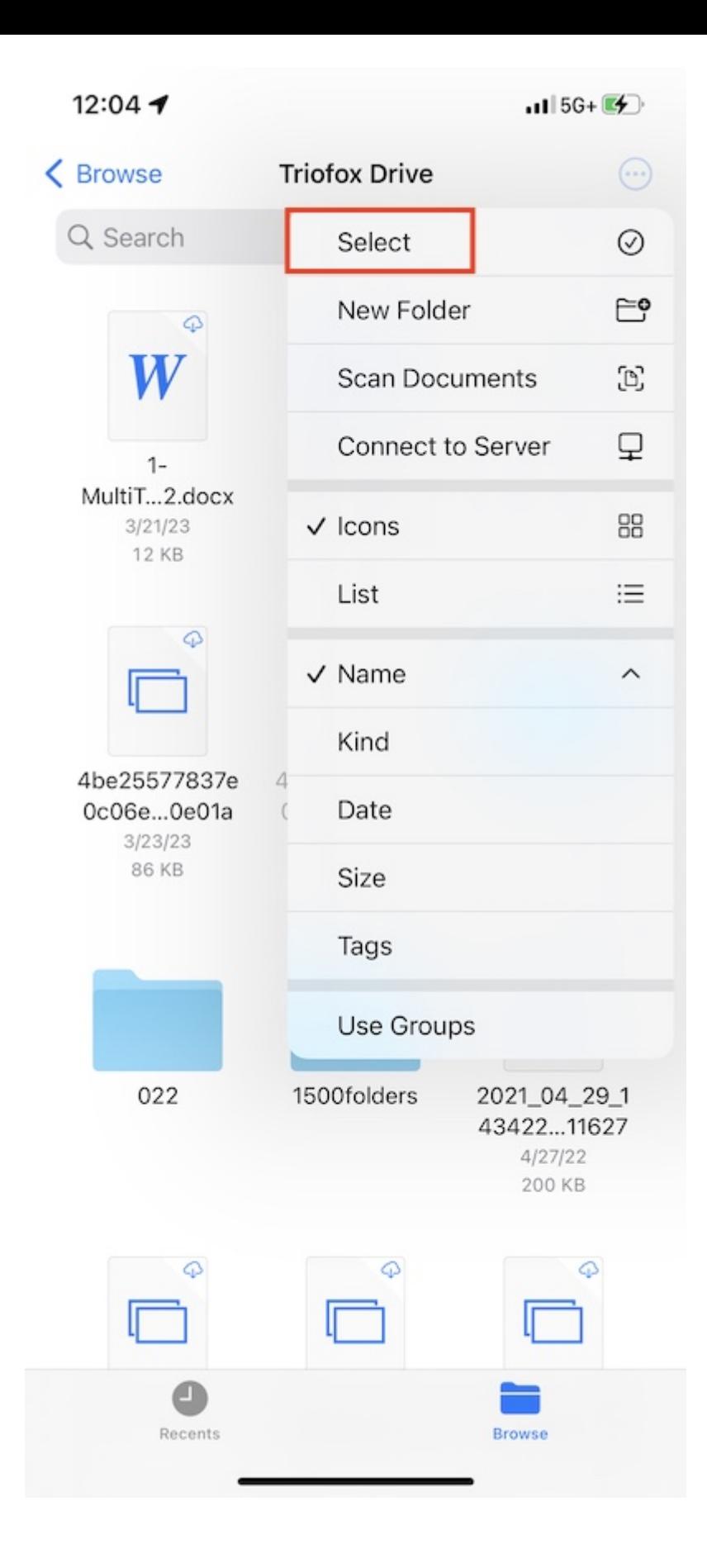

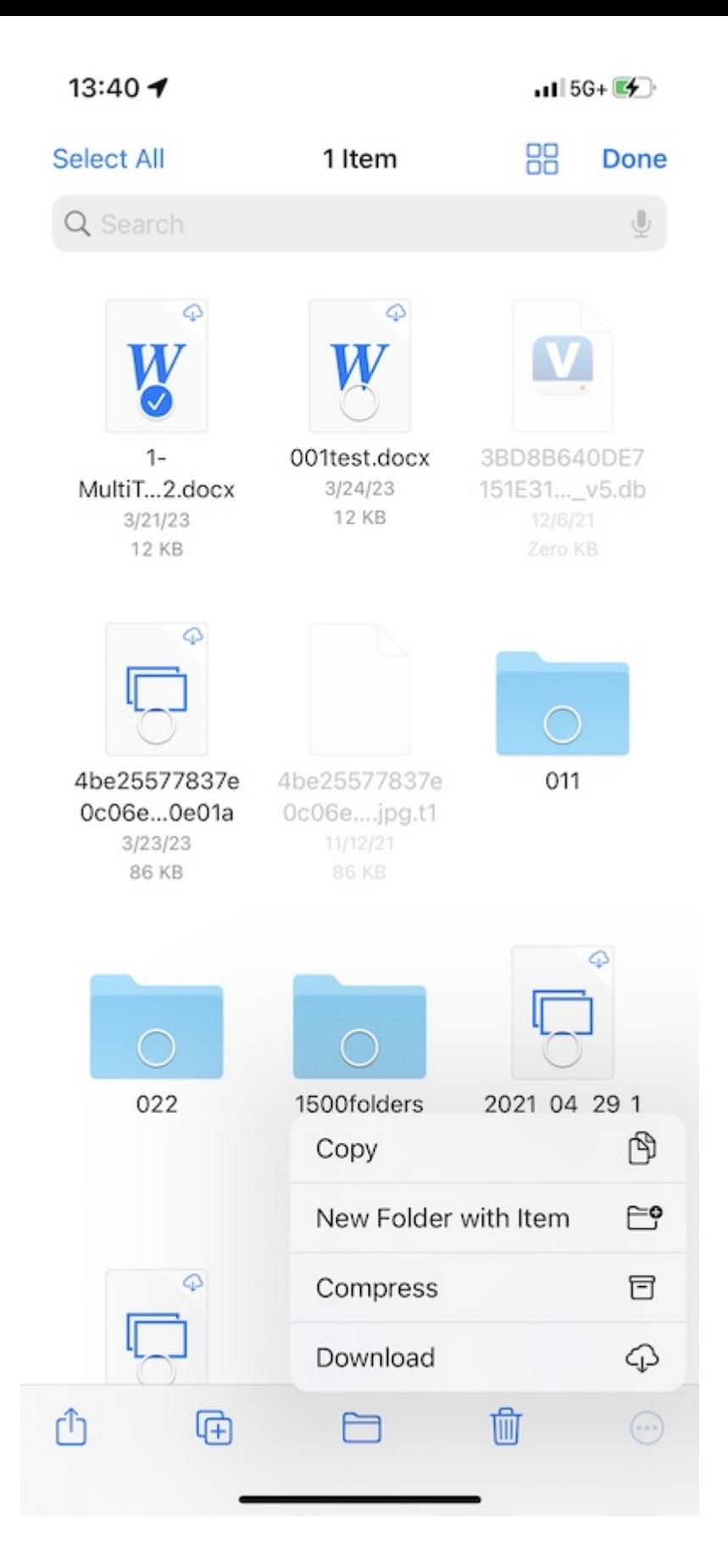

## Escanear documento

Comece a escanear um documento pressionando o botão de 3 pontos no canto superior direito e selecionando Escanear Documentos.

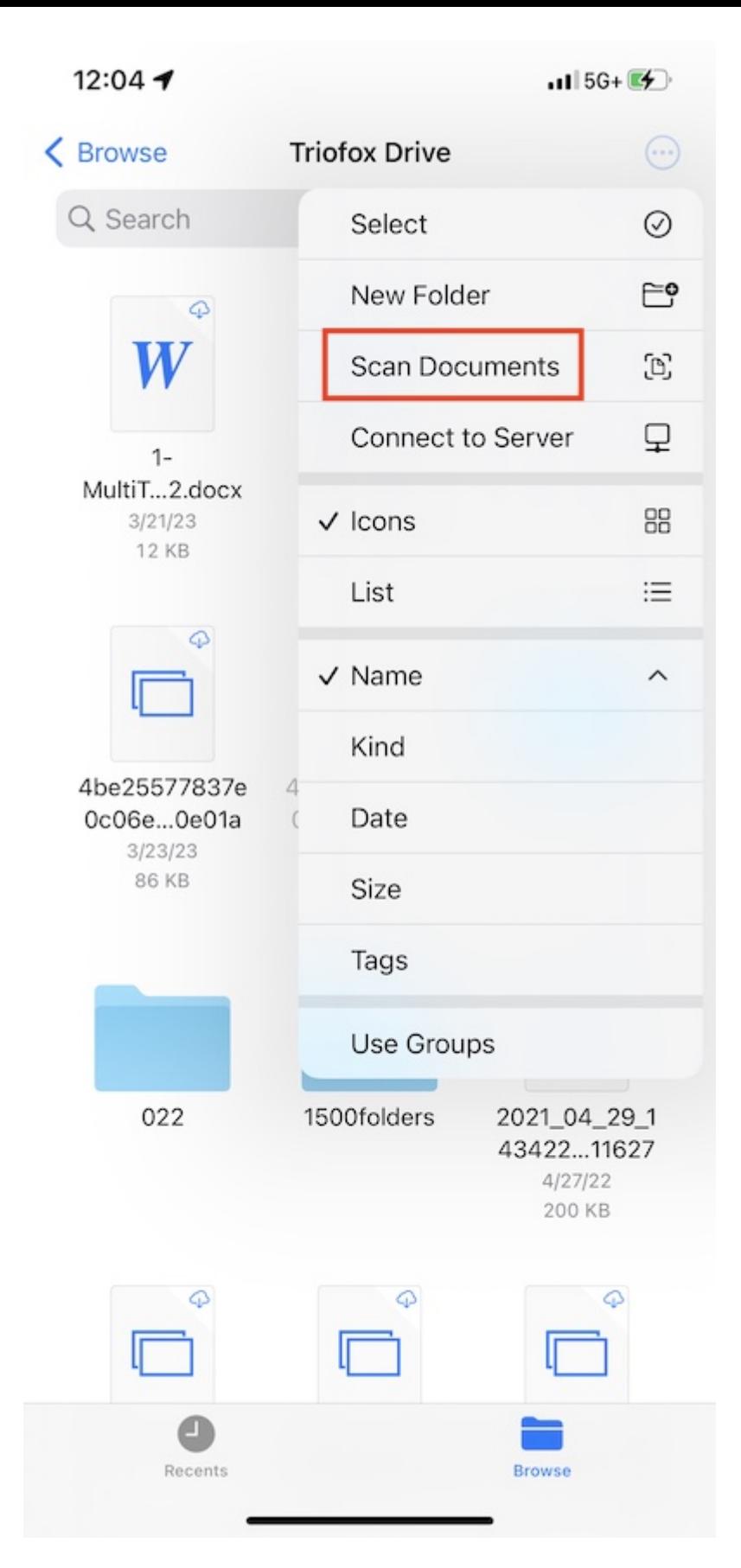

Uma visualização de captura de foto aparecerá, uma foto será tirada automaticamente quando um documento for detectado na imagem. Touch Save to upload the scanned document to Triofox Drive.

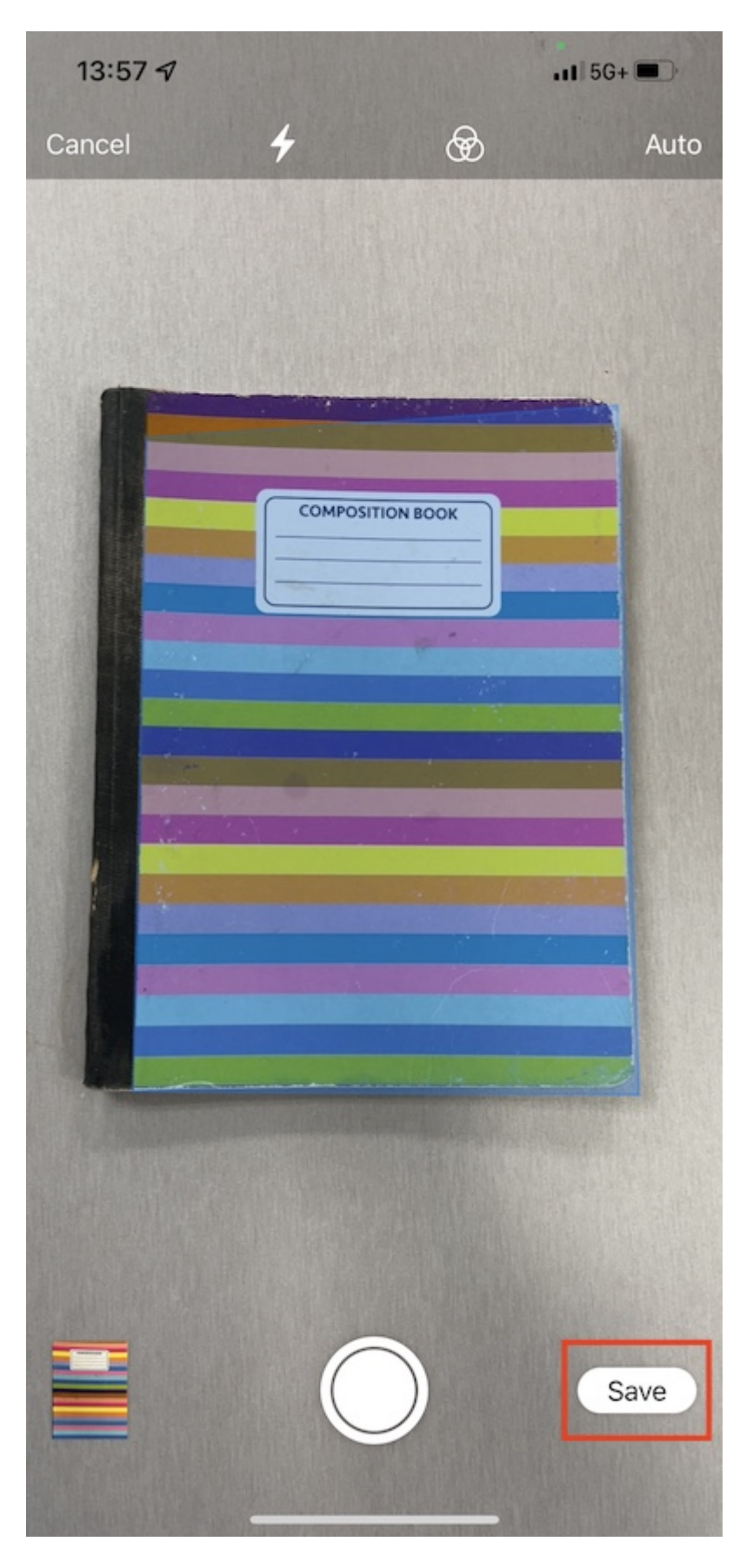

Em seguida, um novo arquivo chamado Documento digitalizado irá aparecer e ele será enviado para o Drive Triofox.

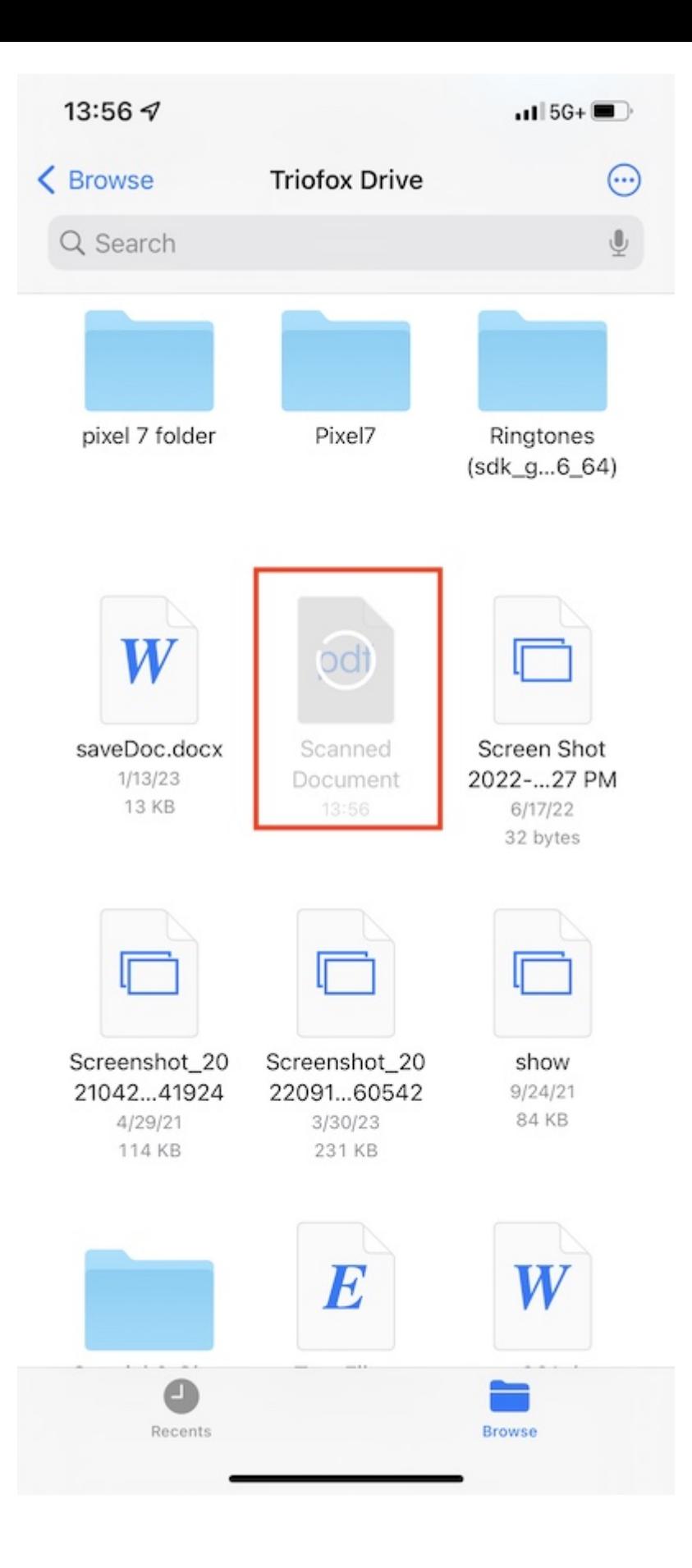